# Oracle® Banking Origination Term Deposit Origination User Guide

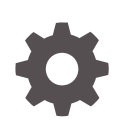

Release 14.7.1.0.0 F85114-01 May 2023

**ORACLE** 

Oracle Banking Origination Term Deposit Origination User Guide, Release 14.7.1.0.0

F85114-01

Copyright © 2021, 2023, Oracle and/or its affiliates.

This software and related documentation are provided under a license agreement containing restrictions on use and disclosure and are protected by intellectual property laws. Except as expressly permitted in your license agreement or allowed by law, you may not use, copy, reproduce, translate, broadcast, modify, license, transmit, distribute, exhibit, perform, publish, or display any part, in any form, or by any means. Reverse engineering, disassembly, or decompilation of this software, unless required by law for interoperability, is prohibited.

The information contained herein is subject to change without notice and is not warranted to be error-free. If you find any errors, please report them to us in writing.

If this is software, software documentation, data (as defined in the Federal Acquisition Regulation), or related documentation that is delivered to the U.S. Government or anyone licensing it on behalf of the U.S. Government, then the following notice is applicable:

U.S. GOVERNMENT END USERS: Oracle programs (including any operating system, integrated software, any programs embedded, installed, or activated on delivered hardware, and modifications of such programs) and Oracle computer documentation or other Oracle data delivered to or accessed by U.S. Government end users are "commercial computer software," "commercial computer software documentation," or "limited rights data" pursuant to the applicable Federal Acquisition Regulation and agency-specific supplemental regulations. As such, the use, reproduction, duplication, release, display, disclosure, modification, preparation of derivative works, and/or adaptation of i) Oracle programs (including any operating system, integrated software, any programs embedded, installed, or activated on delivered hardware, and modifications of such programs), ii) Oracle computer documentation and/or iii) other Oracle data, is subject to the rights and limitations specified in the license contained in the applicable contract. The terms governing the U.S. Government's use of Oracle cloud services are defined by the applicable contract for such services. No other rights are granted to the U.S. Government.

This software or hardware is developed for general use in a variety of information management applications. It is not developed or intended for use in any inherently dangerous applications, including applications that may create a risk of personal injury. If you use this software or hardware in dangerous applications, then you shall be responsible to take all appropriate fail-safe, backup, redundancy, and other measures to ensure its safe use. Oracle Corporation and its affiliates disclaim any liability for any damages caused by use of this software or hardware in dangerous applications.

Oracle®, Java, and MySQL are registered trademarks of Oracle and/or its affiliates. Other names may be trademarks of their respective owners.

Intel and Intel Inside are trademarks or registered trademarks of Intel Corporation. All SPARC trademarks are used under license and are trademarks or registered trademarks of SPARC International, Inc. AMD, Epyc, and the AMD logo are trademarks or registered trademarks of Advanced Micro Devices. UNIX is a registered trademark of The Open Group.

This software or hardware and documentation may provide access to or information about content, products, and services from third parties. Oracle Corporation and its affiliates are not responsible for and expressly disclaim all warranties of any kind with respect to third-party content, products, and services unless otherwise set forth in an applicable agreement between you and Oracle. Oracle Corporation and its affiliates will not be responsible for any loss, costs, or damages incurred due to your access to or use of third-party content, products, or services, except as set forth in an applicable agreement between you and Oracle.

# **Contents**

### [Preface](#page-4-0)

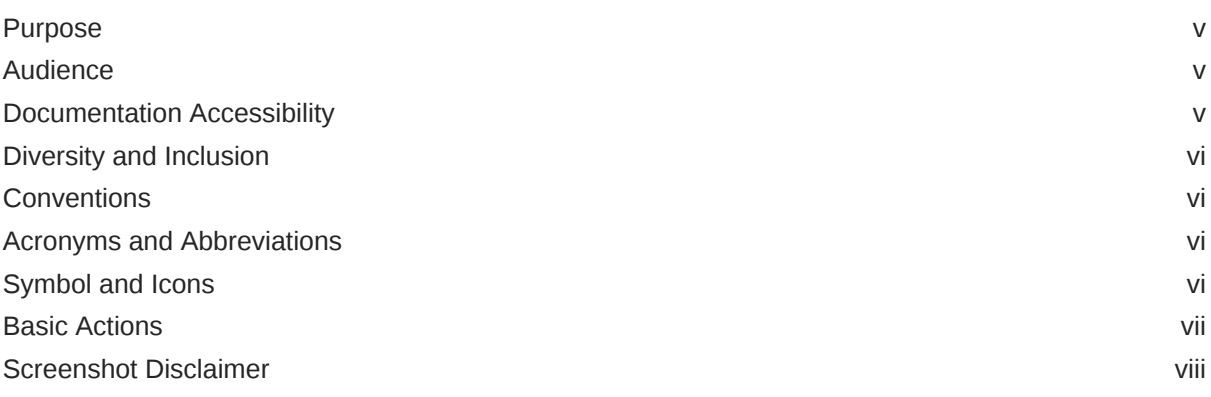

### 1 [Overview](#page-8-0)

# 2 [Term Deposit Origination](#page-10-0)

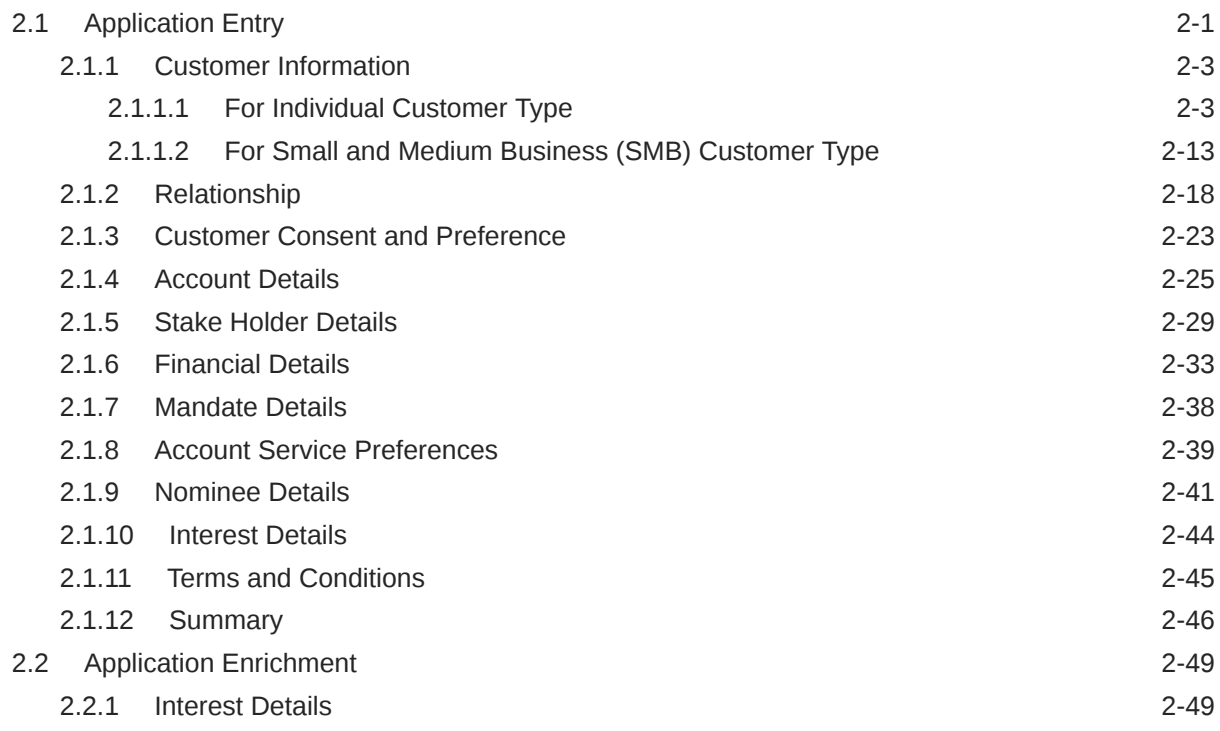

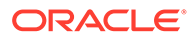

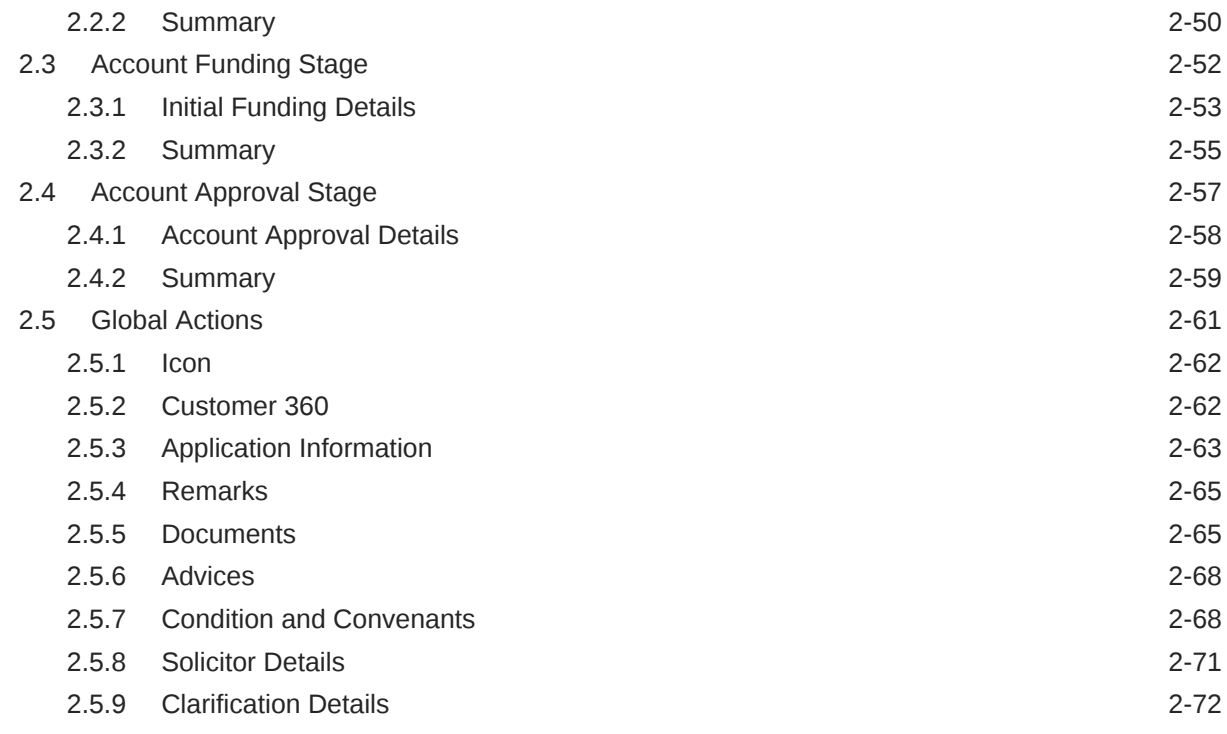

## 3 [Instant Term Deposit Account Origination Process](#page-83-0)

## 4 [Regional Configuration](#page-85-0)

## 5 [Error Codes and Messages](#page-87-0)

### [Index](#page-93-0)

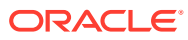

# <span id="page-4-0"></span>Preface

- **Purpose**
- **Audience**
- Documentation Accessibility
- [Diversity and Inclusion](#page-5-0)
- **[Conventions](#page-5-0)**
- [Acronyms and Abbreviations](#page-5-0)
- [Symbol and Icons](#page-5-0)
- **[Basic Actions](#page-6-0)**
- [Screenshot Disclaimer](#page-7-0)

## Purpose

Welcome to the **Term Deposit Origination** user guide for Oracle Banking Origination. This document provides an overview of the Term Deposit Origination process and takes you through the various steps involved in handling all the necessary activities in the life cycle of a Term Deposit Origination.

## Audience

This user manual is intended for the Relationship Managers (RMs) and Sales Officers incharge of sourcing the Savings Account Products from prospect and customer of the bank. The user manual is also intended for the other bank personas such as Bank Operations Manager, Account Opening Officers or Branch Managers who may handle the specific stages of the lifecycle of the Savings Account Origination process based on the bank's internal operation and policies.

# Documentation Accessibility

For information about Oracle's commitment to accessibility, visit the Oracle Accessibility Program website at <http://www.oracle.com/pls/topic/lookup?ctx=acc&id=docacc>.

#### **Access to Oracle Support**

Oracle customers that have purchased support have access to electronic support through My Oracle Support. For information, visit <http://www.oracle.com/pls/topic/lookup?ctx=acc&id=info> or visit <http://www.oracle.com/pls/topic/lookup?ctx=acc&id=trs> if you are hearing impaired.

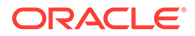

# <span id="page-5-0"></span>Diversity and Inclusion

Oracle is fully committed to diversity and inclusion. Oracle respects and values having a diverse workforce that increases thought leadership and innovation. As part of our initiative to build a more inclusive culture that positively impacts our employees, customers, and partners, we are working to remove insensitive terms from our products and documentation. We are also mindful of the necessity to maintain compatibility with our customers' existing technologies and the need to ensure continuity of service as Oracle's offerings and industry standards evolve. Because of these technical constraints, our effort to remove insensitive terms is ongoing and will take time and external cooperation.

# **Conventions**

The following text conventions are used in this document:

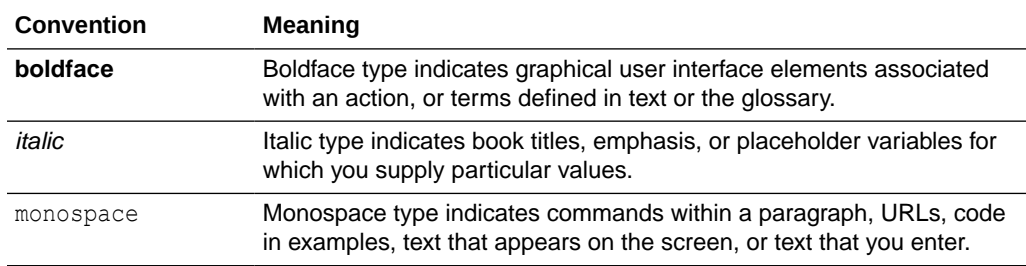

# Acronyms and Abbreviations

The list of the acronyms and abbreviations that you are likely to find in the manual are as follows:

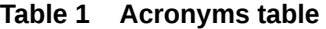

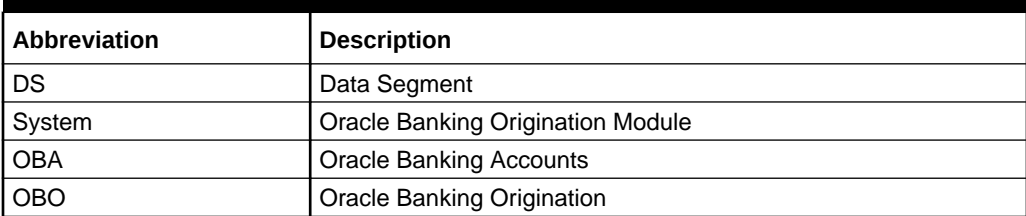

# Symbol and Icons

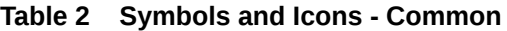

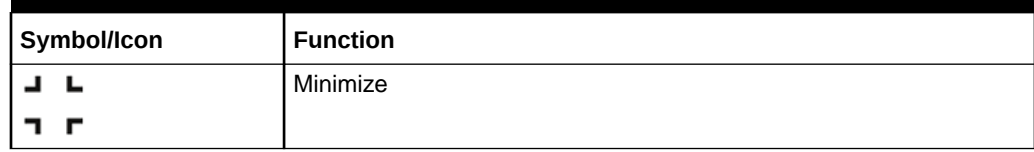

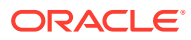

| Symbol/Icon | <b>Function</b>                 |
|-------------|---------------------------------|
| п.<br>п     | Maximize                        |
| $L = 1$     |                                 |
| ×           | Close                           |
|             | Perform Search                  |
|             | Open a list                     |
|             | Add a new record                |
|             | Navigate to the previous record |
|             | Navigate to the next record     |
|             | Refresh                         |
|             | Calendar                        |
|             | Alerts                          |

<span id="page-6-0"></span>**Table 2 (Cont.) Symbols and Icons - Common**

# Basic Actions

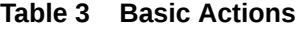

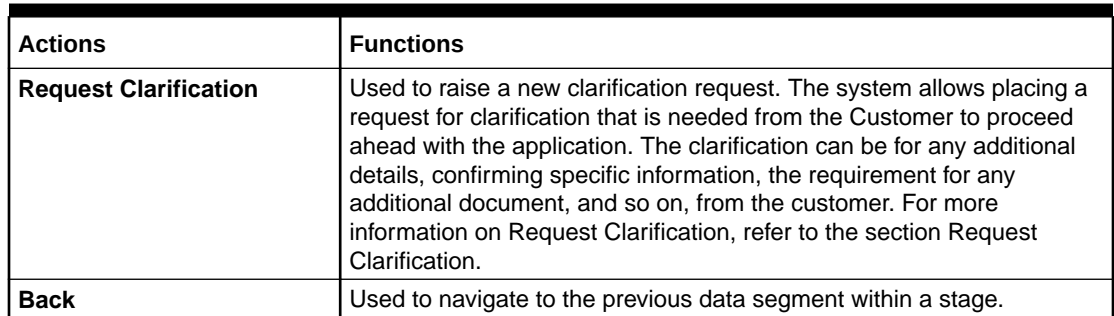

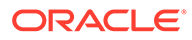

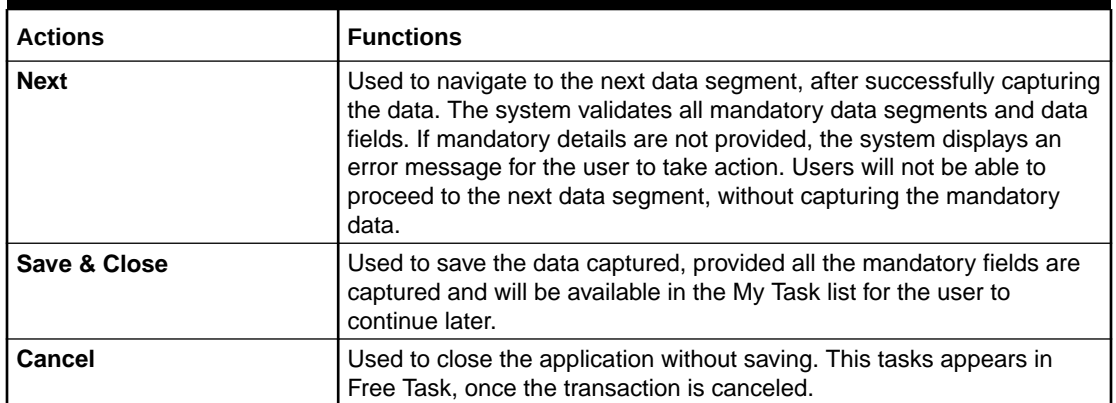

<span id="page-7-0"></span>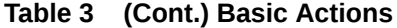

# Screenshot Disclaimer

Personal information used in the interface or documents is dummy and does not exist in the real world. It is only for reference purposes.

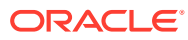

# <span id="page-8-0"></span>1 Overview

This topic desribes about the features of the entire module.

Oracle Banking Origination is the middle office banking solution with a comprehensive coverage of Retail Banking Origination processes for Savings Account, Current Account, Term Deposit, Credit Cards and Loans comprising of Home Loan, Personal Loan, Education Loan and Vehicle Loan. It is a Host-Agnostic solution.

It enables banks to deliver improved user experience for various bank persons such as Sales Officers, Relationship Manager, Account Opening Officers, Branch Supervisor/Managers, Loan Officers, and Credit Officers and so on; handling defined functions in the life cycle of the various product origination.

The convenience of configuring appropriate stages and the respective data segments within each of these stages, which can be business driven, is hosted and architectures by our new platform solution. The random access navigation between data segments within a given stage with appropriate validations, helps enable the business user to capture apt information anytime during the account open process before the Term Deposit Account is created in the Host. The new work-flow also supports capturing of relevant documents, stage wise, and generation of advices and notifications dynamically.

The initiation request for a Term Deposit Account can be originated by authorized branch users or relationship managers or by approved bank agents, either through the traditional branch channel or through dedicated protocol services made available on digital devices like tablets or mobiles. The initiation of Term Deposit Account request can be made for both new and existing customer types. Also, the system supports processing of the term deposit account request from the customer which are directly received from the Self-Service Banking Channel (Oracle Banking Digital Experience) through the REST based service APIs.

This user guide explains the reference work-flow for the Term Deposit Account Origination process and further details the data that needs to be captured in the data segment linked to the specific stages.

This process initiates with the receipt of Term Deposit opening form and related documents from a customer for opening of a Term Deposit. The bank verifies the details and documents submitted for opening of Term Deposit to ensure completeness and initiates the Term Deposit Origination process by selecting the desired Term Deposit Product from the Product Catalogue.

The below diagram describes the work-flow for Term Deposit Account Origination process.

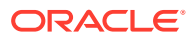

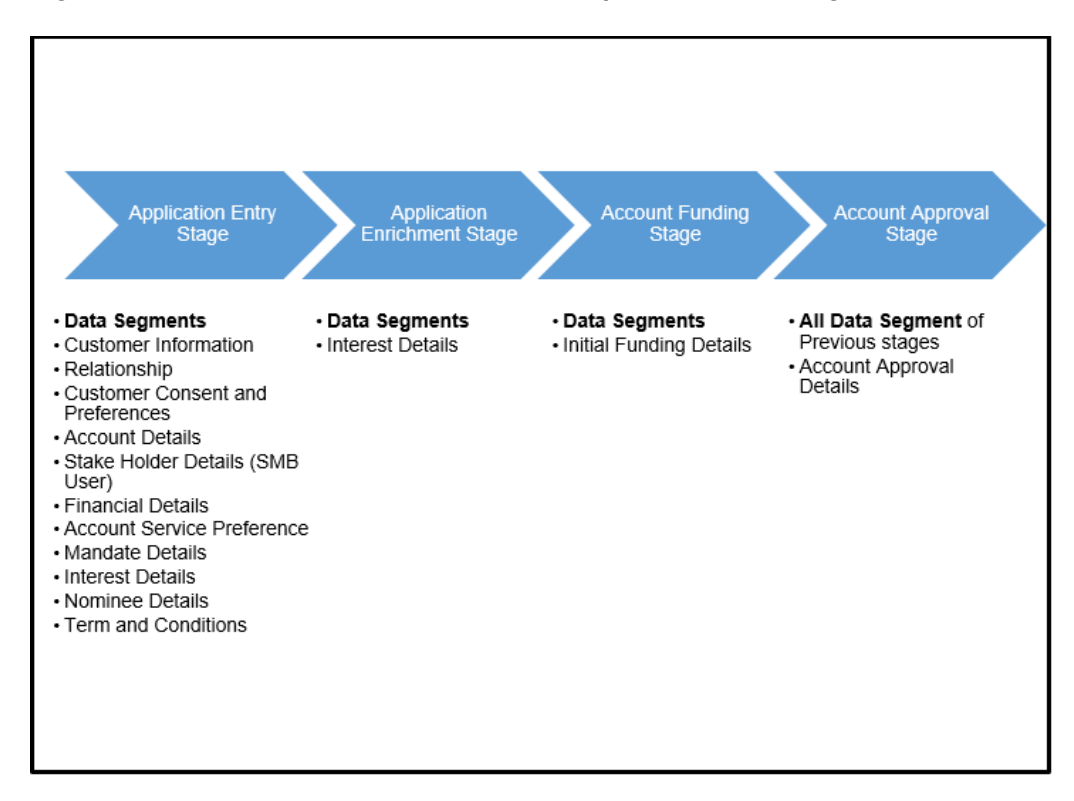

**Figure 1-1 Reference Workflow for Team Deposit Account Origination**

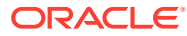

# <span id="page-10-0"></span>2 Term Deposit Origination

This topic provides detailed information on the defined stages through which the Term Deposit application has to flow.

As detailed in the **Operations** user manual, all the Product Originations are initiated in the **Application Initiation** stage from the Product Catalogue. The **Cart Operation** in Product Catalogue allows to originate single or multiple Product initiation. Once the Term Deposit Account product origination process is initiated either as a single product origination or as part of the multiple product selection, Process Orchestrator generates the Term Deposit Account Process Reference Number on submit of the **Application Initiation** stage. Process Orchestrator also updates the record in the **Free Task** process for the **Application Entry** stage also referred as **Task** from orchestrator perspective.

The Term Deposit Account Origination Process flow comprises of the following stages and the detailed information of the same is available in the following topics:

- **Application Entry**
- [Application Enrichment](#page-58-0) This topic provides the detailed information about the application enrichment stage data segments.
- [Account Funding Stage](#page-61-0) This topic provides the detailed information about the account funding stage data segments.
- [Account Approval Stage](#page-66-0) This topic provides the detailed information about the account approval stage data segments.
- **[Global Actions](#page-70-0)**

This topic provides the detailed on the actions that can be performed in all stages.

# 2.1 Application Entry

Based on the access configuration, user can view the records in Free Task. In this stage user can capture the details that are required to open a current account. This stage is automatically submitted on below conditions:

- If the bank level configuration for allowing the full application submission is set as **Yes**.
- If the user captures the required details in all the data segments of the Application Entry stage as part of the Application Initiation stage on clicking the Application button in the Product Details data segment.

**To acquire and edit respective stage:**

- **1.** On **Home** screen, click **Tasks**.
- **2.** Under **Tasks**, click **Free Tasks**.

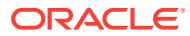

|   | C+ Refresh                | $2+$ Acquire  | Big Flow Diagram       |                            |                      |                          |                    |          |                     |
|---|---------------------------|---------------|------------------------|----------------------------|----------------------|--------------------------|--------------------|----------|---------------------|
| □ | <b>Acquire &amp; Edit</b> | Priority C    | Process Name C         | Process Reference Number C | Application Number C | Stage C                  | Application Date C | Branch C | <b>Customer Nur</b> |
| о | Acquire &                 | Medium        | Retail Loan Originatio | 006VELN010017206           | 006APP000043472      | <b>Account Approval</b>  | $18 - 03 - 30$     | 006      | 006023875           |
| □ | Acquire &                 | <b>Medium</b> | Retail Loan Originatio | 006VELN010017207           | 006APP000043473      | <b>Account Approval</b>  | $18 - 03 - 30$     | 006      | 006023875           |
| о | Acquire &                 | Medium        | Retail Loan Originatio | 006VELN010017203           | 006APP000043469      | <b>Account Approval</b>  | $18 - 03 - 30$     | 006      | 006023875           |
| □ | Acquire &                 | <b>Medium</b> | Retail Loan Originatio | 006VELN010017201           | 006APP000043467      | <b>Account Approval</b>  | $18 - 03 - 30$     | 006      | 006023875           |
| о | Acquire &                 | Medium        | Retail Loan Originatio | 006VELN010017198           | 006APP000043464      | <b>Account Approval</b>  | $18 - 03 - 30$     | 006      | 006023875           |
| □ | Acquire &                 | <b>Medium</b> | Retail Loan Originatio | 006VELN010017194           | 006APP000043460      | <b>Account Approval</b>  | $18 - 03 - 30$     | 006      | 006023875           |
| о | Acquire &                 | Medium        | Retail Loan Originatio | 006VELN010017196           | 006APP000043462      | <b>Account Approval</b>  | $18 - 03 - 30$     | 006      | 006023875           |
| о | Acquire &                 | Medium        | Small and Medium Bu    | 006SMBTD10003680           | 006APP000043449      | <b>Account Funding</b>   | $18 - 03 - 30$     | 006      |                     |
| о | Acquire &                 | <b>Medium</b> | Term Deposit Originat  | 006RPMTDA0003641           | 006APP000043404      | <b>Application Entry</b> | $18 - 03 - 30$     | 006      |                     |

**Figure 2-1 Free Task**

#### • [Customer Information](#page-12-0)

This topic provides the systematic instruction to view the details captured for the customer in the **Application Initiation** stage.

#### • [Relationship](#page-27-0)

This topics describes the relationship details of parties that are involved in loan account opening application.

#### **[Customer Consent and Preference](#page-32-0)**

This topic describes the consent and preferences of customers that are captured in account opening process.

#### **[Account Details](#page-34-0)**

This topic provides the systematic instructions to capture the account related information for the application.

#### **[Stake Holder Details](#page-38-0)**

This topic provides the systematic instructions to capture the stake holder details related information for the application.

#### • [Financial Details](#page-42-0)

This topic provides the systematic instructions to capture the financial details of a single customer or multiple customers in case of joint applicants.

**[Mandate Details](#page-47-0)** 

This topic provides the systematic instructions to capture the mandate details related information for the application.

#### **[Account Service Preferences](#page-48-0)**

his topic provides the systematic instructions to capture the account service preferences related information for the application.

• [Nominee Details](#page-50-0)

This topic provides the systematic instructions to capture the nominee details related information for the application.

**[Interest Details](#page-53-0)** 

This topic provides the systematic instruction to view the details captured for the Interest Details

#### • [Terms and Conditions](#page-54-0)

(Required) This topic descriptions the terms and conditions that are mandatory to accept for to proceed with account opening process.

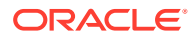

#### **[Summary](#page-55-0)**

This topic provides the systematic instruction to view the tiles for all the data segments in the Application Entry Process.

### <span id="page-12-0"></span>2.1.1 Customer Information

This topic provides the systematic instruction to view the details captured for the customer in the **Application Initiation** stage.

The Customer Information data segment displays the details captured for the customer in the Application Initiate stage and allows updating further fields for supplementing the customer related information.

• For Individual Customer Type

The topic describes the process to capture or edit customer information of Individual type of customer.

• [For Small and Medium Business \(SMB\) Customer Type](#page-22-0)

The topic describes the process to capture or edit customer information of Small and Medium Business type of customers.

### 2.1.1.1 For Individual Customer Type

The topic describes the process to capture or edit customer information of Individual type of customer.

#### **To capture customer information details:**

**1.** In the Term Deposit Application Entry stage, update the customer details in the Customer Information data segment based on the respective customer type.

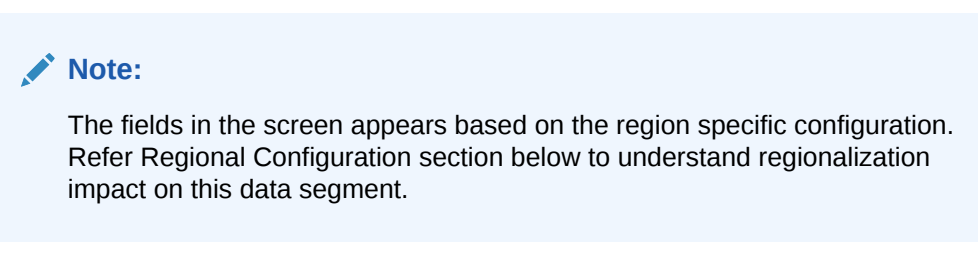

The **Customer Information - Individual** screen displays.

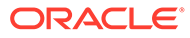

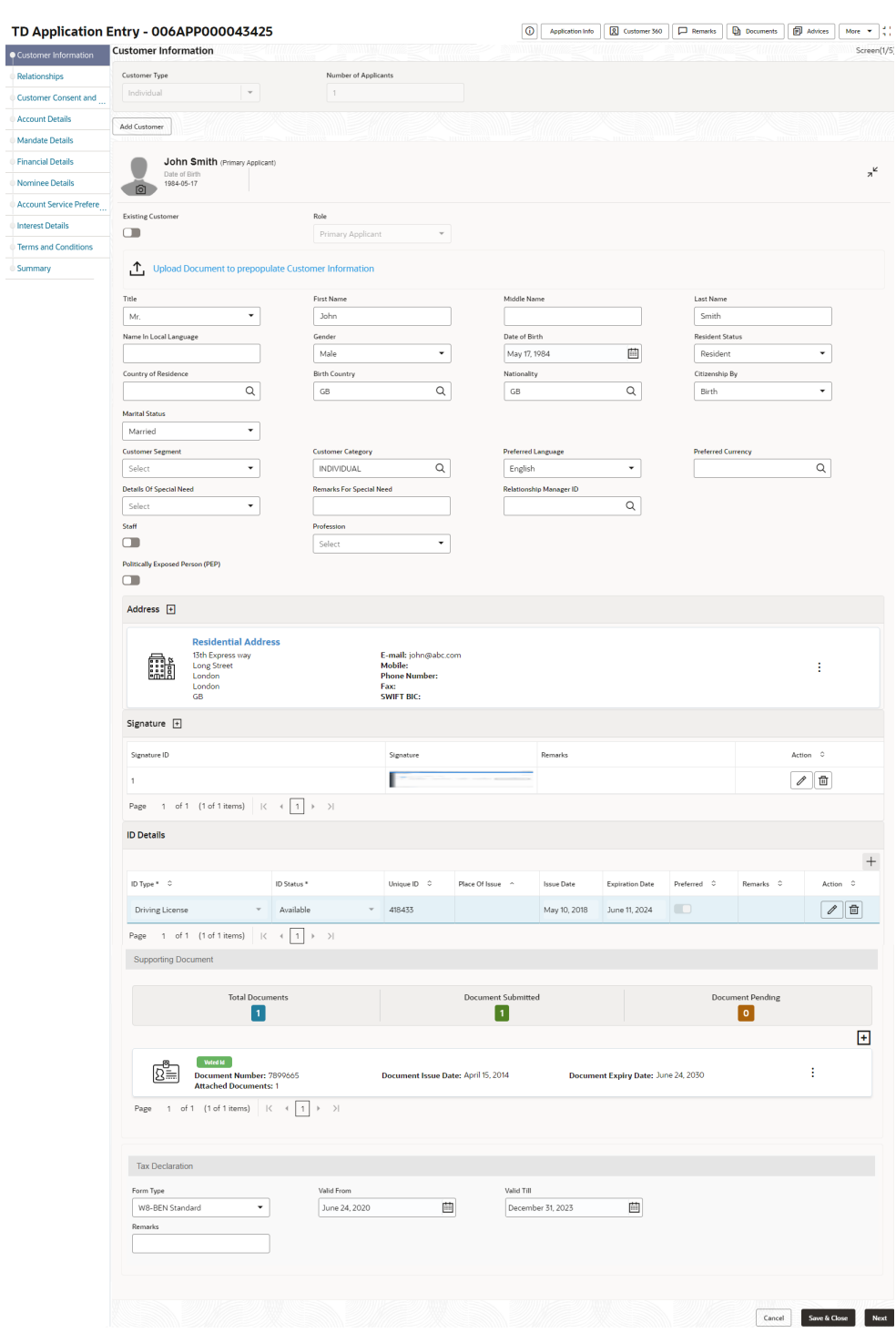

#### **Figure 2-2 Customer Information - individual**

**2.** Specify the relevant details in data fields. The fields which are marked with asterisk are mandatory. For more information on fields, refer to the field description table below:

For more information on the fields, refer to the field description table below:

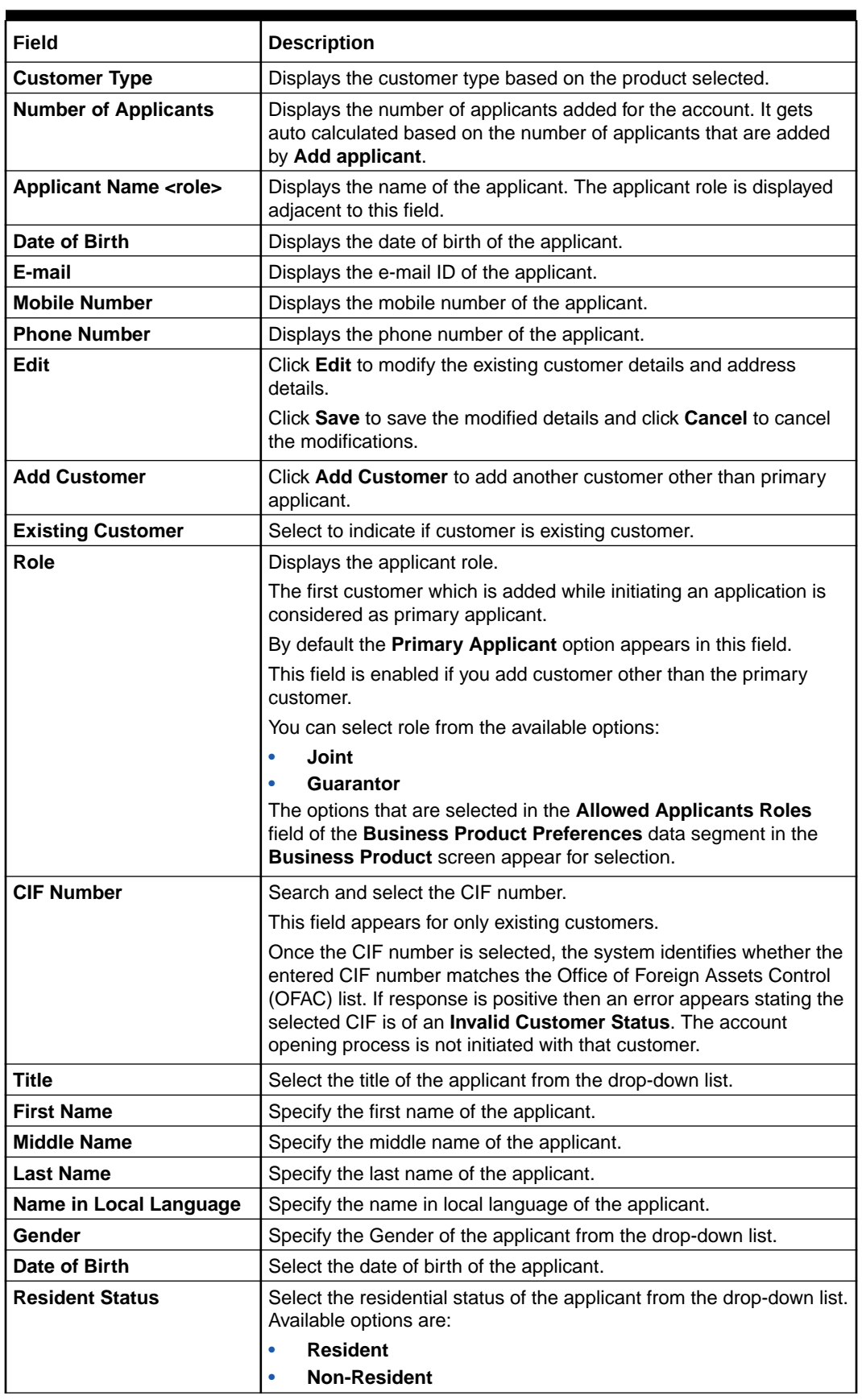

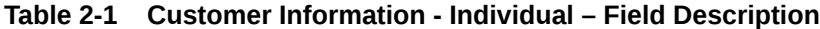

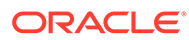

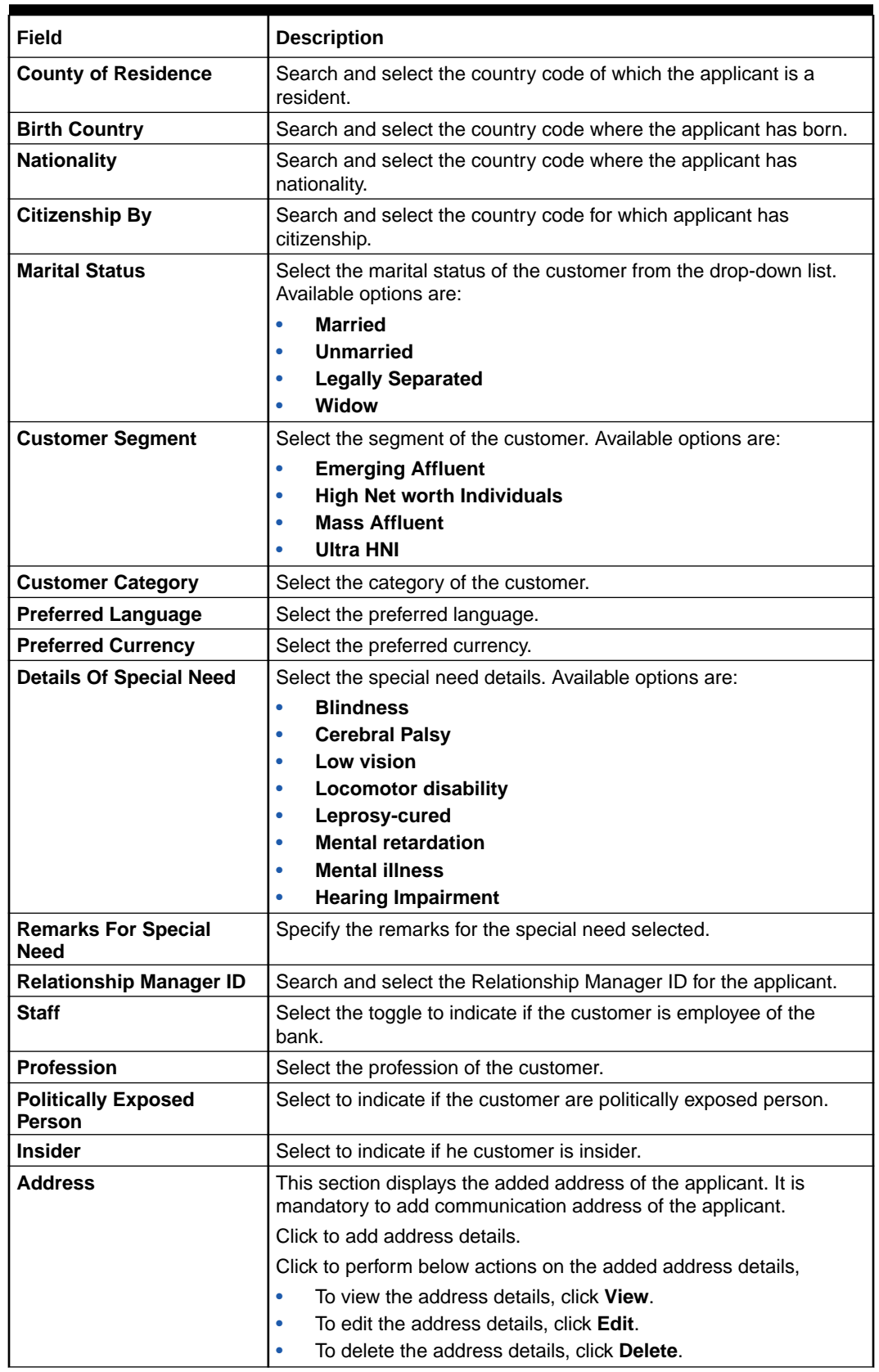

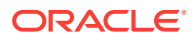

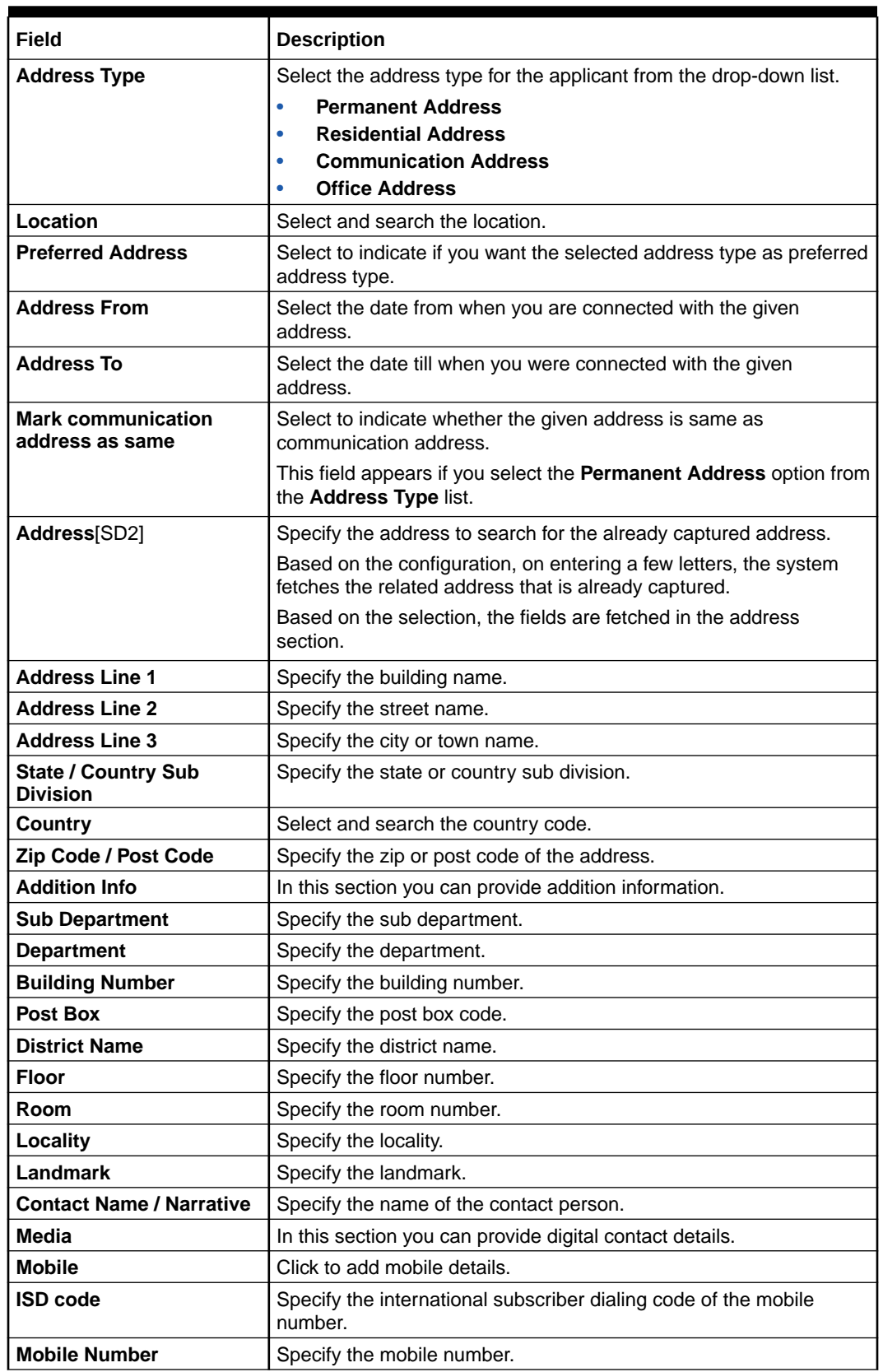

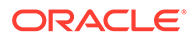

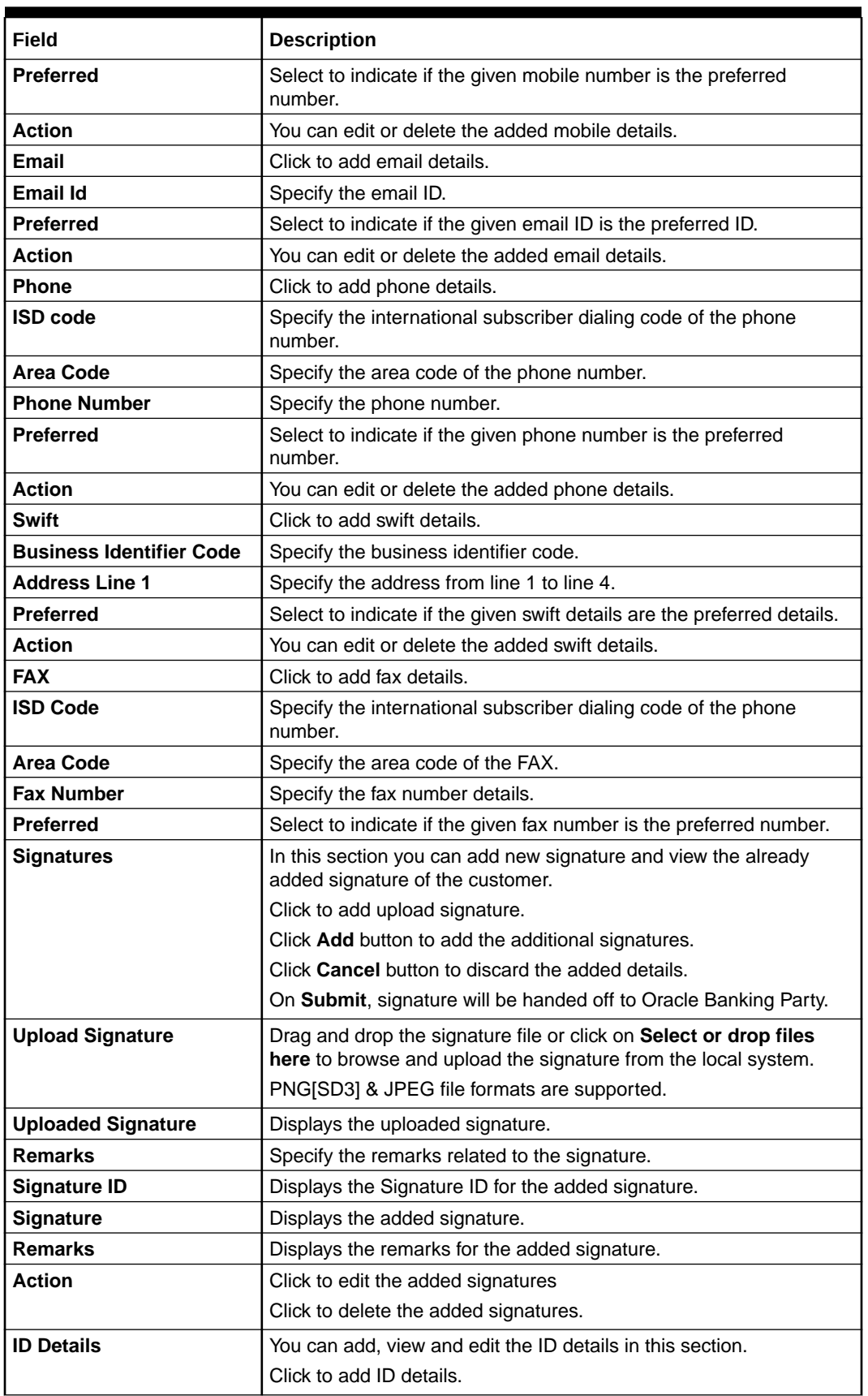

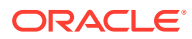

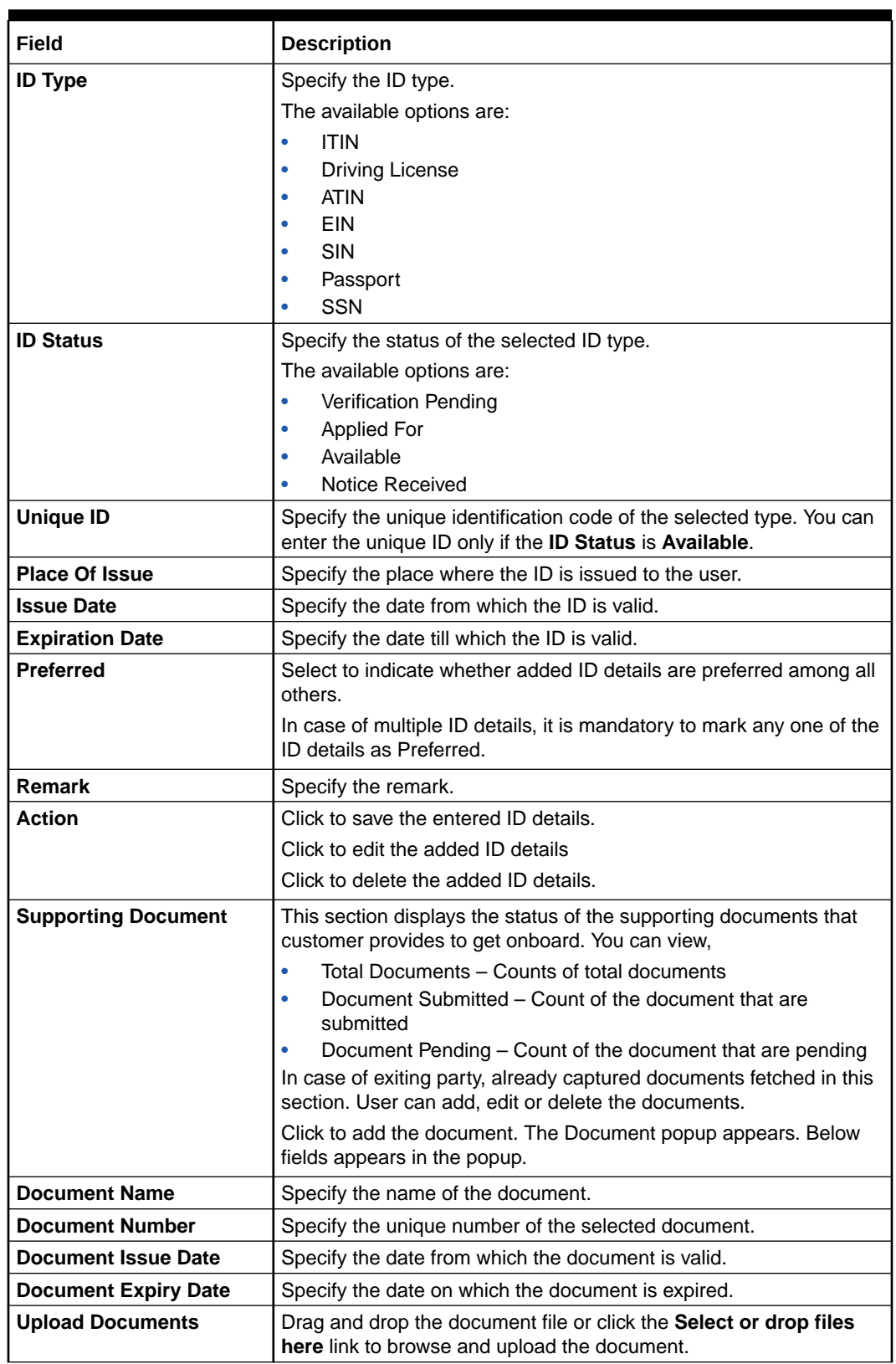

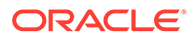

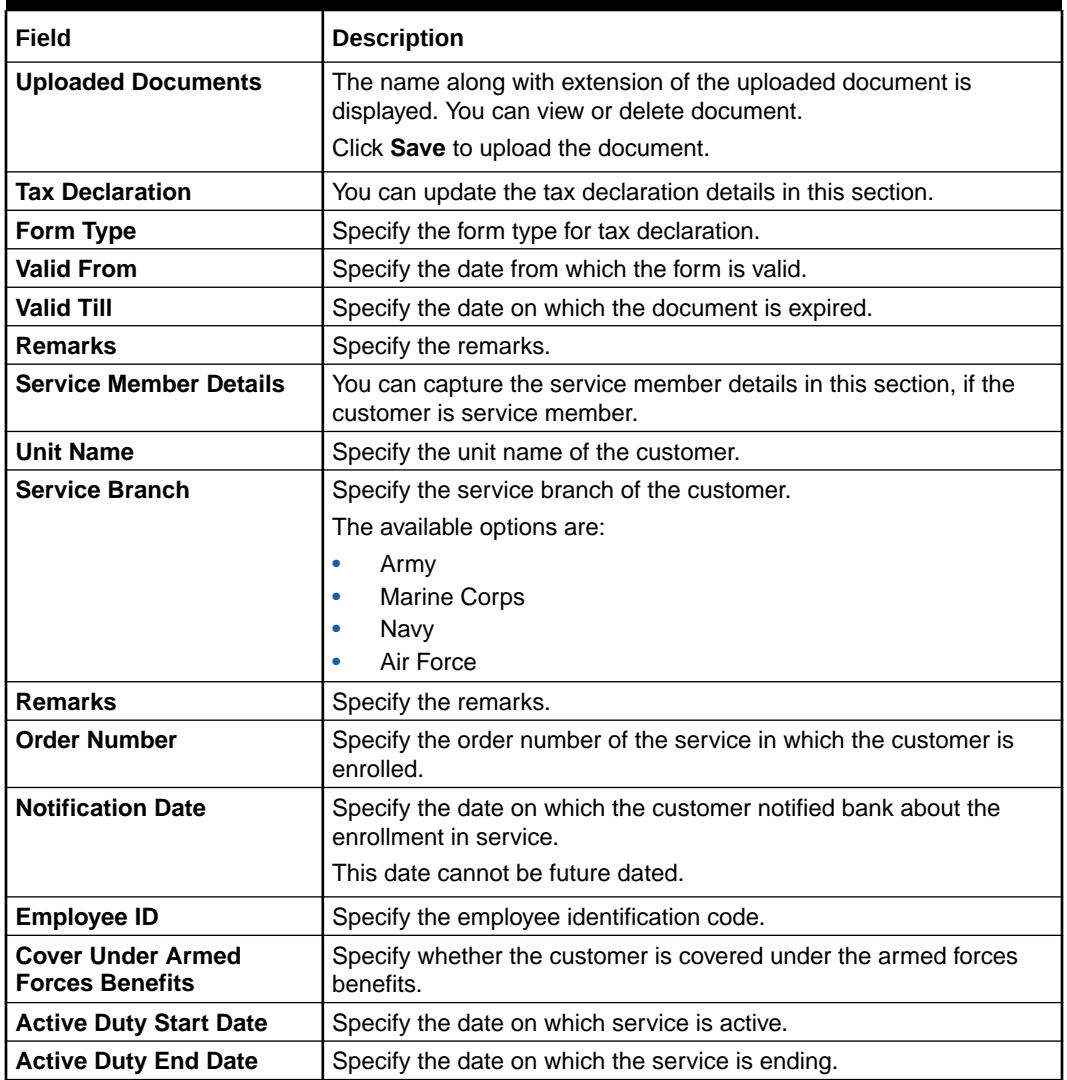

**To upload document for fetching customer information:**

**3.** Click **Upload Document to prepopulate Customer Information** to fetch the customer information from the uploaded documents.

The **Customer Information** - **Upload Document** screen is displayed

**4.** Specify the relevant details. For more information on fields, refer to the field description table below.

#### **Table 2-2 Customer Infromation - Upload Document – Field Description**

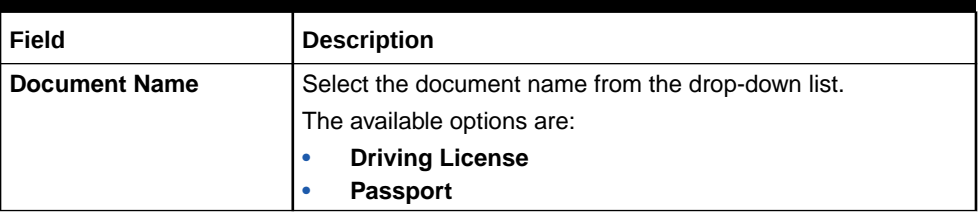

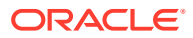

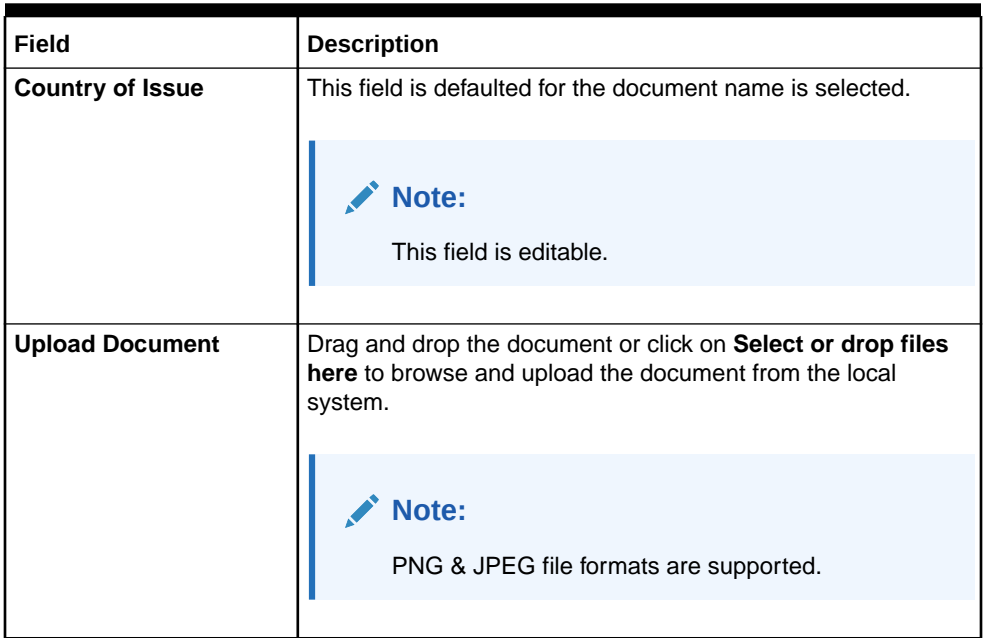

#### **Table 2-2 (Cont.) Customer Infromation - Upload Document – Field Description**

**5.** On uploading the document, the details are fetched and appears in the **Verify Information** screen.

The **Verify Information** screen is displayed.

**6.** On the **Verify Information** screen, the fields are pre-populated with extracted data. For more information on fields, refer to the field description table below.

**Table 2-3 Verify Information – Field Description**

| Field                   | <b>Description</b>                                                                                                    |
|-------------------------|----------------------------------------------------------------------------------------------------|
| <b>First Name</b>       | This field is pre-populated with the extracted data. Modify the first<br>name of the applicant, if required.                    |
| <b>Middle Name</b>      | This field is pre-populated with the extracted data. Modify the<br>middle name of the applicant, if required.                   |
| <b>Last Name</b>        | This field is pre-populated with the extracted data. Modify the last<br>name of the applicant, if required.                     |
| Date of Birth           | This field is pre-populated with the extracted data. Modify the date<br>of birth of the applicant, if required.                 |
| Gender                  | This field is pre-populated with the extracted data. Modify the<br>gender of the applicant, if required.                        |
| <b>Unique Id Type</b>   | Displays the unique ID type of the applicant based on the document<br>uploaded.                                                 |
| Unique Id No            | This field is pre-populated with the extracted data. Modify the<br>unique ID number of the uploaded document, if required.      |
| <b>Unique Id Expiry</b> | This field is pre-populated with the extracted data. Modify the<br>unique ID expiry date of the uploaded document, if required. |
| <b>Birth Country</b>    | This field is pre-populated with the extracted data. Modify the birth<br>country of the applicant, if required.                 |

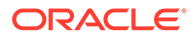

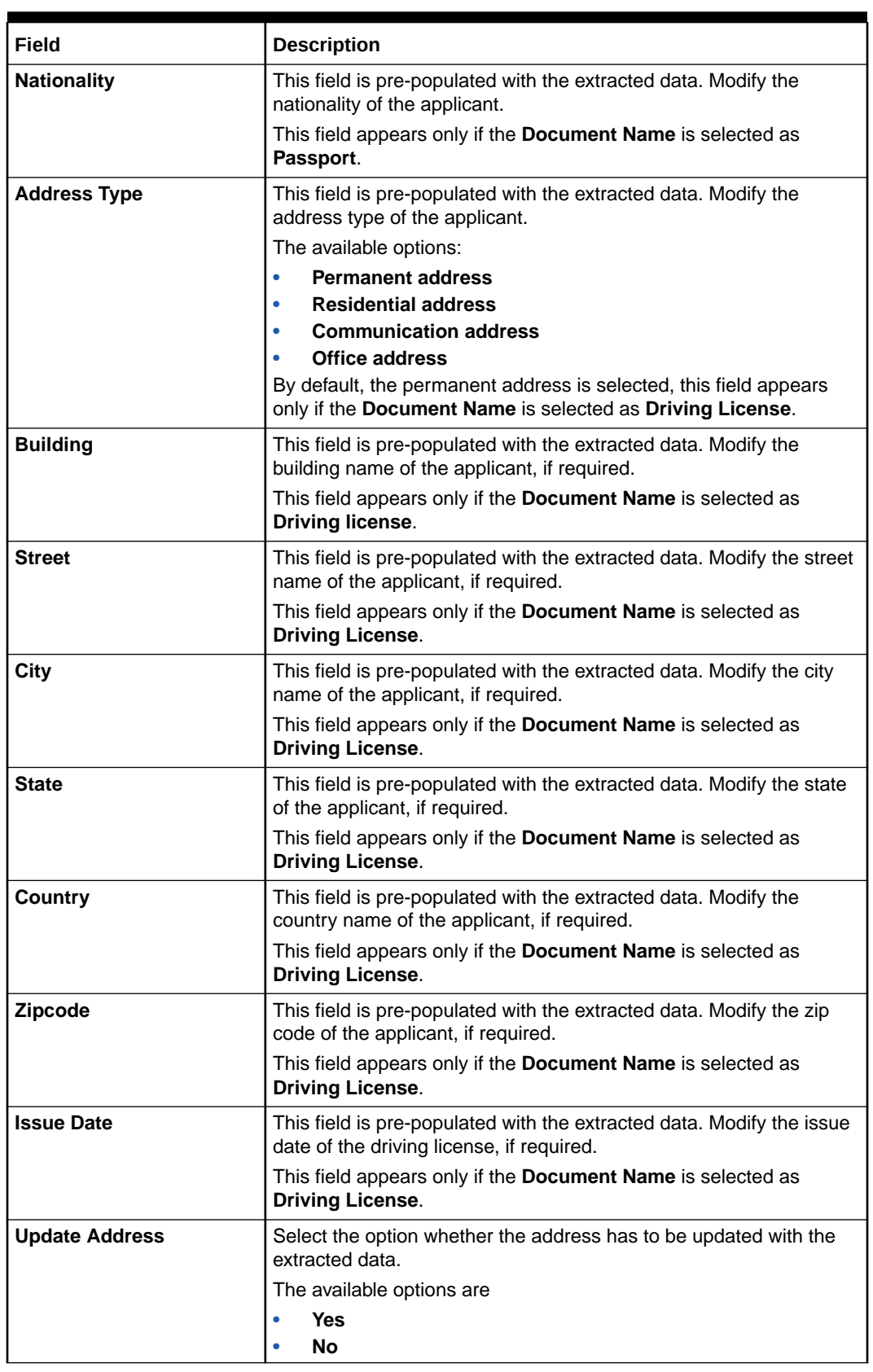

#### **Table 2-3 (Cont.) Verify Information – Field Description**

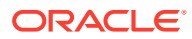

<span id="page-22-0"></span>**7.** Click **Update and Save** to pre-populated the data fields in the **Customer Information** screen.

The **Confirmation** screen displays.

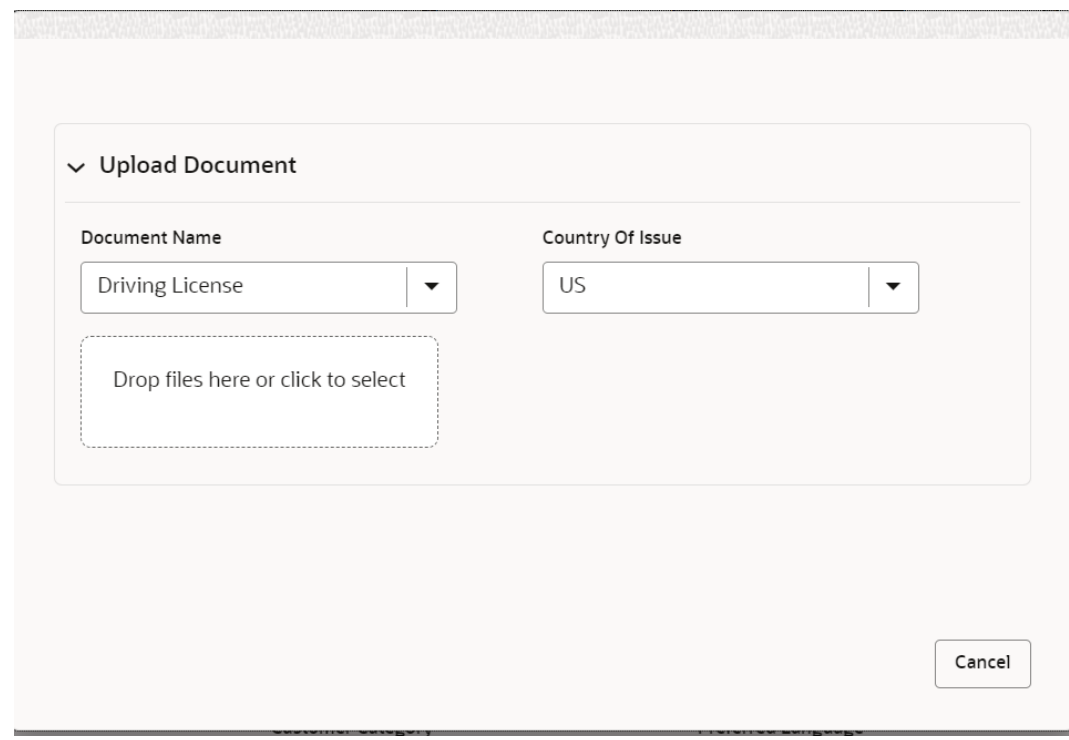

#### **Figure 2-3 Upload Document**

**8.** Click **OK** to override the data fields with the extracted data. OR Click **Cancel** to cancel the override action and return to Verify Information screen.

### 2.1.1.2 For Small and Medium Business (SMB) Customer Type

The topic describes the process to capture or edit customer information of Small and Medium Business type of customers.

#### **To capture customer information details**

**1.** In the **Current Application Entry** stage, update the customer details in the Customer Information data segment based on the respective customer type.

The **Customer Information - Small and Medium Business (SMB)** screen is displayed.

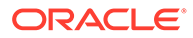

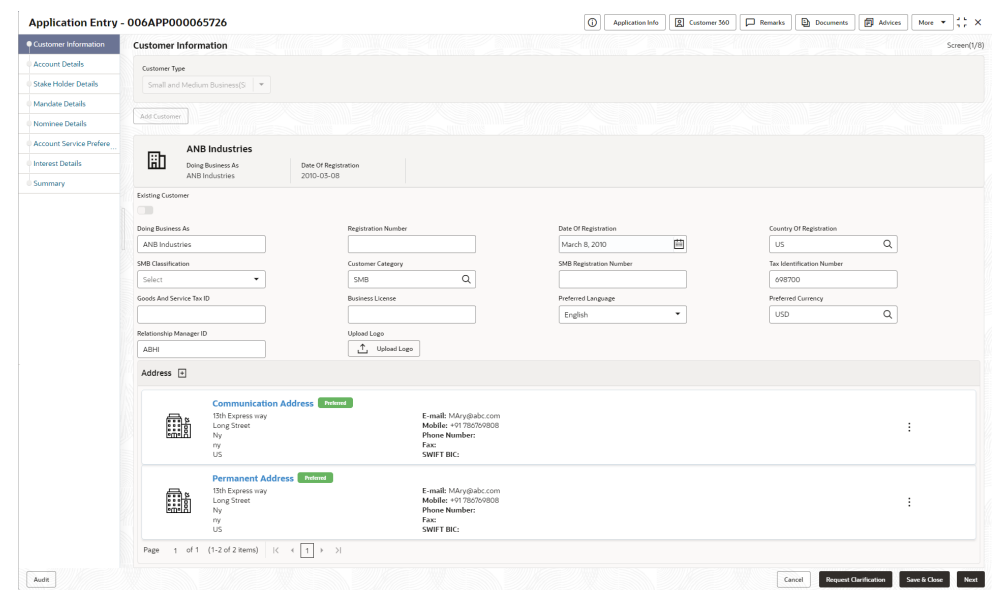

**Figure 2-4 Customer Information – Small and Medium Business (SMB)**

**2.** Specify the details in the relevant data fields. For more information on fields, refer to the field description table below.

| Field                                    | <b>Description</b>                                                                       |
|------------------------------------------|------------------------------------------------------------------------------------------|
| <b>Customer Type</b>                     | Displays the customer type based on the product selected.                                |
| <b>Doing Business As</b>                 | Displays the business name of the SMB customer.                                          |
| <b>Registration Number</b>               | Displays the registration number of the business.                                        |
| <b>Date of Registration</b>              | Displays the registration date of the business.                                          |
| Edit                                     | Click Edit to modify the existing customer details and address<br>details.               |
|                                          | Click Save to save the modified details and click Cancel to<br>cancel the modifications. |
|                                          | <b>Edit</b> will be visible only for existing customers.                                 |
| <b>Existing Customer</b>                 | Select to indicate if customer is existing customer.                                     |
| <b>CIF Number</b>                        | Search and select the CIF number.                                                        |
| <b>Doing Business As</b>                 | Specify the name of the business.                                                        |
| <b>Registration Number</b>               | Specify the registration number of the business.                                         |
| <b>Date of Registration</b>              | Select the registration date of the business.                                            |
| <b>Country of Registration</b>           | Search and select the country code where the business is<br>registered.                  |
| <b>SMB Classification</b>                | Select the SMB Classification from the dropdown list.                                    |
|                                          | Available options are:                                                                   |
|                                          | <b>Micro</b><br>٠                                                                        |
|                                          | <b>Small</b><br>٠                                                                        |
|                                          | <b>Medium</b>                                                                            |
| <b>Customer Category</b>                 | Search and select the customer category.                                                 |
| <b>SMB Registration</b><br><b>Number</b> | Specify the SMB registration number.                                                     |

**Table 2-4 Small and Medium Business – Field Description**

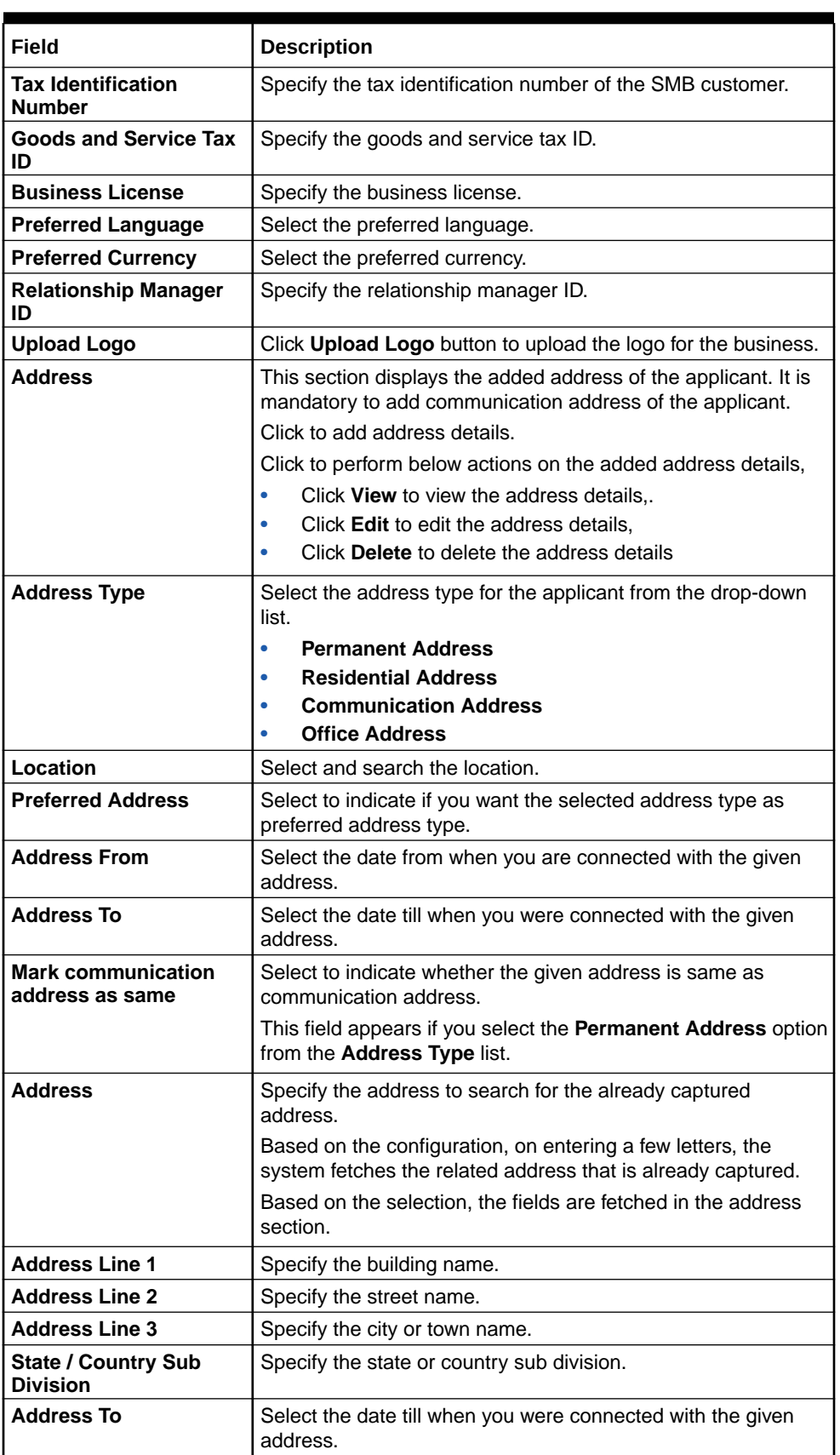

#### **Table 2-4 (Cont.) Small and Medium Business – Field Description**

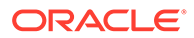

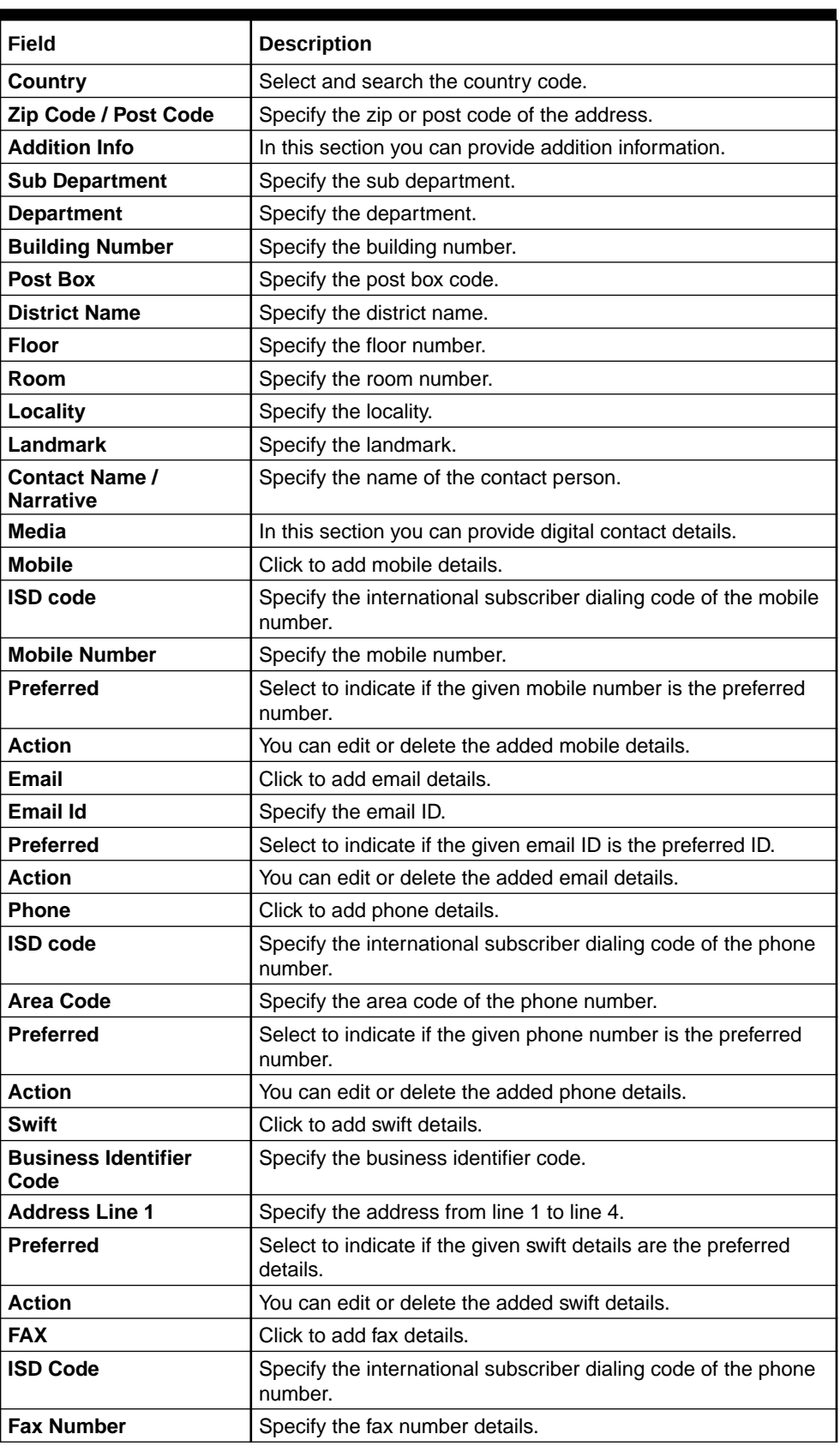

#### **Table 2-4 (Cont.) Small and Medium Business – Field Description**

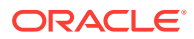

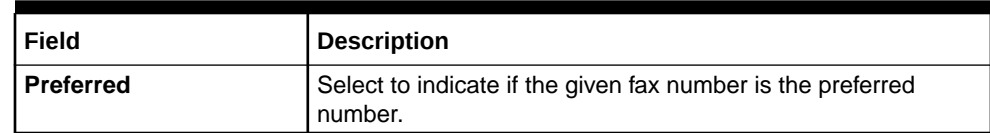

#### **Table 2-4 (Cont.) Small and Medium Business – Field Description**

**3.** Click **Next** to navigate to the next data segment, after successfully capturing the data. The system will validate all mandatory data segments and data fields. If mandatory details are not provided, the system displays an error message for the user to take action. User will not be able to proceed to the next data segment, without capturing the mandatory data. If the **Customer Dedupe** check is enabled, the application will perform the Dedupe check for the new customer details on clicking **Next** button. For more information, refer the **Customer Dedupe Check** section.

#### **Customer Dedupe Check:**

Based on the configuration available at the Bank level / Properties Table, the Dedupe service call can be enabled or disabled for the product Origination.

If the **Customer Dedupe** service check is enabled, upon capturing the New Customer details, the system compares the same with the existing customers records. If there are any matching hits, the list of Duplicate records which matches to the New Customer Details will be displayed.

The customer details are compared based on a set of attributes configured. (Refer to Oracle Banking Party Documentation for Dedupe attributes configuration).

**4.** Click **Next** to perform the dedupe check and display the result.

The **De-Dupe Result** screen is displayed

| Vikash Kumar                                   |                   |                   |                  |                      |              |                       |                               |                    |
|------------------------------------------------|-------------------|-------------------|------------------|----------------------|--------------|-----------------------|-------------------------------|--------------------|
|                                                |                   |                   |                  |                      |              |                       |                               |                    |
| <b>CIF Number</b>                              | <b>PTY Number</b> | <b>First Name</b> | <b>Last Name</b> | <b>Customer Type</b> | <b>DOB</b>   | <b>Contact Number</b> | <b>ID/Registration Number</b> | <b>Status</b>      |
| 100011                                         |                   | Vikash            | Anand            |                      | 03-01-1990   | 0988098009            |                               | <b>COMPLETED</b>   |
|                                                |                   |                   |                  |                      |              |                       |                               |                    |
|                                                | <b>PTY Number</b> | <b>First Name</b> | <b>Last Name</b> | <b>Customer Type</b> | <b>DOB</b>   | <b>Contact Number</b> | <b>ID/Registration Number</b> | <b>Status</b>      |
| ▲ Sanjeet Singh<br><b>CIF Number</b><br>100012 |                   | Sanjeet           | Kumar            |                      | $10-01-1990$ | 0988056009            |                               | <b>IN-PROGRESS</b> |

**Figure 2-5 De-dupe Results**

For more information on fields, refer to the field description table below.

**Table 2-5 De-Dupe Results – Field Description**

| Field        | <b>Description</b>       |
|--------------|--------------------------|
| l CIF Number | Displays the CIF Number. |
| l PTY Number | Displays the PTY Number. |

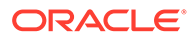

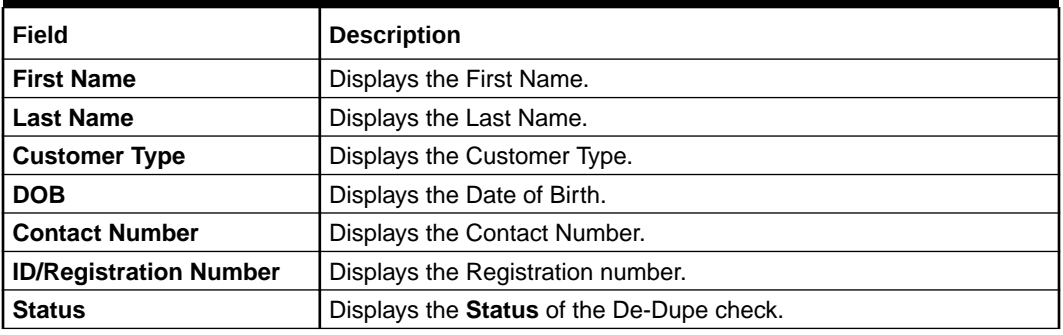

#### <span id="page-27-0"></span>**Table 2-5 (Cont.) De-Dupe Results – Field Description**

### 2.1.2 Relationship

This topics describes the relationship details of parties that are involved in loan account opening application.

In this data segment you can add and view relationships of the customer. While onboarding a customer, adding the relationship details is benefical to both customer and bank. Below are the available relationship types,

- Service Member If related party is served in military services.
- Related to Insider If related party is an insider.
- Household If related party has a household relation such as Father, Mother, Son, daughter, Spouse, or Guardian.
- Power of Attorney If related party is who holds power attorney.
- Service Member If related party is served in military services.
- Related to Insider If related party is an insider
- Guardian If related party is a guardian of minor customer who is getting onboarded.

This data segment is applicable only for Individual type of customer.

#### **To add relationships of customers:**

**1.** Click **Next** in the previous data segment to proceed with the next data segment, after successfully capturing the data.

The **Relationship** screen appears.

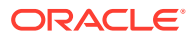

|                             | TD Application Entry - 006APP000043425 |               |                 | $\circ$<br><b>Application Info</b> | Q Customer 360<br><b>Documents</b><br>$\Box$ Remarks | <b>ED</b> Advices<br>$\frac{1}{2}$ $\times$<br>More $\rightarrow$ |
|-----------------------------|----------------------------------------|---------------|-----------------|------------------------------------|------------------------------------------------------|-------------------------------------------------------------------|
| Customer Information        | Relationships                          |               |                 |                                    |                                                      | Screen(2/10)                                                      |
| $\bullet$ Relationships     | Guardian                               |               |                 |                                    |                                                      |                                                                   |
| <b>Customer Consent and</b> |                                        |               |                 |                                    |                                                      |                                                                   |
| <b>Account Details</b>      |                                        |               |                 |                                    |                                                      | $Add +$                                                           |
| <b>Mandate Details</b>      | Party Type                             | CIF /Party ID | Name            | <b>ID /Registration Number</b>     | <b>Is Customer</b>                                   | Action                                                            |
| <b>Financial Details</b>    | <b>INDIVIDUAL</b>                      | 00624812      | JessicaM JacobP |                                    | Yes                                                  | Ē.                                                                |
| Nominee Details             |                                        |               |                 |                                    |                                                      |                                                                   |
| Account Service Prefere     |                                        |               |                 |                                    |                                                      |                                                                   |
| <b>Interest Details</b>     |                                        |               |                 |                                    |                                                      |                                                                   |
| <b>Terms and Conditions</b> |                                        |               |                 |                                    |                                                      |                                                                   |
| Summary                     |                                        |               |                 |                                    |                                                      |                                                                   |
|                             |                                        |               |                 |                                    |                                                      |                                                                   |
|                             |                                        |               |                 |                                    |                                                      |                                                                   |
|                             |                                        |               |                 |                                    |                                                      |                                                                   |
|                             |                                        |               |                 |                                    |                                                      |                                                                   |
|                             |                                        |               |                 |                                    |                                                      |                                                                   |
|                             |                                        |               |                 |                                    |                                                      |                                                                   |
|                             |                                        |               |                 |                                    |                                                      |                                                                   |
|                             |                                        |               |                 |                                    |                                                      |                                                                   |
|                             |                                        |               |                 |                                    |                                                      |                                                                   |
| Audit                       |                                        |               |                 |                                    | <b>Request Clarification</b><br>Cancel               | Back<br>Save & Close<br>Next                                      |

**Figure 2-6 Relationship**

- **2.** In the Relationships screen, select the appropriate relationship tab to add the details.
- **3.** If the party is auto populated on the screen then click the party name to expand the section and add related party.
- **4.** Click

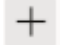

to add the party. The **Add New<Relationship Type>** popup appears for entering the CIF or Party ID

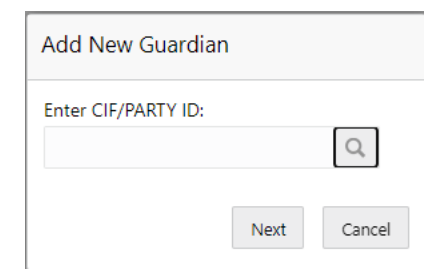

**5.** In the **CIF/PARTY ID** field, enter the CIF or party ID and click **Next** to add the party. OR Click

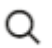

to search party.

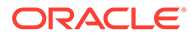

**Note:** An existing customer of the bank can be added as related party.

**6.** If you search for the party then **Search Party** screen appears.

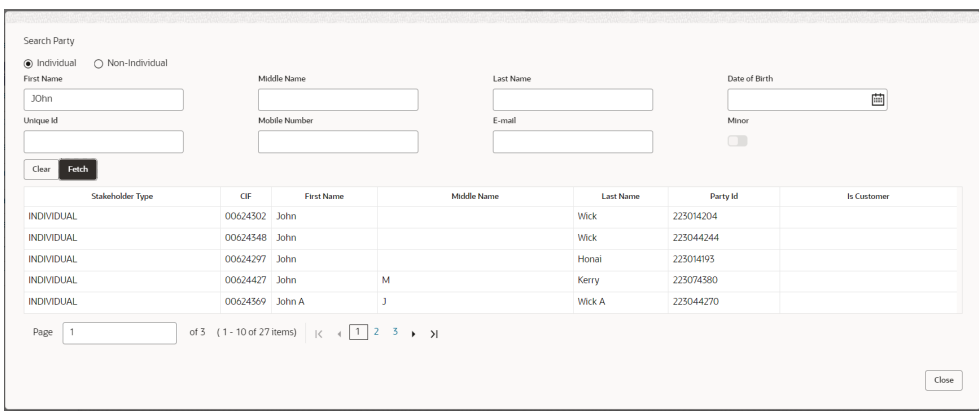

**7.** Specify the details in the relevant data fields. For more information on fields, refer to the field description table below.

| Field                   | <b>Description</b>                                                             |
|-------------------------|--------------------------------------------------------------------------------|
| <b>Individual</b>       | Select if the party is individual.                                             |
| <b>Non-Individual</b>   | Select if the party is non-individual.                                         |
| <b>First Name</b>       | Specify the first name of the party.                                           |
| <b>Middle Name</b>      | Specify the middle name of the party.                                          |
| <b>Last Name</b>        | Specify the last name of the party.                                            |
| Date of Birth           | Specify the date of birth of the party.                                        |
| <b>Unique ID</b>        | Specify the unique identification number of the party.                         |
| <b>Mobile Number</b>    | Specify mobile number of the party.                                            |
| E-mail                  | Specify the email address of the party.                                        |
| Minor                   | Specify to indicate if the party is minor.                                     |
| Fetch                   | Click the button to fetch the details based on the entered<br>search criteria. |
| Clear                   | Click the button to clear the entered details.                                 |
| <b>Stakeholder Type</b> | Displays the type of the stakeholder.                                          |
| <b>CIF</b>              | Displays the CIF ID of the existing customer.                                  |
| <b>First Name</b>       | Displays the first name of the stakeholder.                                    |
| <b>Middle Name</b>      | Displays the middle name of the stakeholder.                                   |
| <b>Last Name</b>        | Displays the last name of the stakeholder.                                     |
| Party ID                | Displays the party ID of the existing customer who is not<br>onboarded.        |
| <b>Is Customer</b>      | Displays whether the customer exist within the bank.                           |

**Table 2-6 Search Party – Individual**

| Field                                        | <b>Description</b>                                                             |
|----------------------------------------------|--------------------------------------------------------------------------------|
| <b>Non-Individual</b>                        | Select if the party is non-individual.                                         |
| <b>Business /Organization</b><br><b>Name</b> | Specify the business or organization name of the party.                        |
| <b>Registration Number</b>                   | Specify the registration number.                                               |
| <b>Registration Date</b>                     | Displays the registration date.                                                |
| Fetch                                        | Click the button to fetch the details based on the entered search<br>criteria. |
| Clear                                        | Click the button to clear the entered details.                                 |
| <b>Stakeholder Type</b>                      | Displays the type of the stakeholder.                                          |
| <b>CIF</b>                                   | Displays the CIF ID of the existing customer.                                  |
| <b>Registration Number</b>                   | Displays the registration number.                                              |
| <b>Business /Organization</b><br><b>Name</b> | Displays the name of business or organization.                                 |
| <b>Registration Date</b>                     | Displays the registration date.                                                |
| Party ID                                     | Displays the party ID of the existing customer who is not<br>onboarded.        |
| <b>Is Customer</b>                           | Displays whether the customer exist within the bank.                           |

**Table 2-7 Search Party – Non Individual**

- **8.** Double click on the record which you want to select.
- **9.** If you enter the CIF or Party ID in the **CIF/PARTY ID** field and click **Next**, then the **Add New <Relationship type>** screen appears.

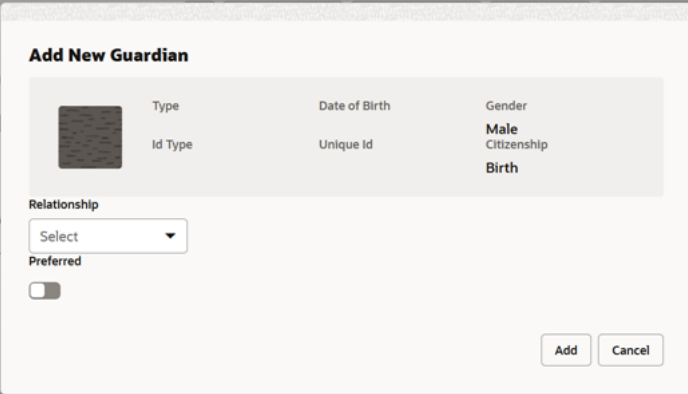

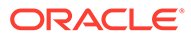

| Field                        | <b>Description</b>                                                                                     |
|------------------------------|----------------------------------------------------------------------------------------------------|
| Relationship                 | Specify the relationship of the new added party with party<br>involved in account opening application. |
|                              | The options are:                                                                                       |
|                              | Spouse                                                                                                 |
|                              | Father                                                                                                 |
|                              | Mother                                                                                                 |
|                              | Daughter<br>۰                                                                                          |
|                              | Guardian<br>٠                                                                                          |
|                              | Son                                                                                                    |
|                              | This field is not applicable for the Related to Insider.                                               |
| <b>Preferred</b>             | Specify to indicate the added party is preferred as guardian.                                          |
|                              | It is mandatory to add one <b>Preferred</b> party                                                      |
|                              | This field is not applicable for the Related to Insider.                                               |
| <b>Party Details section</b> | In this section you can view the details of the selected party.<br>Below fields appears on the screen: |
|                              | Party Image<br>۰                                                                                       |
|                              | Party Name<br>۰                                                                                        |
|                              | <b>Type</b><br>٠                                                                                       |
|                              | Date of Birth                                                                                          |
|                              | Gender                                                                                                 |
|                              | <b>ID</b> Type<br>۰                                                                                    |
|                              | Unique ID<br>۰                                                                                         |
|                              | Citizenship<br>۰                                                                                       |

**Table 2-8 Add New <Relationship Type> – Field Description**

**10.** Click **Add** to add as a customer. You can view the selected customer in the tabular format.

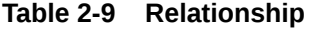

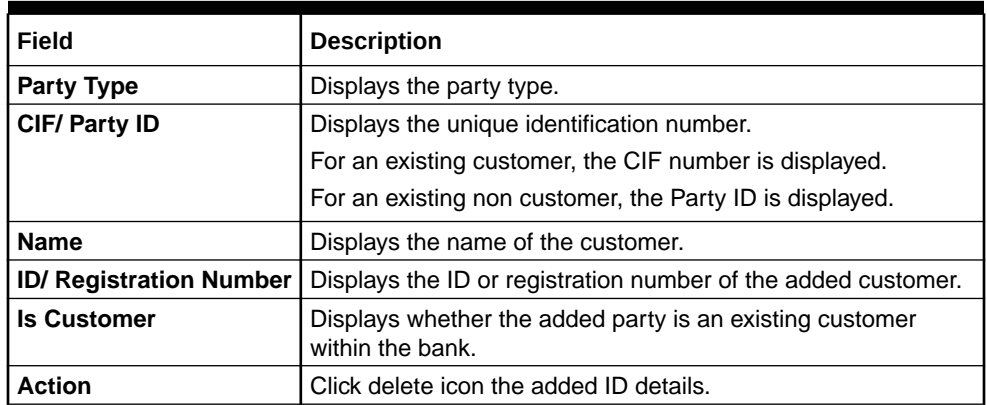

**11.** Click **Next** to navigate to the next data segment, after successfully capturing the data. The system will validate all mandatory data segments and data fields. If mandatory details are not provided, the system displays an error message for the user to take action. User will not be able to proceed to the next data segment, without capturing the mandatory data.

## <span id="page-32-0"></span>2.1.3 Customer Consent and Preference

This topic describes the consent and preferences of customers that are captured in account opening process.

Consent and preference data segments captures, specific customer consent and preferences for communication and data sharing. Customer consent and preferences are used to comply with various regulatory and bank compliance policies and processes.

This data segment is applicable only for Individual type of customer.

Questionnaire is created in the Decision Service and later mapped to the relevant regulations and product types are part of seed data configuration.

#### **To add customer consent and preference**

**1.** Click **Next** in the previous data segment to proceed with the next data segment, after successfully capturing the data.

The **Customer Consent and Preference** screen appears.

#### Application Entry - 006APP000048188 **①** Application Info | **②** Customer 360 | <del>□</del> Remarks | **③** Documents | *③* Advices | More ★ | 4 b × Customer Information Customer Consent and Preferences Crean/Z/In **Relationships**  $\times$  MR John Smith Customer Consent and e-Sign **Account Details**  $\ddot{\phantom{m}}$ Mandate Details Market **Financial Details** Nominee Details Account Service Prefere Channel C **Interest Details**  $\boxed{\mathcal{P} \mid \mathbf{r}}$ Email **Terms and Conditions** 1 of 1 (1 of 1 items)  $\vert \langle \vert + \vert + \vert + \vert \rangle$ Summary Audit Cancel Request Clarification Back Save & Close Next

**Figure 2-7 Customer Consent and Preference**

**2.** The sections on the screen appears based on the configurations. This section displays a set of questions which vary based on the party type and the regulations of the bank's location. Click

Þ

to expand each section

**3.** Specify the details in the relevant data fields. Below are the list of sample questions, which are configured for the different customer consents. For more information on fields, refer to the field description table below.

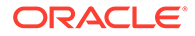

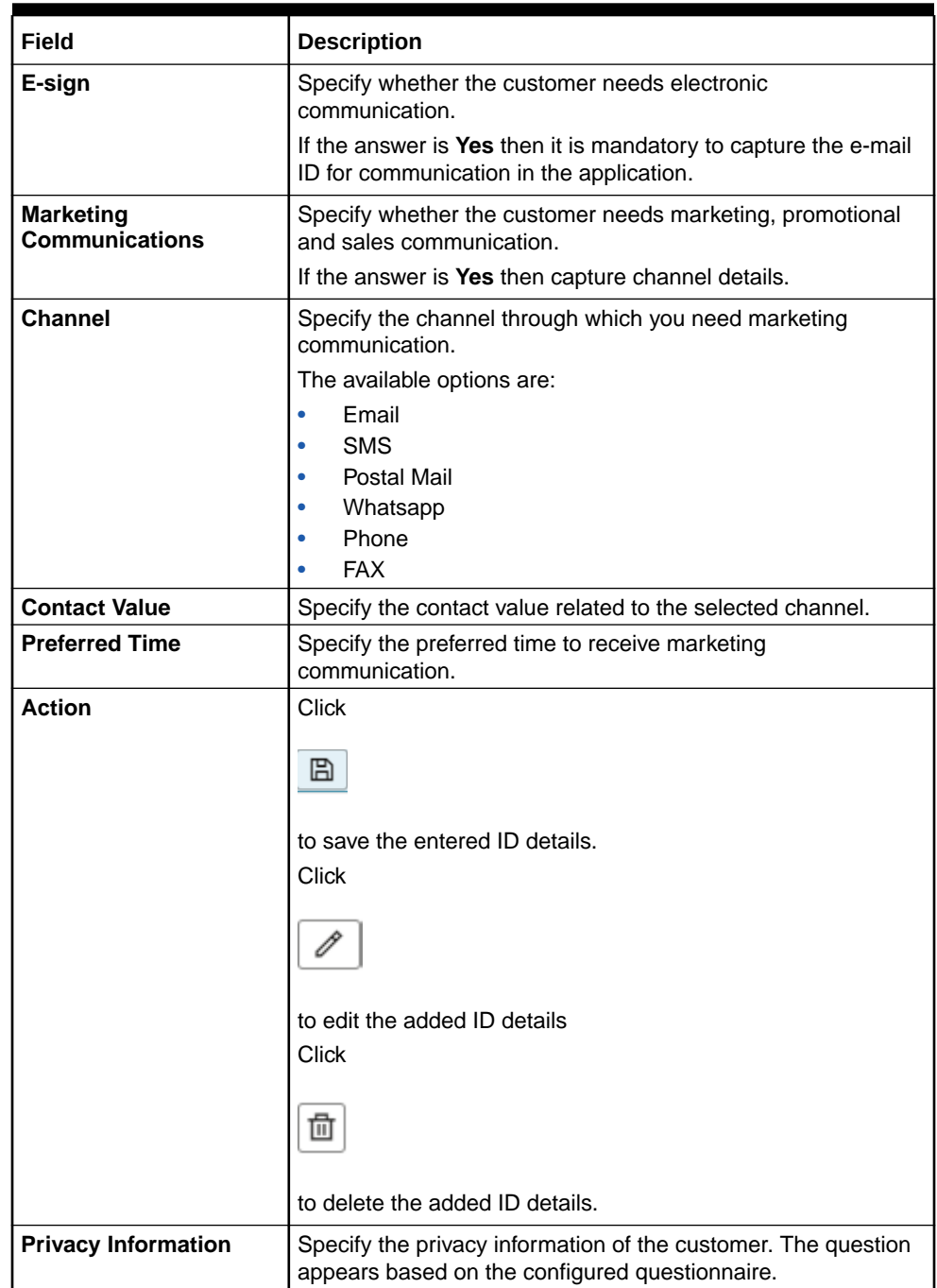

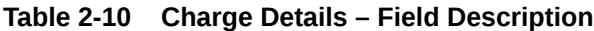

**4.** Click **Next** to navigate to the next data segment, after successfully capturing the data. The system validates for all mandatory data segments and data fields. If mandatory details are not provided, the system displays an error message for the user to take an action. The User cannot to proceed to the next data segment, without capturing the mandatory data.

### <span id="page-34-0"></span>2.1.4 Account Details

This topic provides the systematic instructions to capture the account related information for the application.

The **Account Details** data segment displays the account details.

**1.** Click **Next** in previous data segment screen to proceed with the next data segment, after successfully capturing the data.

The **Account Details** screen displays.

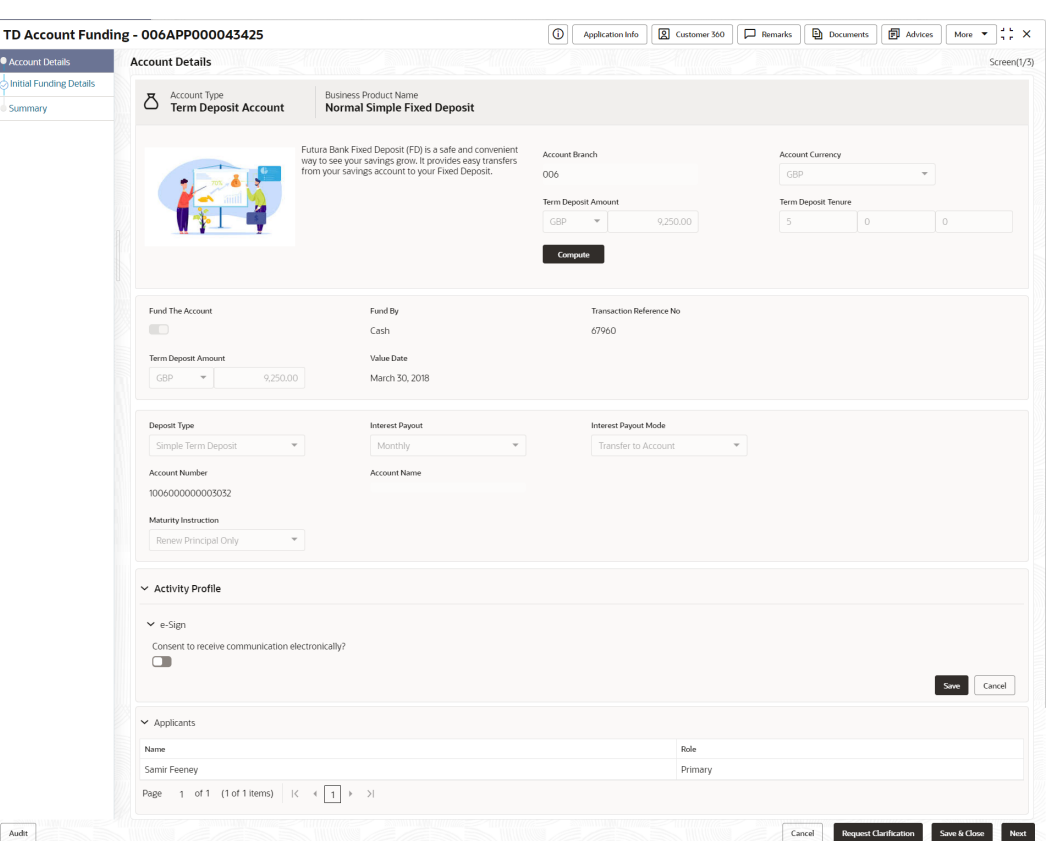

**Figure 2-8 Account Details**

**2.** Specify the fields on **Account Details** screen.

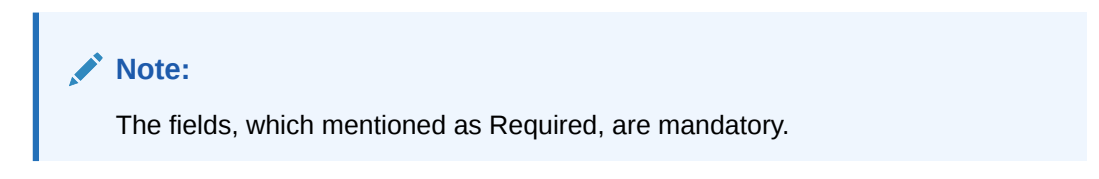

For more information on fields, refer to the field description table.

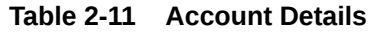

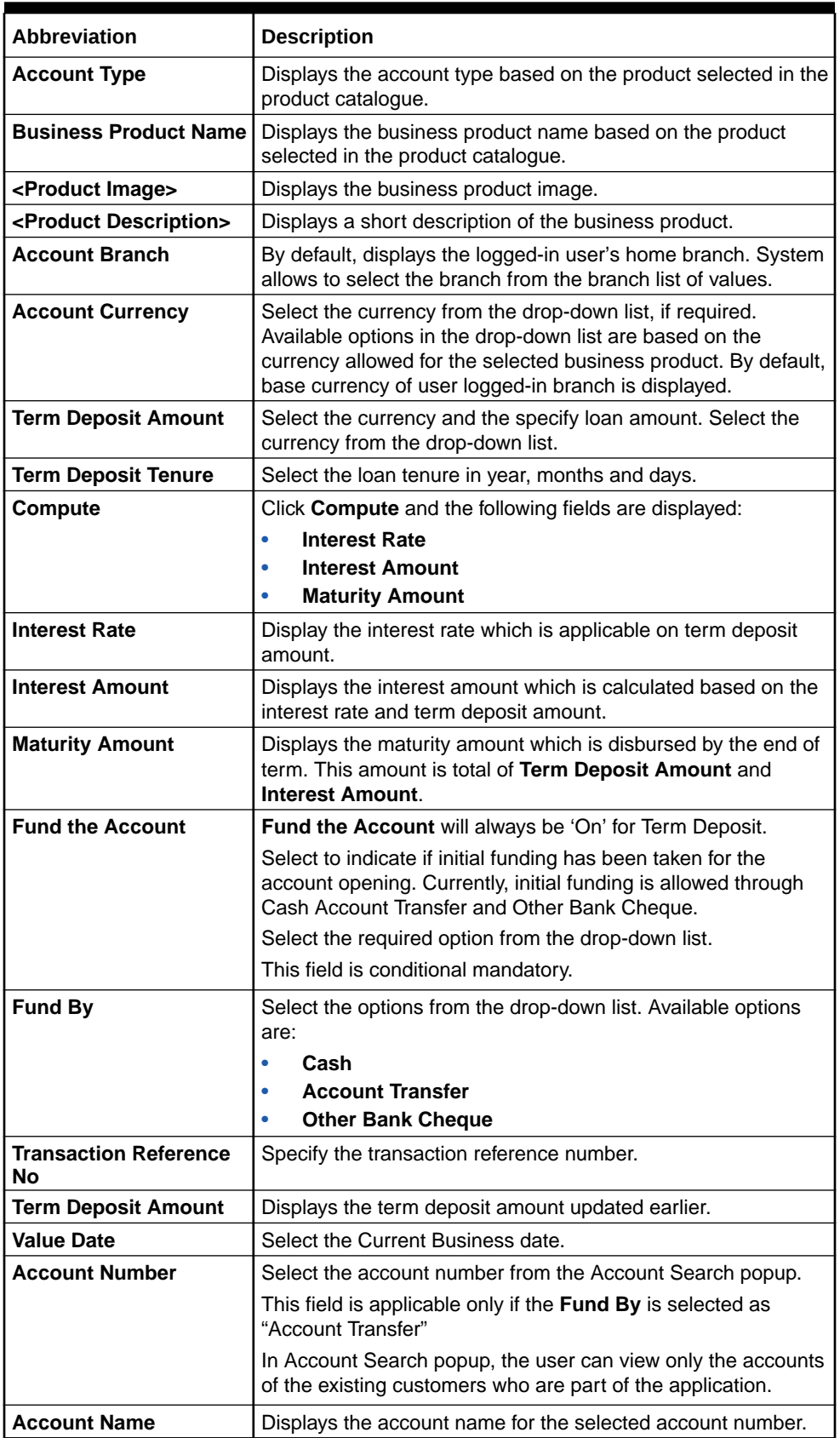

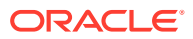
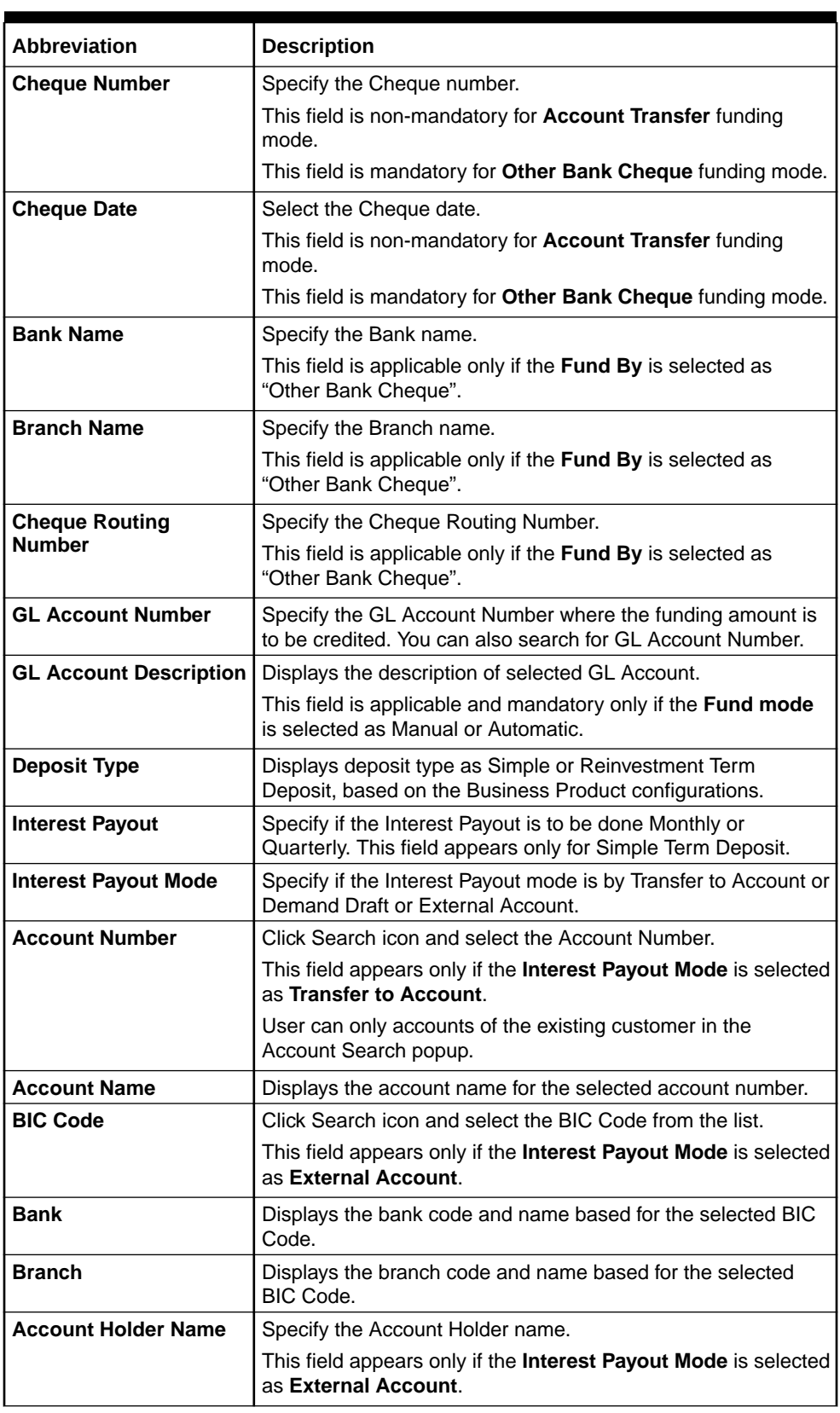

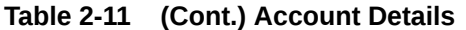

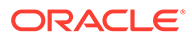

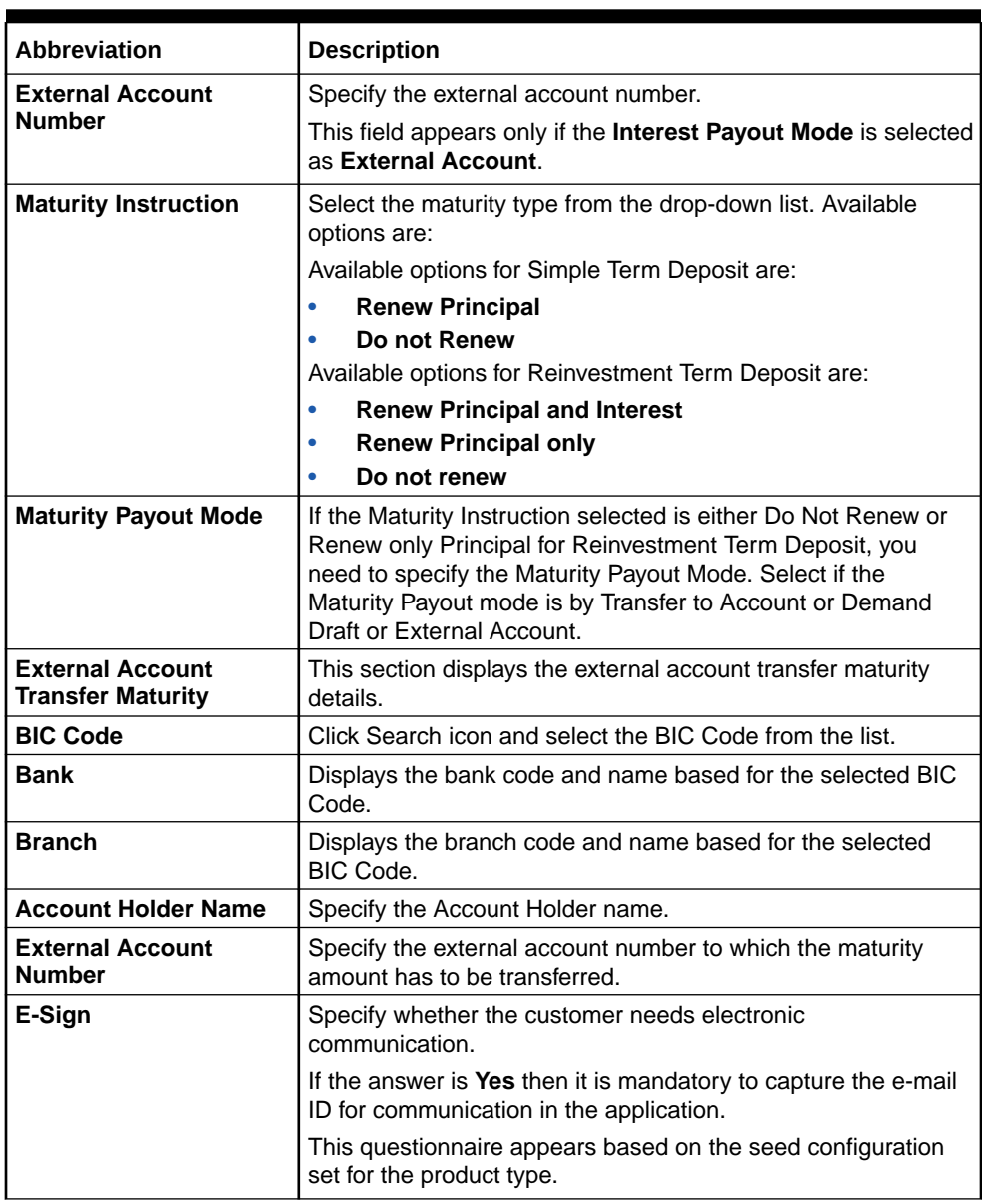

### **Table 2-11 (Cont.) Account Details**

### **Note:**

The **GL Account** and **GL Account Description** will be applicable depending on the following scenarios:

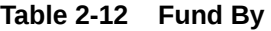

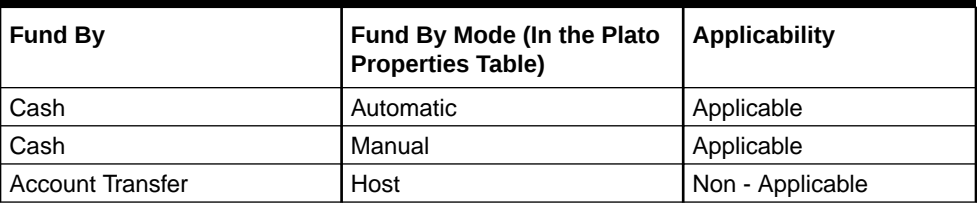

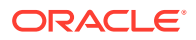

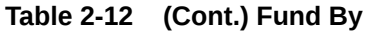

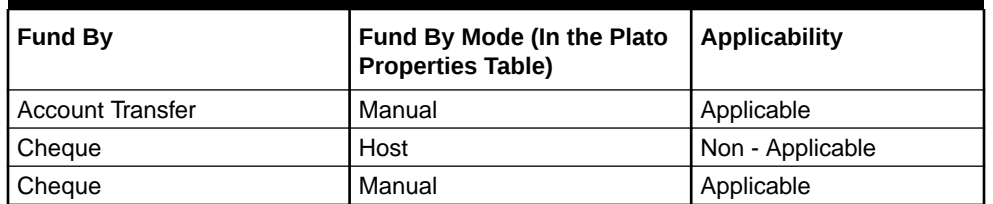

**3.** Click **Next** to navigate to the next data segment, after successfully capturing the data. The system will validate all mandatory data segments and data fields. If mandatory details are not provided, the system displays an error message for the user to take action. User will not be able to proceed to the next data segment, without capturing the mandatory data.

# 2.1.5 Stake Holder Details

This topic provides the systematic instructions to capture the stake holder details related information for the application.

The **Stake Holder Details** data segment allows to capture the Stake holder details for the business.

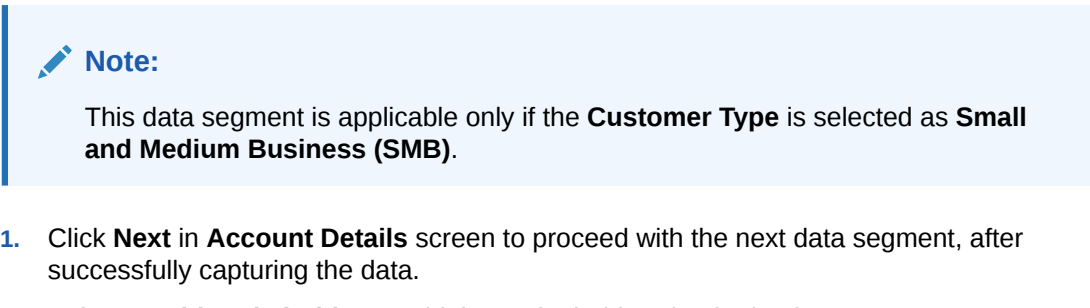

**2.** Select **+ Add Stakeholder** to add the Stake holders for the business.

The **Stake Holder Details** screen displays.

**Figure 2-9 Stake Holder Details**

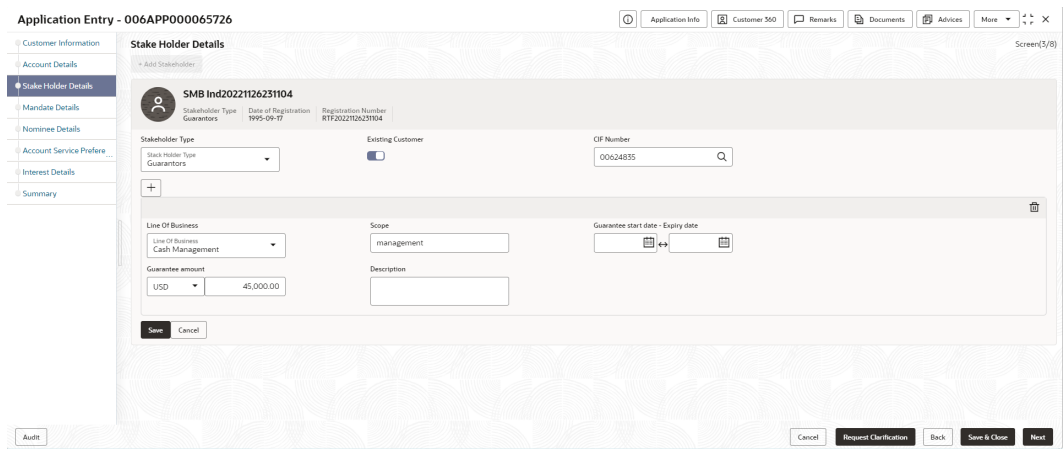

**3.** Specify the details in the relevant data fields. For more information on fields, refer to the field description table below.

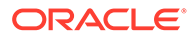

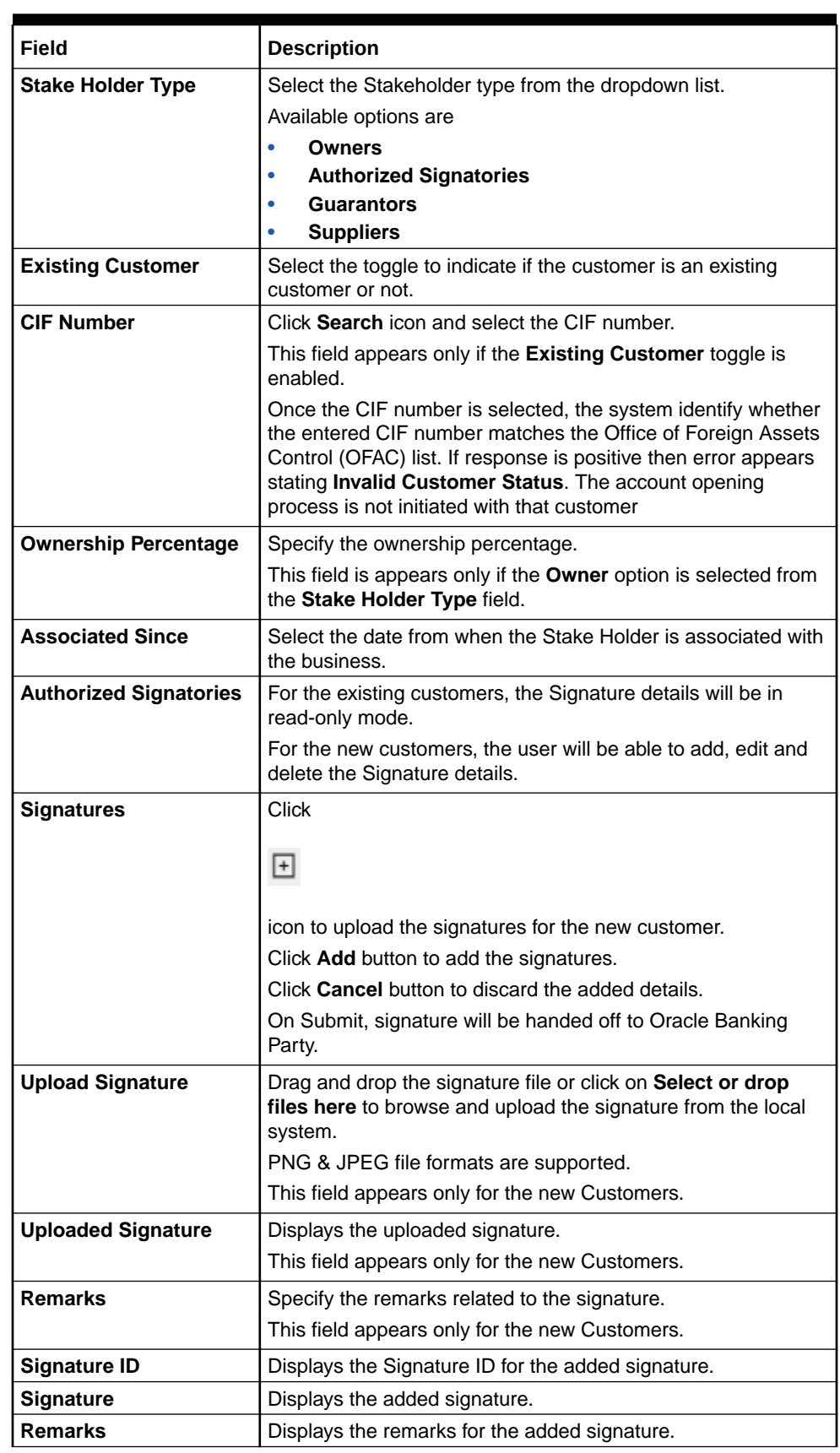

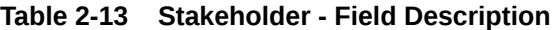

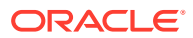

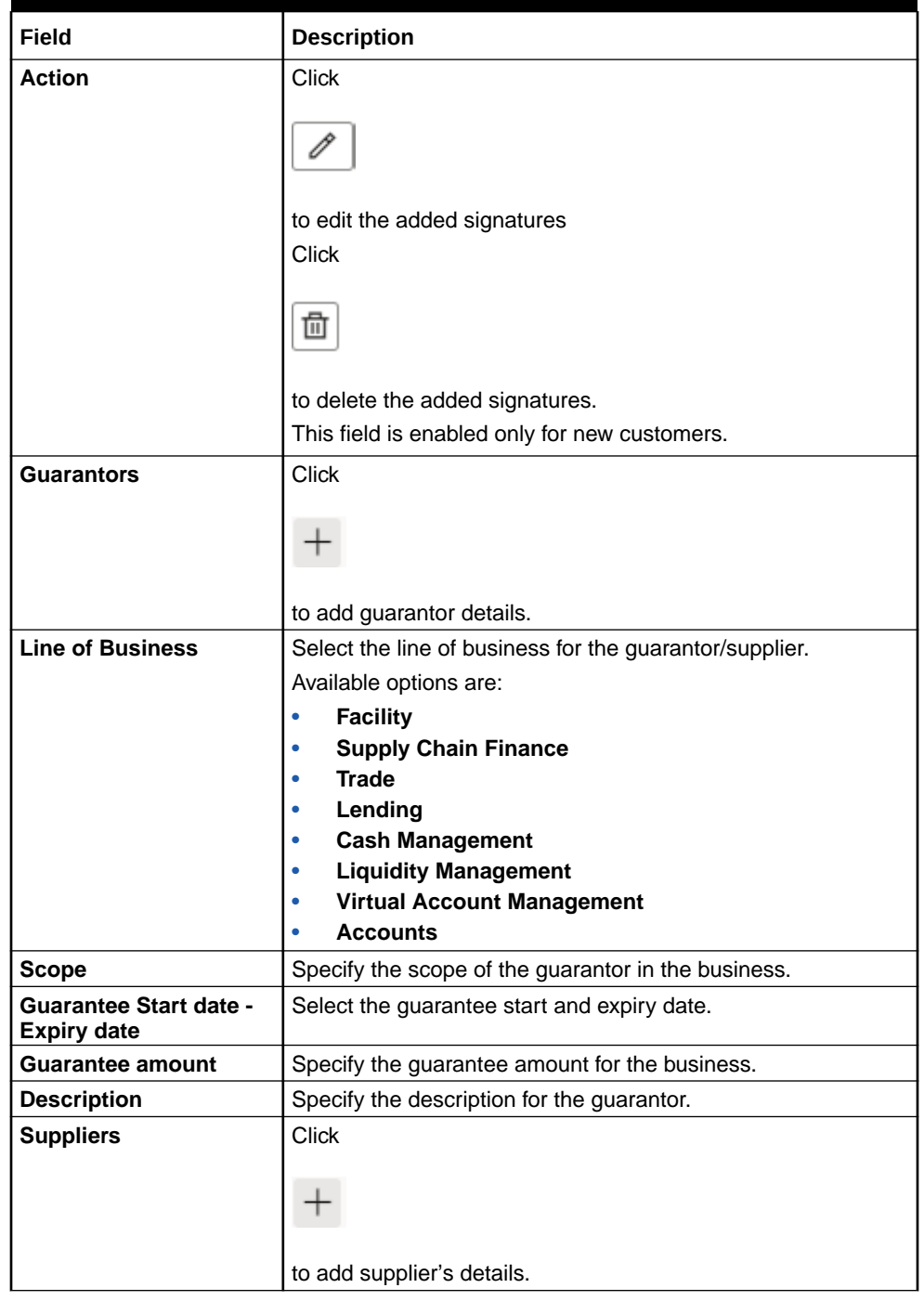

### **Table 2-13 (Cont.) Stakeholder - Field Description**

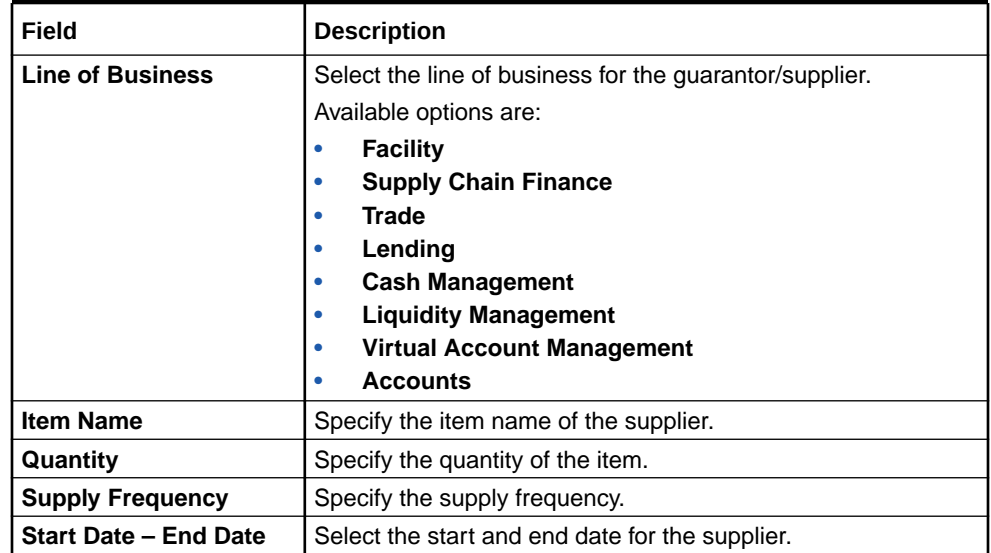

#### **Table 2-13 (Cont.) Stakeholder - Field Description**

**4.** To onboard the New Customers, disable the **Existing Customer** toggle. By Default, the **Existing Customer** is enabled.

The **Customer Onboarding** screen is displayed.

#### **Figure 2-10 Customer Onboarding**

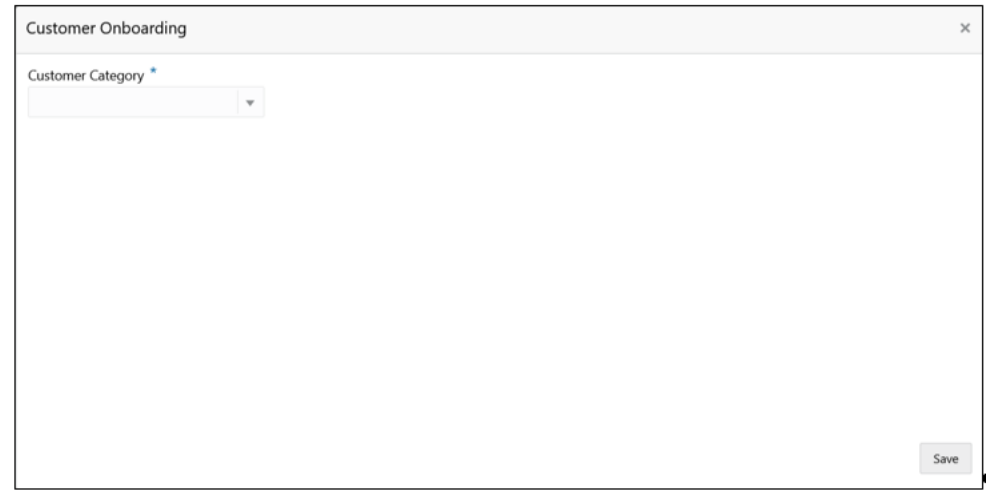

- **5.** Select the appropriate option from the Customer Category list.
	- **a.** If you select **Individual** option to onboard individual type of customer, refer field description table and procedure from **3.1.1.1 For Individual Customer Type of Customer Information** data segment.
	- **b.** If you select **Small and Medium Business** option to onboard small and medium business type of customer, refer field description table and procedure from **3.1.1.2 For Small and Medium Business Customer Type of Customer Information** data segment.
- **6.** Click **Next** to navigate to the next data segment, after successfully capturing the data. The system will validate all mandatory data segments and data fields. If mandatory details are not provided, the system displays an error message for the

user to take action. User will not be able to proceed to the next data segment, without capturing the mandatory data.

On submission of Application Entry stage, Stakeholder Onboarding request gets initiated for the new customers.

The request for New Stakeholder Onboarding is addressed by the underlying API call, which also generates the New Party reference number, thereby circumventing the usual process of generating a Unique Process reference number / Task.

# 2.1.6 Financial Details

This topic provides the systematic instructions to capture the financial details of a single customer or multiple customers in case of joint applicants.

The Financial Details data segment allows to capture the financial details of a single customer or multiple customers. This data segment is mandatory if below condition are opt:

- The **Capture Financial Details** toggle is selected in the **Business Product Preference** data segment while configuring a business product.
- The business product is allowed to opt overdraft.
- The Overdraft Requested toggle is selected.in the Account Details data segment.

#### **To add financial details:**

**1.** Click **Next** from the previous data segment to proceed with the next data segment, after successfully capturing the data.

The **Financial Details** screen displays.

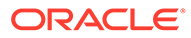

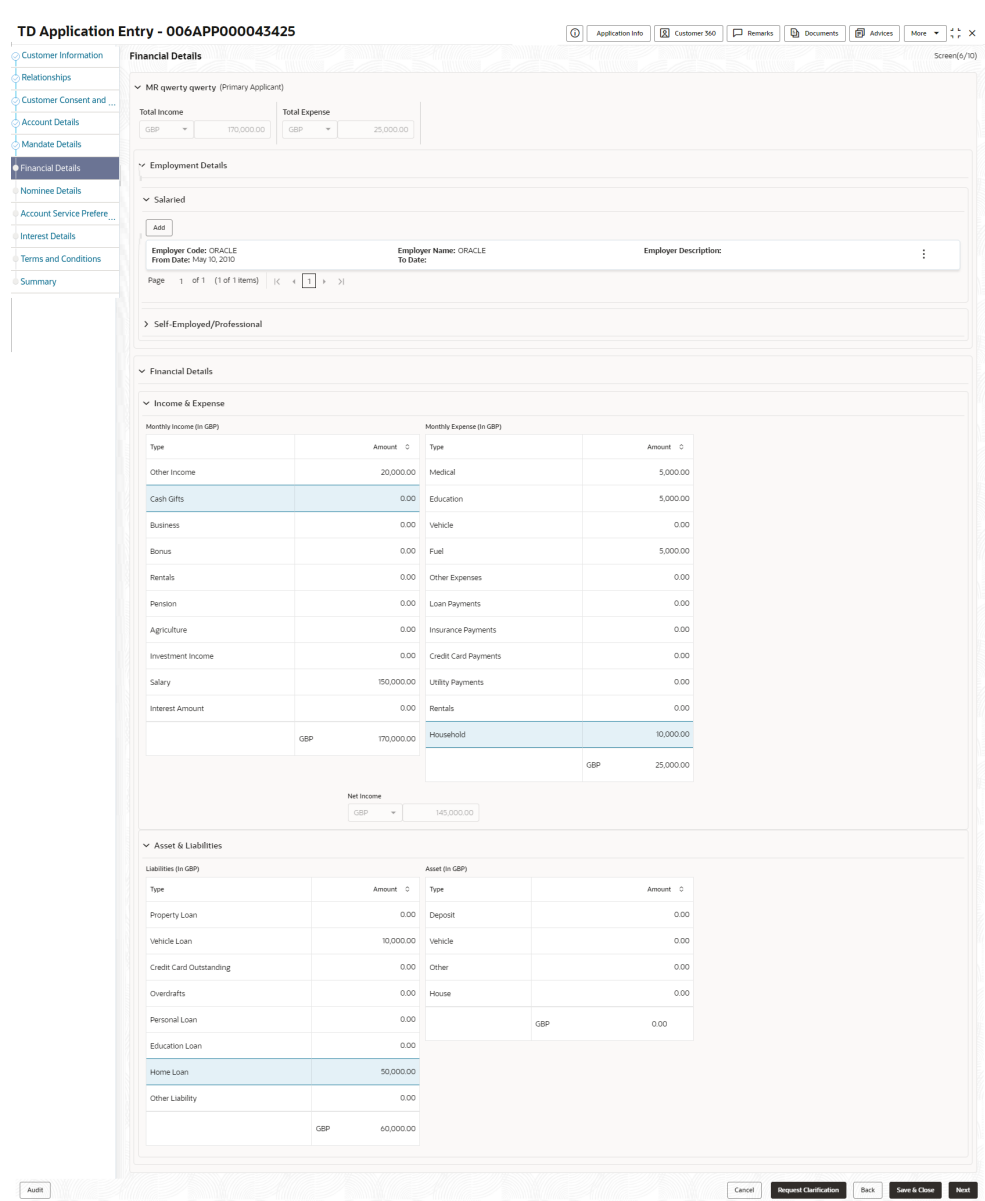

### **Figure 2-11 Financial Details**

**2.** Specify the details in the relevant data fields. For more information on fields, refer to the field description table below.

#### **Table 2-14 Financial Details: Individual – Field Description**

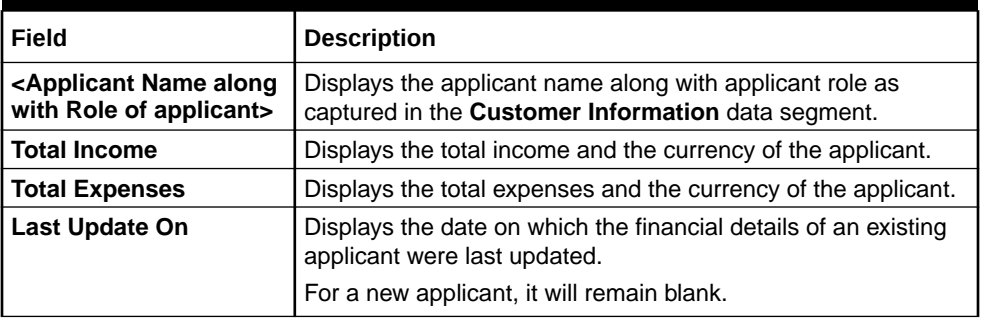

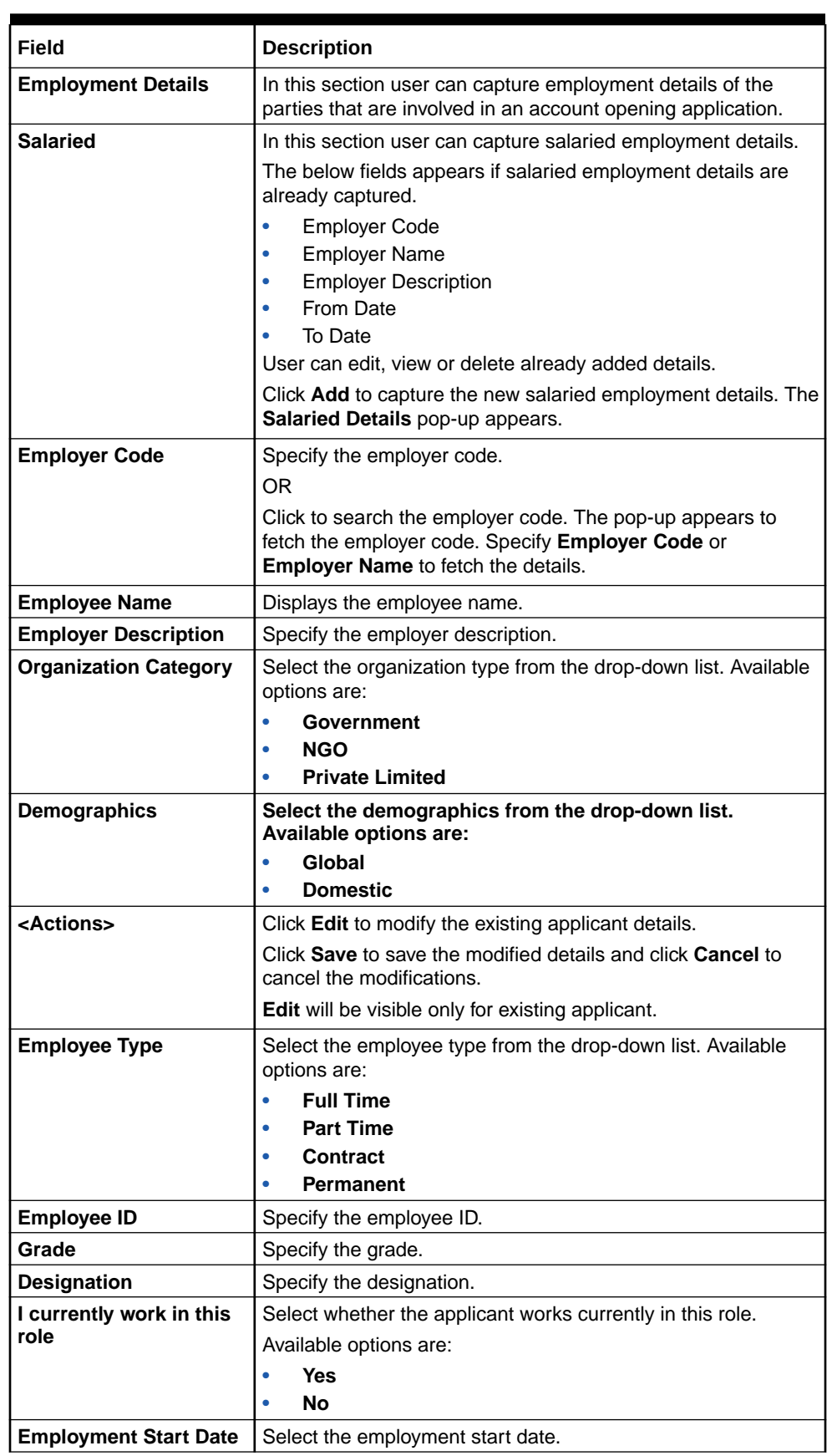

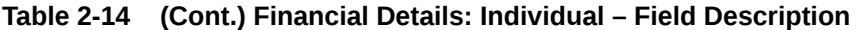

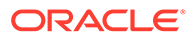

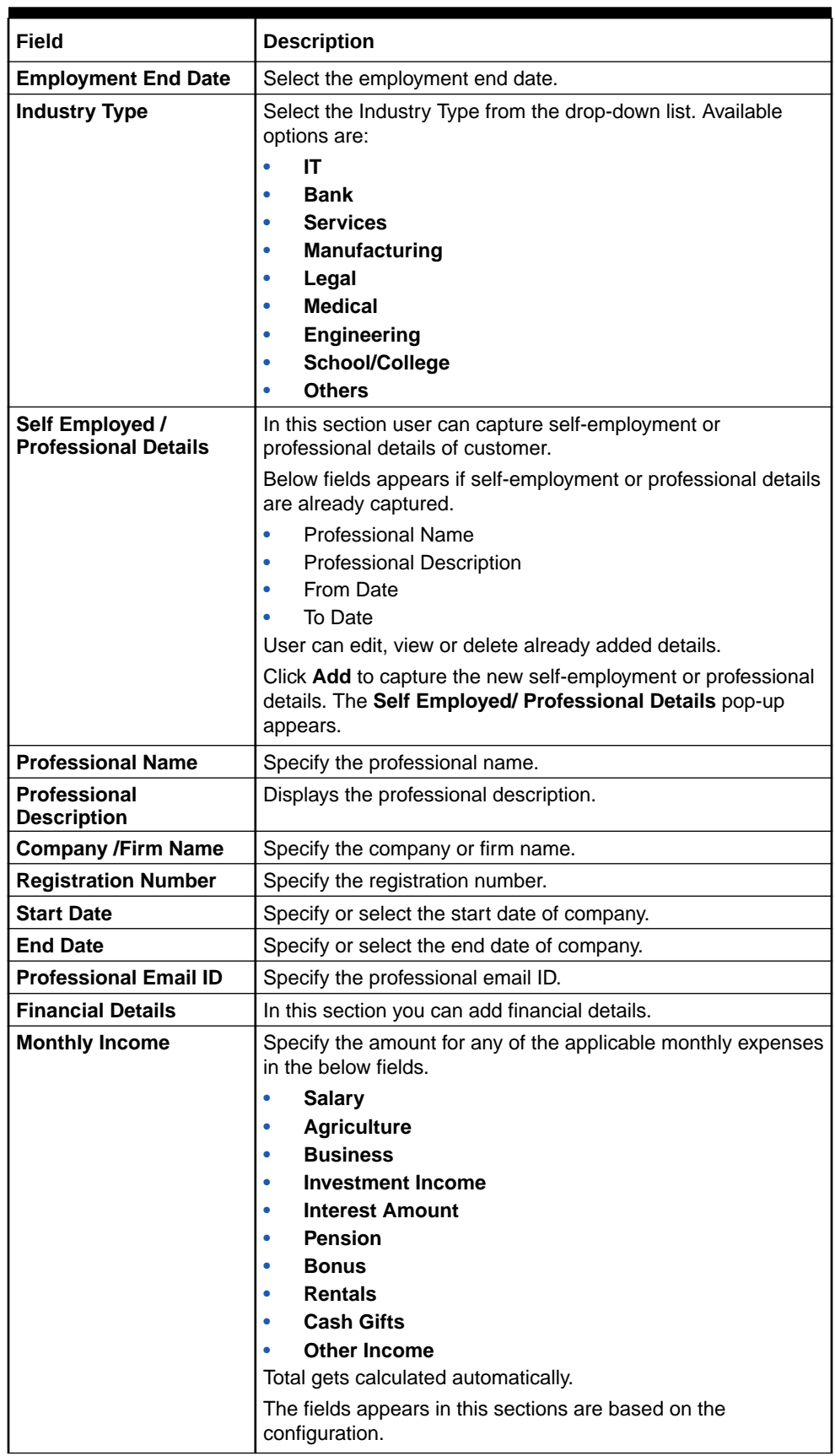

### **Table 2-14 (Cont.) Financial Details: Individual – Field Description**

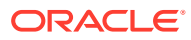

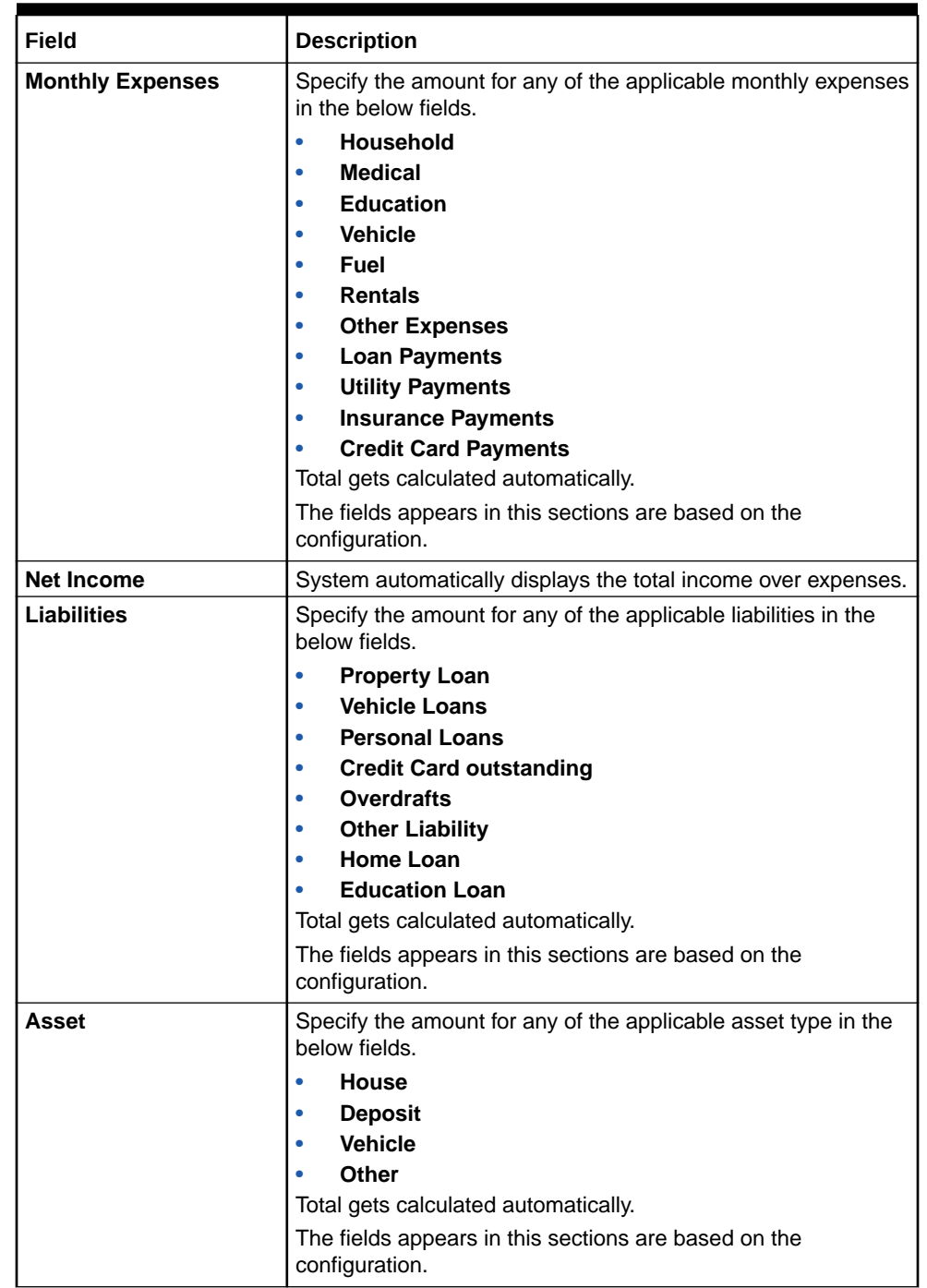

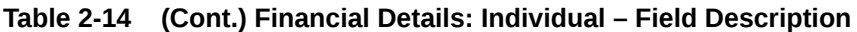

**Financial Details - for Small and Medium Business customer type**

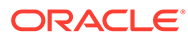

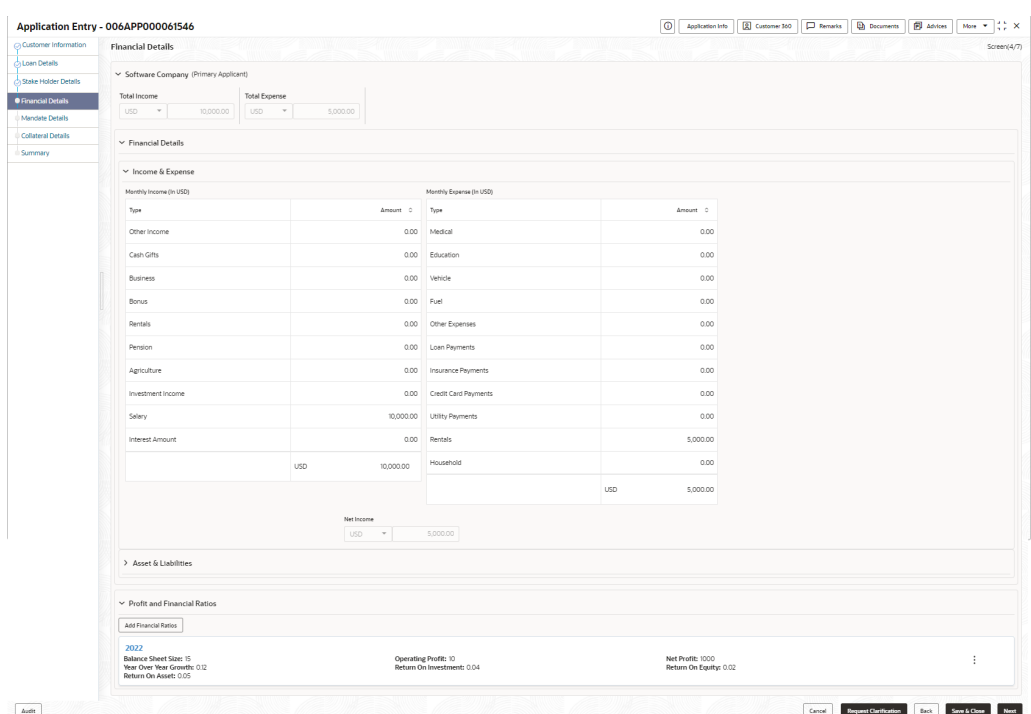

**Figure 2-12 Financial Details - SMB**

- **3.** Click **Next**. The system validates the date specified in **Last Update On** with Financial Details Validity Period and, if date specified in **Last Update On** exceeds the date specified in Financial Details Validity Period at Business Product Preferences configurations, the system displays the following error message:
- **4.** Click **Yes** to reatin the existing financial details and proceed with the next data segment.

OR

Click **No** to edit financial details and proceed.

# 2.1.7 Mandate Details

This topic provides the systematic instructions to capture the mandate details related information for the application.

The **Mandate Details** data segment displays the account service preferences details.

**1.** Click **Next** from the previous data segment to proceed with the next data segment, after successfully capturing the data.

The **Mandate Details** screen displays.

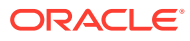

|                                      | TD Application Entry - 006APP000043425      | $\odot$ | Customer 360<br>Application Info | $\Box$ Remarks | <b>Documents</b>             | 同 Advices | More $\blacktriangledown$ | $\frac{1}{2}$ $\times$ |
|--------------------------------------|---------------------------------------------|---------|----------------------------------|----------------|------------------------------|-----------|---------------------------|------------------------|
| ○ Customer Information               | <b>Mandate Details</b>                      |         |                                  |                |                              |           |                           | Screen(5/11)           |
| Relationships                        |                                             |         |                                  |                |                              |           |                           |                        |
| Customer Consent and                 | Mode of Operation<br>Single<br>$\checkmark$ |         |                                  |                |                              |           |                           |                        |
| Account Details                      |                                             |         |                                  |                |                              |           |                           |                        |
| <b>• Mandate Details</b>             |                                             |         |                                  |                |                              |           |                           |                        |
| Financial Details                    |                                             |         |                                  |                |                              |           |                           |                        |
| Nominee Details                      |                                             |         |                                  |                |                              |           |                           |                        |
| <b>Account Service Prefere</b><br>11 |                                             |         |                                  |                |                              |           |                           |                        |
| <b>Interest Details</b>              |                                             |         |                                  |                |                              |           |                           |                        |
| <b>Terms and Conditions</b>          |                                             |         |                                  |                |                              |           |                           |                        |
| <b>Summary</b>                       |                                             |         |                                  |                |                              |           |                           |                        |
|                                      |                                             |         |                                  |                |                              |           |                           |                        |
|                                      |                                             |         |                                  |                |                              |           |                           |                        |
|                                      |                                             |         |                                  |                |                              |           |                           |                        |
|                                      |                                             |         |                                  |                |                              |           |                           |                        |
|                                      |                                             |         |                                  |                |                              |           |                           |                        |
| Audit                                |                                             |         |                                  | Cancel         | <b>Request Clarification</b> | Back      | Save & Close              | Next                   |

**Figure 2-13 Mandate Details**

**2.** Specify the fields on **Mandate Details** screen. For more information on fields, refer to the field description table.

**Table 2-15 Mandate Details - Field Description**

| Field                       | <b>Description</b>                                   |
|-----------------------------|------------------------------------------------------|
| <b>Number of Applicants</b> | TSpecify the number of applicants.                   |
| <b>Registered</b>           | Select to make it register.                          |
| <b>Applicant Name</b>       | Displays the applicant name.                         |
| <b>Collateral Share</b>     | Select the collateral share from the drop-down list. |
| <b>Repayment Share</b>      | Select the repayment share from the drop-down list.  |

**3.** Click **Next** to navigate to the next data segment, after successfully capturing the data. The system validates for all mandatory data segments and data fields. If mandatory details are not provided, the system displays an error message for the user to take an action. The User cannot to proceed to the next data segment, without capturing the mandatory data.

### 2.1.8 Account Service Preferences

his topic provides the systematic instructions to capture the account service preferences related information for the application.

The **Account Service Preferences** data segment displays the account service preferences details.

**1.** Click **Next** in the previous data segment screen to proceed with next data segment, after successfully capturing the data.

The **Account Service Preferences** screen displays.

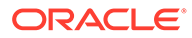

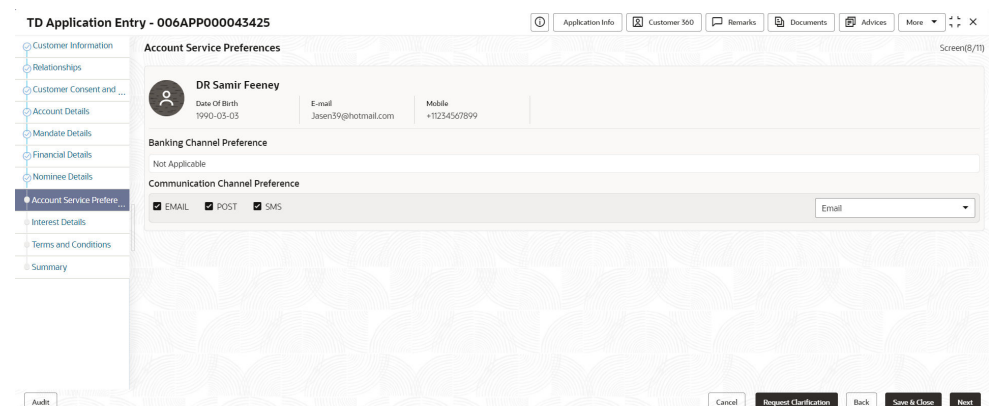

### **Figure 2-14 Account Service Preferences**

**2.** Specify the fields on **Account Service Preferences** screen.

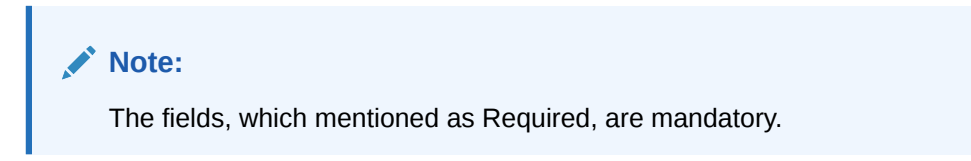

For more information on fields, refer to the field description table.

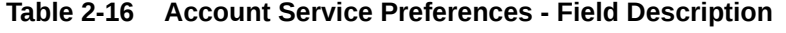

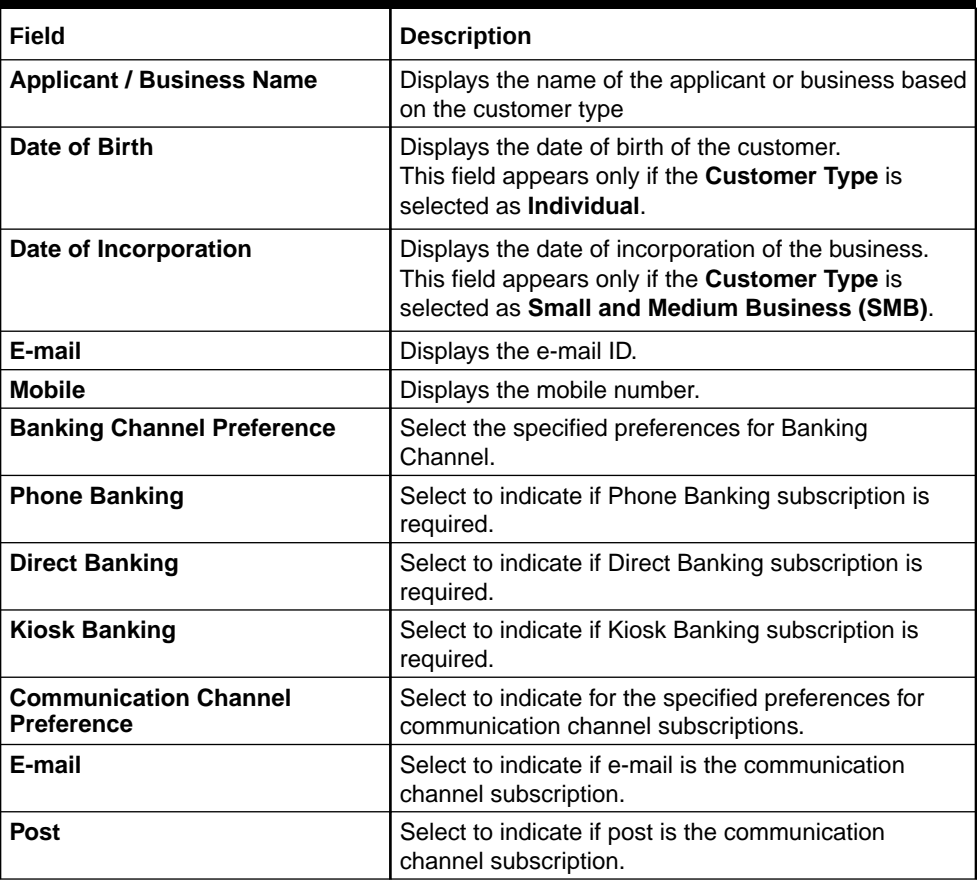

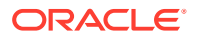

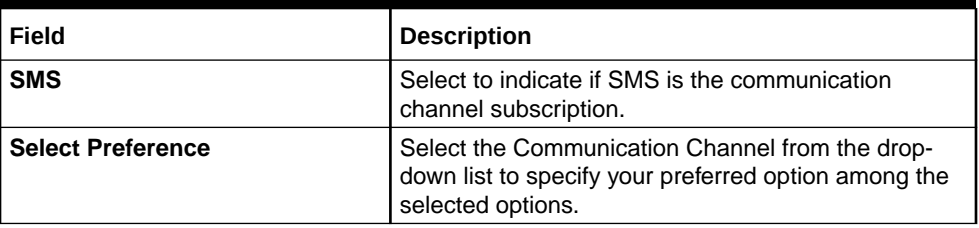

#### **Table 2-16 (Cont.) Account Service Preferences - Field Description**

**3.** Click **Next** to navigate to the next data segment, after successfully capturing the data. The system will validate all mandatory data segments and data fields. If mandatory details are not provided, the system displays an error message for the user to take action. User will not be able to proceed to the next data segment, without capturing the mandatory data.

### 2.1.9 Nominee Details

This topic provides the systematic instructions to capture the nominee details related information for the application.

The **Nominee Details** data segment allows capturing details of the nominee for the account. This is a non-mandatory data segment. It allows capturing multiple nominees also for the account, if required. Nominee can also be minor, in which case, it is mandatory to provide details of the guardian. For SMB Customers, Nominee Details data segment is applicable only for Proprietary type of Business.

#### **To add nominee details:**

**1.** Click **Next** from the previous screen to proceed with next data segment, after successfully capturing the data.

The **Nominee Details** screen displays.

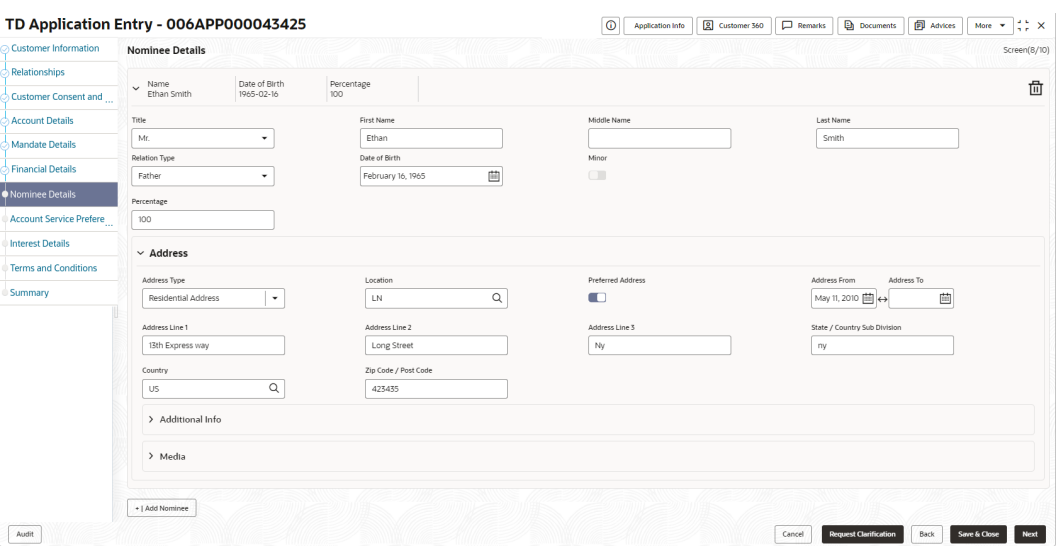

#### **Figure 2-15 Nominee Details**

**2.** Specify the fields on **Nominee Details** screen.

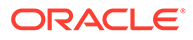

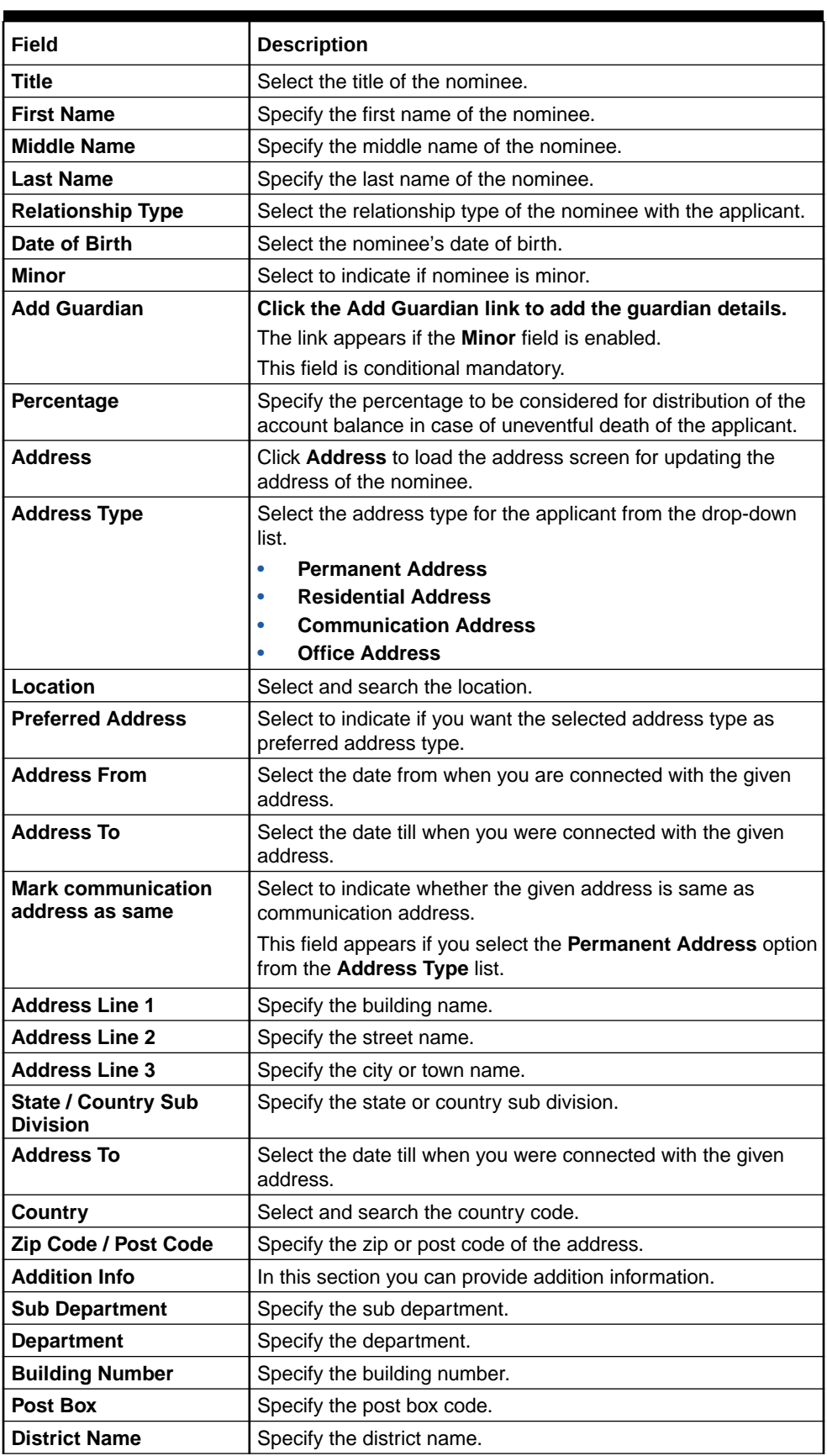

### **Table 2-17 Nominee Details - Field Description**

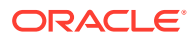

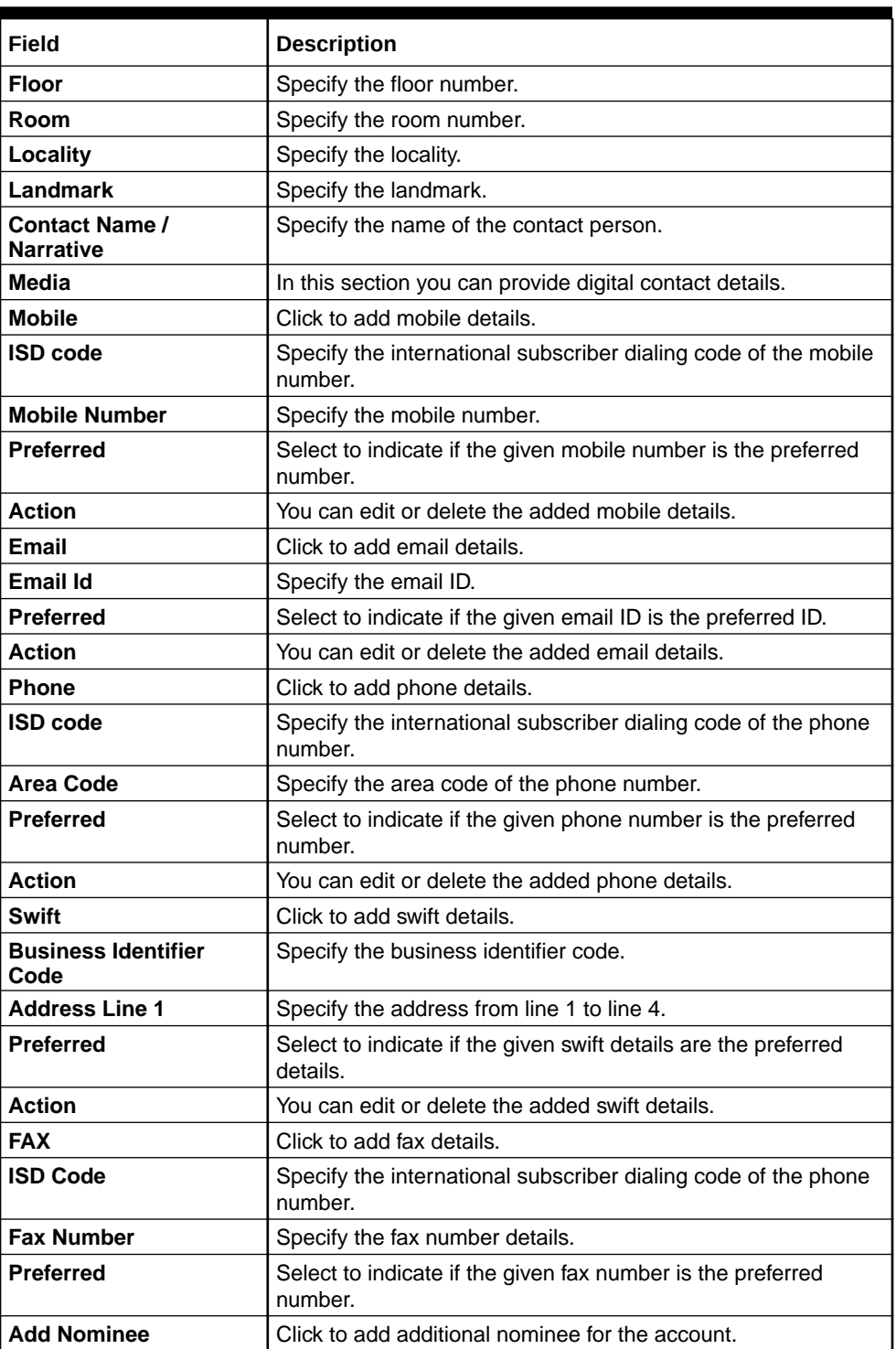

#### **Table 2-17 (Cont.) Nominee Details - Field Description**

**3.** Click **Next** to navigate to the next data segment, after successfully capturing the data. The system will validate all mandatory data segments and data fields. If mandatory details are not provided, the system displays an error message for the user to take action. User will not be able to proceed to the next data segment, without capturing the mandatory data.

### **Guardian Details**

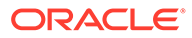

This screen allows to capture details of the guardian of the minor nominee.

**To add guardian details:**

**4.** Click **Add Guardian Details** on Nominee Details screen.

The **Guardian Details** screen is displayed

### **Figure 2-16 Guardian Details**

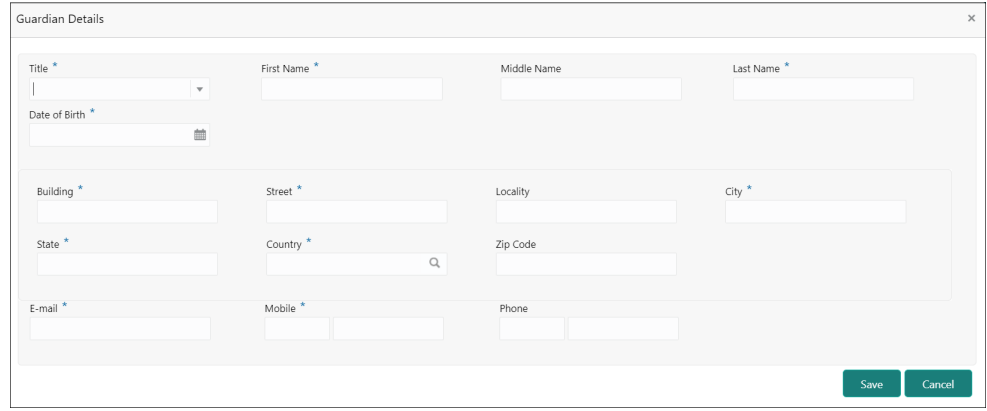

**5.** Specify the details in the relevant data fields.

Refer the Nominee Details field description table for detailed information on each field.

- **6.** Click **Save** to save the guardian details
- **7.** Specify the fields on **Nominee Details** screen.

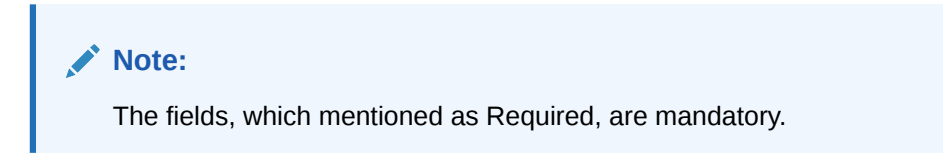

For more information on fields, refer to the field description table.

### 2.1.10 Interest Details

This topic provides the systematic instruction to view the details captured for the Interest Details

The Interest Details data segment displays the interest applicable for the account. The user can acquire the application from Free Tasks list.

The user can update the further fields for supplementing the customer related information.

**1.** Click **Next** from the previous data segment to proceed with next data segment, after successfully capturing the data

The **Interest Details** screen displays.

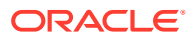

|                                     | TD Application Entry - 006APP000043425 |                | $\odot$<br>Customer 360<br>Application Info | $\frac{1}{2}$ $\frac{1}{2}$ $\times$<br>同 Advices<br><b>Documents</b><br>$\Box$ Remarks<br>More $\blacktriangledown$ |
|-------------------------------------|----------------------------------------|----------------|---------------------------------------------|----------------------------------------------------------------------------------------------------|
| ○ Customer Information              | <b>Interest Details</b>                |                |                                             | Screen(9/11)                                                                                                    |
| Relationships                       | Interest Rate                          |                |                                             |                                                                                                    |
| $\circledcirc$ Customer Consent and | <b>Interest Rate</b><br>$\circ$        | Margin<br>$\%$ | <b>Effective Rate</b><br>$\circ$            | $\%$ APY (In %)                                                                                                    |
| Account Details                     | $\sqrt{0}$ 4                           | $\circ$        | $\sim$<br>$\overline{4}$                    |                                                                                                    |
| Mandate Details                     |                                        |                |                                             |                                                                                                    |
| Financial Details                   |                                        |                |                                             |                                                                                                    |
| Nominee Details                     |                                        |                |                                             |                                                                                                    |
| Account Service Prefere             |                                        |                |                                             |                                                                                                    |
| Interest Details                    |                                        |                |                                             |                                                                                                    |
| <b>Terms and Conditions</b>         |                                        |                |                                             |                                                                                                    |
|                                     |                                        |                |                                             |                                                                                                    |
| Summary                             |                                        |                |                                             |                                                                                                    |
|                                     |                                        |                |                                             |                                                                                                    |
|                                     |                                        |                |                                             |                                                                                                    |
|                                     |                                        |                |                                             |                                                                                                    |
|                                     |                                        |                |                                             |                                                                                                    |
|                                     |                                        |                |                                             |                                                                                                    |

**Figure 2-17 Interest Details**

**2.** Specify the fields on **Interest Details** screen.

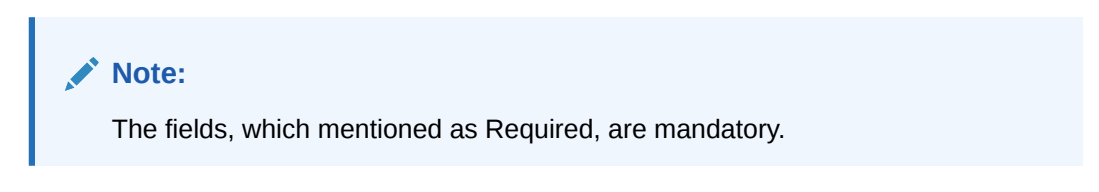

For more information on fields, refer to the field description table.

**Table 2-18 Interest Details - Field Description**

| Field                   | <b>Description</b>                                                                         |
|-------------------------|--------------------------------------------------------------------------------------------|
| <b>Interest Type</b>    | Specify the interest type.                                                                 |
| <b>Interest Rate</b>    | Specify the interest rate applicable for the account.                                      |
| Margin In %             | Select the margin in percentage.                                                           |
| <b>Effective Rate %</b> | Displays the final rate calculated based on the Interest Rate and<br>the Margin specified. |
| <b>APY</b>              | Displays the annual percentage yield rate in percentage.                                   |

**3.** Click **Next** to navigate to the next data segment, after successfully capturing the data. The system will validate all mandatory data segments and data fields. If mandatory details are not provided, the system displays an error message for the user to take action. User will not be able to proceed to the next data segment, without capturing the mandatory data.

# 2.1.11 Terms and Conditions

(Required) This topic descriptions the terms and conditions that are mandatory to accept for to proceed with account opening process.

In this data segment user can capture term and conditions consents from the applicants. The customer consents are same across products but few term and conditions defer based on the applied products. They appears in questionnaire format based on the configurations. This questionnaire is mapped at product configuration level. It is mandatory to accept all term and condition to proceed with application.

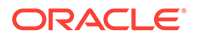

#### **To capture terms and conditions:**

**1.** Click **Next** from pervious data segment to proceed with the next data segment, after successfully capturing the data.

The **Term and Conditions** screen appears

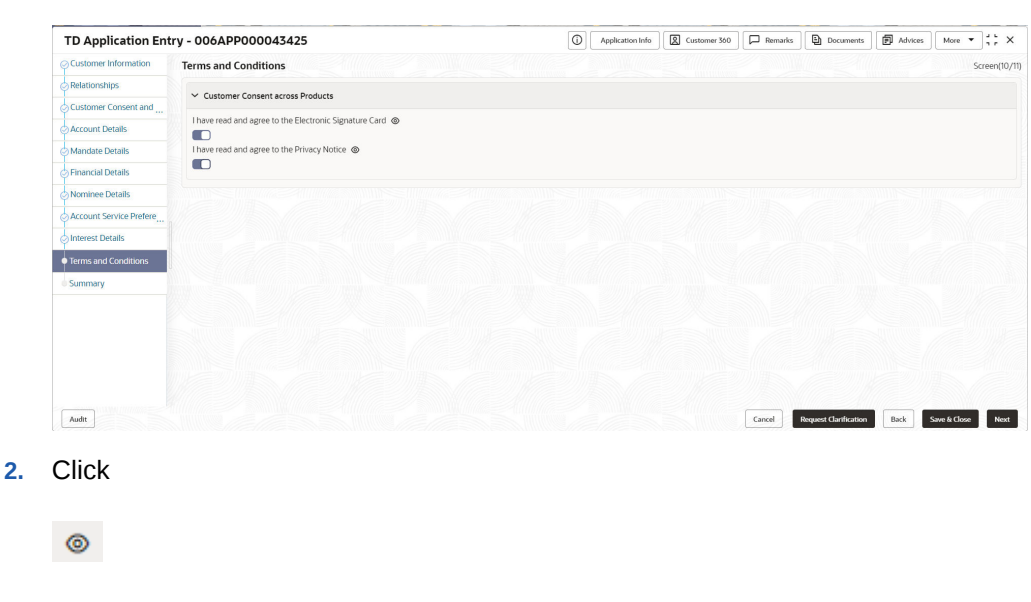

**Figure 2-18 Term and Conditions**

to view the term and conditions.

- **3.** In the **Customer Consent across Products** section, select to capture the customer consents.
- **4.** In the **Term and Conditions for Lending Application** section, select to accept the product level term and conditions.
- **5.** Click **Next** to navigate to the next data segment, after successfully capturing the data. The system will validate all mandatory data segments and data fields. If mandatory details are not provided, the system displays an error message for the user to take action. User will not be able to proceed to the next data segment, without capturing the mandatory data.

### 2.1.12 Summary

This topic provides the systematic instruction to view the tiles for all the data segments in the Application Entry Process.

The **Summary** data segment displays the account service preferences details.

**1.** Click **Next** from the data segment to proceed with the next data segment, after successfully capturing the data.

The **Summary** screen displays.

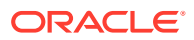

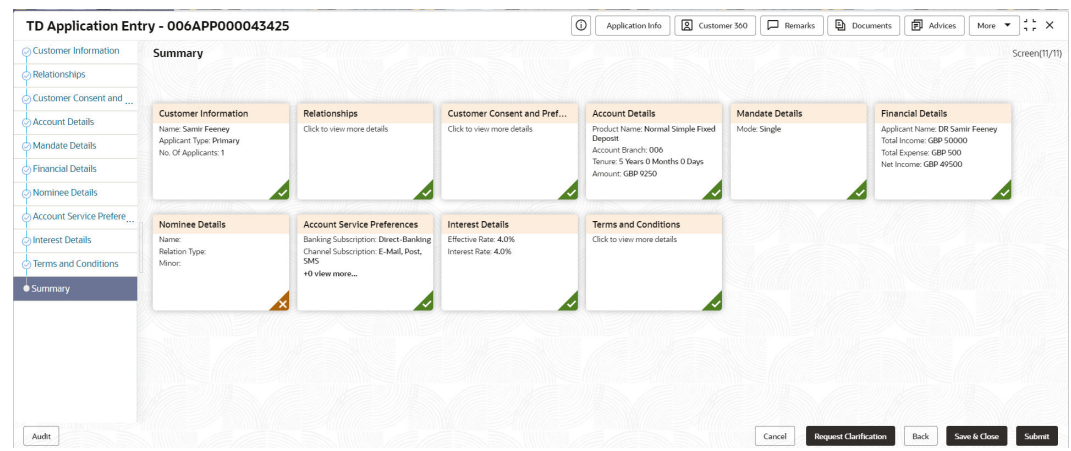

#### **Figure 2-19 Summary**

Each of these summary tiles are clickable and the user will have the option to view all the details captured under the given data segment.

**Note:**

The fields, which mentioned as Required, are mandatory.

For more information on fields, refer to the field description table.

**Table 2-19 Summary - Field Description**

| Data Segment                      | <b>Description</b>                                                                                                    |
|-----------------------------------|----------------------------------------------------------------------------------------------------|
| <b>Account Details</b>            | Displays the account details.                                                                                                    |
| <b>Customer Information</b>       | Displays the customer information details.                                                                                                    |
| <b>Stake Holder Details</b>       | Displays the stake holder details.<br>This data segment displays only if the Customer Type is<br>selected as Small and Medium Business (SMB). |
| <b>Nominee Details</b>            | Displays the nominee details.                                                                                                    |
| <b>Account Service Preference</b> | Displays the account service preference details.                                                                                              |
| <b>Mandate Details</b>            | Displays the mandate details.                                                                                                    |

- **2.** Click **Submit** to reach the **OUTCOME**, where the overrides, checklist and documents for this stage can be validated or verified.
- **3.** In the **Override** screen, the message appears in case there is any override. Overrides are basically warnings that are raised during the business validations. User has to accept the overrides to proceed further. Alternatively, user can go back and correct the data to ensure overrides do not arise. In case of override, click **Accept Overrides& Proceed** to proceed.

OR

Click **Proceed**. The Checklist screen appears.

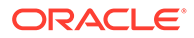

- **4.** In the **Checklist** screen the system displays the error message if document checklist is not verified. Click **Proceed Next** to proceed. The **Outcome** screen appears.
- **5.** Select the checkbox to accept the checklist.
- **6.** Click **Save & Proceed.**The **Outcome** screen is displayed.
- **7.** In the **Outcome** screen, select appropriate option from the **Select to Proceed** field.
	- Select the **Proceed** to proceed with the application. By default this option is selected. It will logically complete the **Application Entry** stage for the saving application. The Workflow Orchestrator will automatically move this application to the next processing stage, **CurrentApplication Enrichment.** The stage movement is driven by the business configuration for a given combination of **Process Code**, **Life Cycle** and **Business Product Code.**
	- Select the **Reject by Bank** to reject the submission of this application. The application is terminated, and an email is sent to the borrower or customer with a rejection advice.
- **8.** Enter the remarks in Remarks.
- **9.** Click **Submit** to submit the Application Entry stage. The confirmation screen appears with the submission status, the Application Reference Number and the Process Application Reference Number.
- **10.** Click **Close** to close the window.

OR

Click **Go to Free Task**. The system successfully moves the Application Reference Number along with the process reference numbers [Term Deposit Account] to the Application Enrichment stage. This application will be available in the FREE TASKS list. The user who has the access rights will be able to acquire and proceed with the next processing stage of the application.

#### **Application De-Dupe:**

Based on the configuration available at the Bank level / Properties Table, the Dedupe service call can be enabled or disabled for the product Origination.

If application dedupe service is enabled, System will check that any application is in progress for same product and customer combination. On Submit, if any duplicate application exists, override will show a message with other in progress application numbers. User can select the override check box and proceed or take appropriate action.

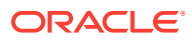

#### **Note:**

- If an application is returned back to Application Entry stage from any other subsequent stages, Oracle Banking Origination will not allow amending details in the Customer Information and Financial Details data segment, once a customer onboarding process has been triggered in the Application Entry Stage and CIF creation is still in progress.
- In case party amendment request is rejected by Oracle Banking Party, the specified error message is shown to the user while submitting Application Entry stage. User has an option to go back and resolve the error or proceed with the stage submission by disregarding the amendment request.

# 2.2 Application Enrichment

This topic provides the detailed information about the application enrichment stage data segments.

Users having functional access to the Application Enrichment stage will be able to view the record in the Free Task process

#### **To enrich the application details:**

- **1.** Scan the records that appears in the **Free Task** list.
- **2.** Click **Acquire and Edit** or **Acquire** from the **Action** column of the appropriate record. The Application Enrichment stage is displayed.

The Application Enrichment stage has the following data segments in which the user can only view the data:

• **Account Details**: - For detailed information, refer the Account Details data segment in the Application Entry stage.

The data segments appears as configured in business process. Refer below chapters for detailed information of each data segment.

- **Interest Details** This topic provides the systematic instruction to view the details captured for the Interest Details
- **[Summary](#page-59-0)**

This topic provides the systematic instruction to view the tiles for all the data segments in the application enrichment stage.

### 2.2.1 Interest Details

This topic provides the systematic instruction to view the details captured for the Interest Details

The Interest Details data segment displays the interest applicable for the account. The user can acquire the application from Free Tasks list.

The user can update the further fields for supplementing the customer related information.

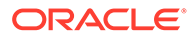

<span id="page-59-0"></span>**1.** Click **Next** from the previous data segment to proceed with next data segment, after successfully capturing the data

The **Interest Details** screen displays.

|                           | Application Enrichment - 006APP000048188 |                           | $\circ$<br>Customer 360<br>Application Info         | $\blacksquare$ Advices<br>More $\bullet$ $\begin{array}{c} 25 \\ 17 \end{array}$ X<br>Documents<br>$\Box$ Remarks |
|---------------------------|------------------------------------------|---------------------------|-----------------------------------------------------|----------------------------------------------------------------------------------------------------|
| Account Details           | <b>Interest Details</b>                  |                           |                                                     | Screen(9/11)                                                                                                    |
| <b>O</b> Interest Details | Interest Rate                            |                           |                                                     |                                                                                                    |
| Summary                   | Interest Rate<br>$\circ$<br>$\sqrt{0}$ 4 | Margin<br>$\%$<br>$\circ$ | <b>Effective Rate</b><br>$\circ$<br>$\frac{7}{6}$ 4 | $\%$ APY (In %)                                                                                                   |
|                           |                                          |                           |                                                     |                                                                                                    |
|                           |                                          |                           |                                                     |                                                                                                    |
|                           |                                          |                           |                                                     |                                                                                                    |

**Figure 2-20 Interest Details**

**2.** Specify the fields on **Interest Details** screen.

**Note:** The fields, which mentioned as Required, are mandatory.

For more information on fields, refer to the field description table.

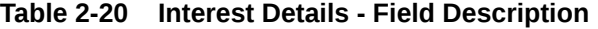

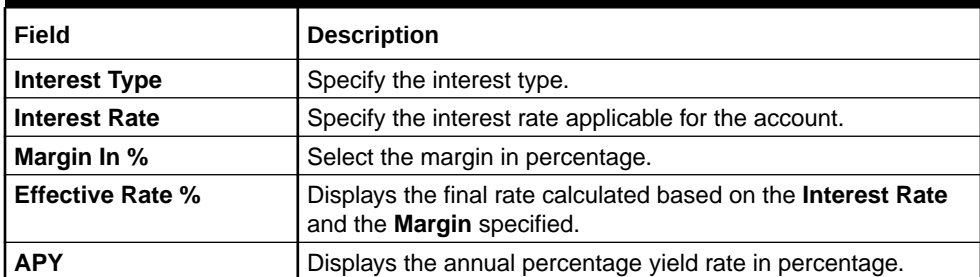

**3.** Click **Next** to navigate to the next data segment, after successfully capturing the data. The system will validate all mandatory data segments and data fields. If mandatory details are not provided, the system displays an error message for the user to take action. User will not be able to proceed to the next data segment, without capturing the mandatory data.

## 2.2.2 Summary

This topic provides the systematic instruction to view the tiles for all the data segments in the application enrichment stage.

The **Summary** data segment displays the account service preferences details.

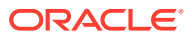

**1.** Click **Next** in **Interest Details** screen to proceed with the next data segment, after successfully capturing the data.

The **Summary** screen displays.

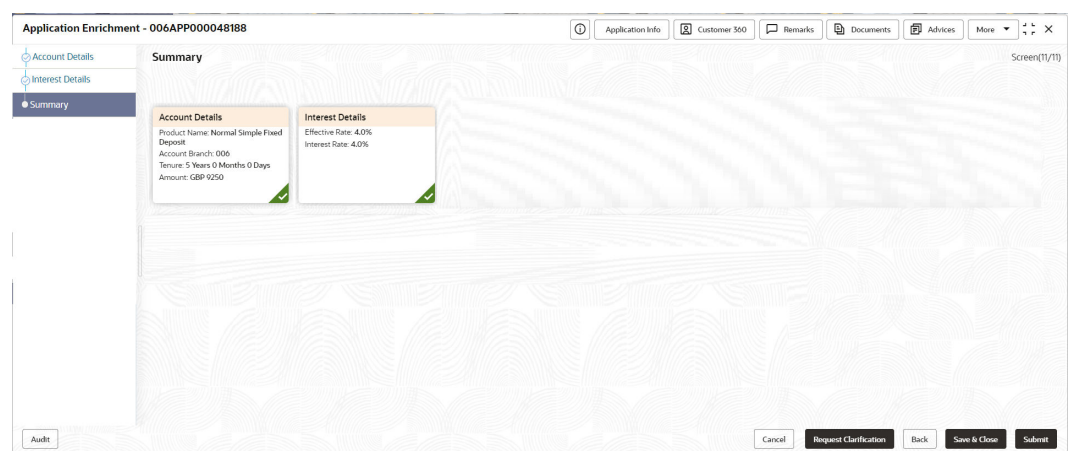

**Figure 2-21 Summary**

Each of these summary tiles are clickable and the user will have the option to view all the details captured under the given data segment.

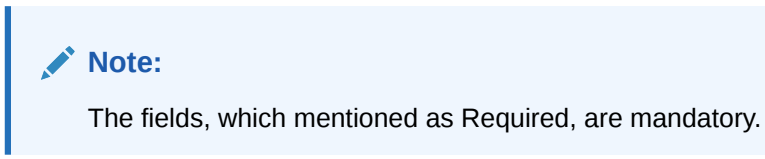

For more information on fields, refer to the field description table.

**Table 2-21 Summary - Field Description**

| Data Segment       | <b>Description</b>             |
|--------------------|--------------------------------|
| l Account Details  | Displays the account details.  |
| l Interest Details | Displays the interest details. |

- **2.** Click **Submit** to reach the **OUTCOME**, where the overrides, checklist and documents for this stage can be validated or verified.
- **3.** In the **Override** screen, the message appears in case there is any override. Overrides are basically warnings that are raised during the business validations. User has to accept the overrides to proceed further. Alternatively, user can go back and correct the data to ensure overrides do not arise. In case of override, click **Accept Overrides& Proceed** to proceed.

OR

Click **Proceed**. The Checklist screen appears.

**4.** In the **Checklist** screen the system displays the error message if document checklist is not verified. Click **Proceed Next** to proceed. The **Outcome** screen appears.

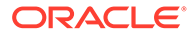

- **5.** Select the checkbox to accept the checklist.
- **6.** Click **Save & Proceed.**The **Outcome** screen is displayed.
- **7.** In the **Outcome** screen, select appropriate option from the **Select to Proceed** field.
	- Select the **Proceed** to proceed with the application. By default this option is selected. It will logically complete the **Application Enrichment Stage** for the loan application. The stage movement is driven by the business configuration for a given combination of **Process Code**, **Life Cycle** and **Business Product Code.**
	- Select the **Return to Application Entry** to return to application entry stage. The system generates the Application Entry task that appears in **Free Task** to acquire and edit.
	- Select the **Reject by bank** to reject the submission of this application. The application is terminated, and an email is sent to the borrower or customer with a rejection advice.
- **8.** Enter the remarks in Remarks.
- **9.** Click **Submit** to submit the Application Entry stage. The confirmation screen appears with the submission status, the Application Reference Number and the Process Application Reference Number.
- **10.** Click **Close** to close the window.

OR

Click **Go to Free Task**. The system successfully moves the Application Reference Number along with the process reference numbers [Term Deposit Account] to the Application Enrichment stage. This application will be available in the FREE TASKS list. The user who has the access rights will be able to acquire and proceed with the next processing stage of the application.

# 2.3 Account Funding Stage

This topic provides the detailed information about the account funding stage data segments.

Users having functional access to the Account Funding Stage will be able to view the record in the Free Task process.

#### **To add funding details:**

- **1.** Scan the records that appears in the **Free Task** list.
- **2.** Click **Acquire and Edit** or **Acquire** from the **Action** column of the appropriate record.The Account Funding stage is displayed.

The Account Funding stage has the following data segments in which the user can only view the data:

• **Account Details**: - For detailed information, refer the Account Details data segment in the Application Entry stage.

The data segments appears as configured in business process. Refer below chapters for detailed information of each data segment.

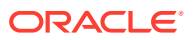

#### **Initial Funding Details**

This topic provides the systematic instruction to view the details captured for the Initial Funding Details in the Account Funding stage.

**[Summary](#page-64-0)** 

This topic provides the systematic instruction to view the tiles for all the data segments in the application enrichment stage.

## 2.3.1 Initial Funding Details

This topic provides the systematic instruction to view the details captured for the Initial Funding Details in the Account Funding stage.

The **Initial Funding Details** data segment displays the **Initial Funding** details captured in the **Application Entry** stage. The Transaction Reference Number and the Transaction Status is either auto-populated or has to be manually captured based on the configuration. The **Automatic** option is supported only for the **Initial Funding with Cash Mode**. The Manual process is supported for **Transfer by Account**, **Other Bank Cheque** ,and **Cash Mode** of initial funding.

# **Note:** For more details on the Modes and the Manual/Automatic Process configuration, refer to the **Configurations Guide**.

Teller transaction reference number and its status for the initial funding transaction triggered off as part of the **Application Entry** stage.

**1.** On acquiring the Account Funding task, the Initial Funding Details stage is displayed.

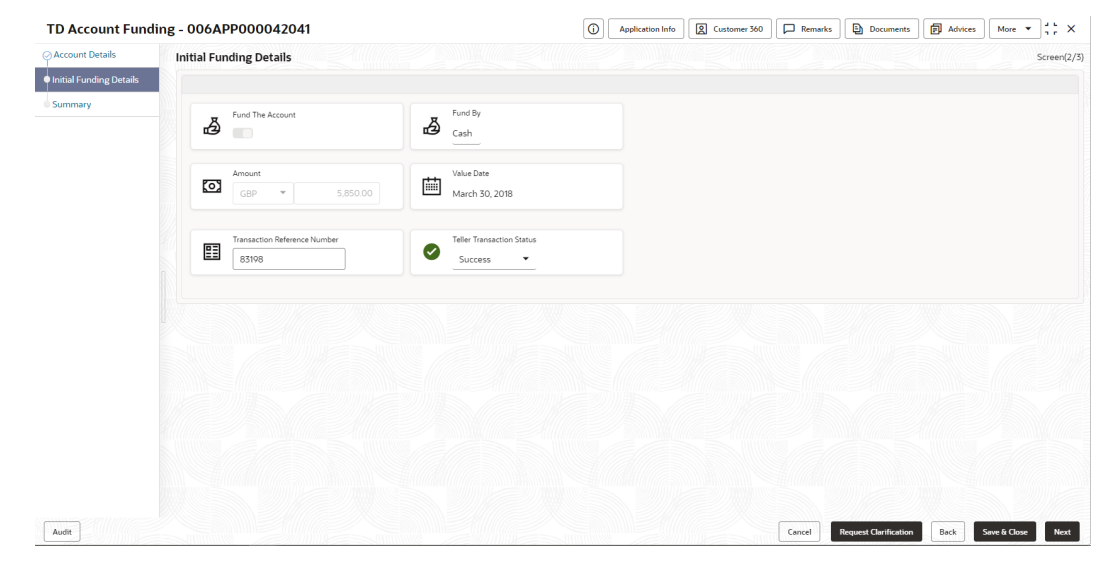

### **Figure 2-22 Initial Funding Details**

**2.** Specify the fields on **Initial Funding Details** screen.

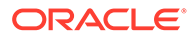

**Note: AND READY** 

The fields, which mentioned as Required, are mandatory.

For more information on fields, refer to the field description table.

**Table 2-22 Initial Funding Details - Field Description**

| Field                         | <b>Description</b>                                                                                                    |
|-------------------------------|----------------------------------------------------------------------------------------------------|
| <b>Fund the Account</b>       | Displays the Fund the Account selected in the Account<br>Details data segment in Application Entry stage.                                                                                                    |
| <b>Fund By</b>                | Displays the Fund by option selected in the Account Details<br>data segment in Application Entry stage.                                                                                                    |
| Amount                        | Displays the amount of the initial funding updated in the<br>Account Details data segment in Application Entry stage.                                                                                                    |
| <b>Value Date</b>             | Displays the value date of the initial funding updated in the<br>Account Details data segment in Application Entry stage.                                                                                                    |
| <b>Account Number</b>         | Displays the account number.<br>This field displays only if Account Transfer is selected as the<br>funding by mode.                                                                                                    |
| <b>Account Name</b>           | Displays the account name.<br>This field displays only if Account Transfer is selected as the<br>funding by mode.                                                                                                    |
| <b>Cheque Number</b>          | Displays the cheque number.<br>This field displays only if Account Transfer or Other Bank<br>Cheque is selected as the funding by mode. For Account<br>Transfer, the cheque number is displayed only if captured<br>during the funding details capture in Account Details data<br>segment. |
| <b>Cheque Date</b>            | Displays the cheque date.<br>This field displays only if Account Transfer or Other Bank<br>Cheque is selected as the funding by mode. For Account<br>Transfer, the cheque number is displayed only if captured<br>during the funding details capture in Account Details data<br>segment.   |
| <b>Bank Name</b>              | Displays the bank name.<br>This field displays for Other Bank Cheque funding mode.                                                                                                    |
| <b>Branch Name</b>            | Displays the branch name.<br>This field displays for Other Bank Cheque funding mode.                                                                                                    |
| <b>GL Account Number</b>      | Displays the GL account number for the initial funding<br>transaction that was triggered off in the Application Entry<br>stage for the Teller module.                                                                                                    |
| <b>GL Account Description</b> | Displays the GL account description for the initial funding<br>transaction that was triggered off in the Application Entry<br>stage for the Teller module.                                                                                                    |

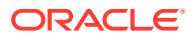

| Field                                         | <b>Description</b>                                                                                                    |
|-----------------------------------------------|----------------------------------------------------------------------------------------------------|
| <b>Transaction Reference</b><br><b>Number</b> | Specify the transaction reference number through which the<br>transaction has been posted for initial funding in the Teller<br>Application.<br>For Automated processing of the Cash funding mode, system<br>displays the transaction reference number for the initial funding<br>transaction that was triggered off in the Application Entry<br>stage for the Teller module. |
| <b>Teller Transaction</b><br><b>Status</b>    | Select the transaction status as <b>Completed</b> for the transaction<br>posted for initial funding in the Teller Application.<br>For Automated processing of the Cash funding mode, system<br>displays the status of the teller transaction.                                                                                                    |
|                                               | Note:<br>The status of the teller transaction should be<br>'Success' for the submission of the Account<br>Funding stage.                                                                                                    |

<span id="page-64-0"></span>**Table 2-22 (Cont.) Initial Funding Details - Field Description**

**3.** Click **Next** to navigate to the next data segment, after successfully capturing the data. The system will validate all mandatory data segments and data fields. If mandatory details are not provided, the system displays an error message for the user to take action. User will not be able to proceed to the next data segment, without capturing the mandatory data.

### 2.3.2 Summary

This topic provides the systematic instruction to view the tiles for all the data segments in the application enrichment stage.

The Summary displays the tiles for all the data segments in the Account Funding stage. The tiles display the important details captured in the specified data segment.

**1.** Click **Next** from the previous data segment to proceed with the next data segment, after successfully capturing the data.

The **Summary** screen displays.

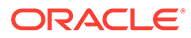

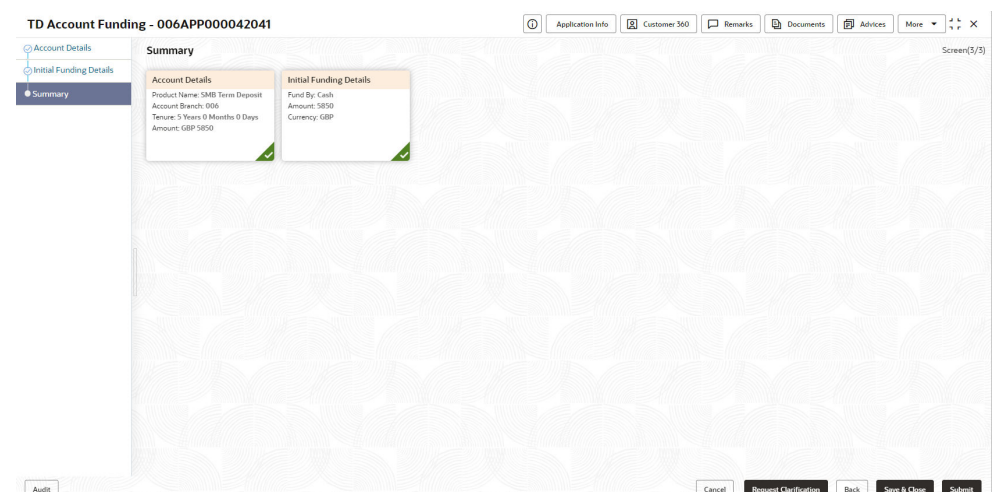

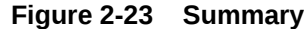

Each of these summary tiles are clickable and the user will have the option to view all the details captured under the given data segment.

**Note:** The fields, which mentioned as Required, are mandatory.

For more information on fields, refer to the field description table.

**Table 2-23 Summary - Field Description**

| Data Segment            | Description                           |
|-------------------------|---------------------------------------|
| <b>Account Details</b>  | Displays the account details.         |
| Initial Funding Details | Displays the initial funding details. |

- **2.** Click **Submit** to reach the **OUTCOME**, where the overrides, checklist and documents for this stage can be validated or verified.
- **3.** In the **Override** screen, the message appears in case there is any override. Overrides are basically warnings that are raised during the business validations. User has to accept the overrides to proceed further. Alternatively, user can go back and correct the data to ensure overrides do not arise. In case of override, click **Accept Overrides& Proceed** to proceed.

OR

Click **Proceed**. The Checklist screen appears.

- **4.** In the **Checklist** screen the system displays the error message if document checklist is not verified. Click **Proceed Next** to proceed. The **Outcome** screen appears.
- **5.** Select the checkbox to accept the checklist.
- **6.** Click **Save & Proceed.**The **Outcome** screen is displayed.

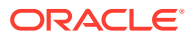

- **7.** In the **Outcome** screen, select appropriate option from the Select to Proceed field.
	- Select the **Proceed** to proceed with the application. By default this option is selected. It will logically complete the **Account Funding Stage** for the loan application. The Workflow Orchestrator will automatically move this application to the next processing stage, **Underwriting.** The stage movement is driven by the business configuration for a given combination of **Process Code**, **Life Cycle** and **Business Product Code.**
	- Select the **Return to Application Entry** to return to application entry stage. The system generates the Application Entry task that appears in **Free Task** to acquire and edit.
	- Select the **Return to Application Enrichment** to return to application enrichment stage. The system generates the Application Enrichment task that appears in **Free Task** to acquire and edit.
	- Select the **Reject by Bank** to reject the submission of this application. The application is terminated, and an email is sent to the borrower or customer with a rejection advice.
- **8.** Enter the remarks in Remarks.
- **9.** Click **Submit** to submit the Application Entry stage. The confirmation screen appears with the submission status, the Application Reference Number and the Process Application Reference Number.
- **10.** Click **Close** to close the window.

OR

Click **Go to Free Task**. The system successfully moves the Application Reference Number along with the process reference numbers [Term Deposit Account] to the Application Enrichment stage. This application will be available in the FREE TASKS list. The user who has the access rights will be able to acquire and proceed with the next processing stage of the application.

# 2.4 Account Approval Stage

This topic provides the detailed information about the account approval stage data segments.

Users having functional access to the Account Approval stage will be able to view the record in the Free Task process.

The Account Approval stage comprises of the data segments of the previous stages. Since the data segment are in view only mode and have been completed in the previous stages, the Account Approval stages are launched with the Application Information segment.

#### **To approve an account opening:**

- **1.** Scan the records that appears in the **Free Task** list.
- **2.** Click **Acquire and Edit** or **Acquire** from the **Action** column of the appropriate record.The Account Approval stage is displayed.

The Account Approval stage has the following data segments in which the user can only view the data:

- **Customer Information** For detailed information, refer the Customer Information data segment in the Application Entry stage.
- **Account Details** For detailed information, refer the Account Details data segment in the Application Entry stage.

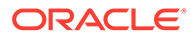

- **Mandate Details** For detailed information, refer the Mandate Details data segment in the Application Entry stage.
- **Nominee Details** For detailed information, refer the Nominee Details data segment in the Application Entry stage.
- **Stake Holder Details** For detailed information, refer the Stake Holder Details data segment in the Application Entry stage.
- **Interest Details**: For details information, refer the Interest Details data segment in the Application Enrichment stage.
- **Terms and Conditions** For detailed information, refer the Terms and Conditions data segment in the Application Entry stage.
- **Initial Funding Details:** For details information, refer the Initial Funding Details data segment in the Account Funding stage.

The data segments appears as configured in business process. Refer below chapters for detailed information of each data segment.

• Account Approval Details

This topic provides the systematic instruction to view the details captured for the account approval details in the account approval stage.

**[Summary](#page-68-0)** 

This topic provides the systematic instruction to view the tiles for all the data segments in the application enrichment stage.

### 2.4.1 Account Approval Details

This topic provides the systematic instruction to view the details captured for the account approval details in the account approval stage.

The **Account Approval Details** data segment displays the application details.

**1.** On acquiring the TD Account Approval stage, the Account Approval Details stage is displayed.

The **Account Approval Details** screen displays.

|                         | TD Account Approval - 006APP000043425            |                            | $\odot$<br>Application Info               | Customer 360<br>$\Box$ Remarks | <b>同</b> Advices<br><b>Documents</b>                               | More $\bullet$ $\uparrow$ $\downarrow$ $\times$ |
|-------------------------|--------------------------------------------------|----------------------------|-------------------------------------------|--------------------------------|--------------------------------------------------------------------|-------------------------------------------------|
| C Customer Information  | <b>Approval Details</b>                          |                            |                                           |                                |                                                                    | Screen(8/9)                                     |
| Account Details         |                                                  |                            |                                           |                                |                                                                    |                                                 |
| Nominee Details         | <b>Account Type</b><br>උ<br>Term Deposit Account | Account Branch<br>血<br>006 | <b>Product Code</b><br>畱<br><b>RPMTDA</b> |                                | <b>Product Name</b><br>$\checkmark$<br>Normal Simple Fixed Deposit |                                                 |
| Mandate Details         |                                                  |                            |                                           |                                |                                                                    |                                                 |
| Interest Details        | Account Currency                                 | User Recommendation<br>◙   |                                           |                                |                                                                    |                                                 |
| Terms and Conditions    | t<br>GBP                                         | Recommended for Approval   |                                           |                                |                                                                    |                                                 |
| Initial Funding Details |                                                  |                            |                                           |                                |                                                                    |                                                 |
| Approval Details        | <b>b</b> User Recommendation                     |                            |                                           |                                |                                                                    |                                                 |
| Summary                 |                                                  |                            |                                           |                                |                                                                    |                                                 |
|                         |                                                  |                            |                                           |                                |                                                                    |                                                 |
|                         |                                                  |                            |                                           |                                |                                                                    |                                                 |
|                         |                                                  |                            |                                           |                                |                                                                    |                                                 |
|                         |                                                  |                            |                                           |                                |                                                                    |                                                 |
|                         |                                                  |                            |                                           |                                |                                                                    |                                                 |
|                         |                                                  |                            |                                           |                                |                                                                    |                                                 |
|                         |                                                  |                            |                                           |                                |                                                                    |                                                 |
| Audit                   |                                                  |                            |                                           | Cancel                         | Back<br><b>Request Clarification</b>                               | Save & Close<br>Next                            |

**Figure 2-24 Approval Details**

**2.** Specify the fields on **Account Approval Details** screen.

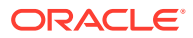

<span id="page-68-0"></span>**Note:**

The fields, which mentioned as Required, are mandatory.

For more information on fields, refer to the field description table.

**Table 2-24 Account Approval Details - Field Description**

| Field                      | <b>Description</b>                                                                                                    |
|----------------------------|----------------------------------------------------------------------------------------------------|
| <b>Account Type</b>        | Displays the account type.                                                                                                    |
| <b>Account Branch</b>      | Displays the account branch.                                                                                                    |
| <b>Product Code</b>        | Displays the product code.                                                                                                    |
| <b>Product Name</b>        | Displays the product name.                                                                                                    |
| <b>Account Currency</b>    | Displays the account currency.                                                                                                    |
| <b>User Recommendation</b> | Select the user recommendation from the drop-down list.<br>The available options are:<br><b>Recommended for Approval</b><br><b>Recommended for Approval</b> |

**3.** Click **Next** to navigate to the next data segment, after successfully capturing the data. The system will validate all mandatory data segments and data fields. If mandatory details are not provided, the system displays an error message for the user to take action. User will not be able to proceed to the next data segment, without capturing the mandatory data.

# 2.4.2 Summary

This topic provides the systematic instruction to view the tiles for all the data segments in the application enrichment stage.

The **Summary** data segment displays the account service preferences details.

The tiles display the important details captured in the specified data segment. It further allows to click on the specific tile to view the data segment and the details captured. You can additionally click on the data segment from the train on the left hand side to view the details of the data segment.

**1.** Click **Next** in **Account Approval Details** screen to proceed with the next data segment, after successfully capturing the data.

The **Summary** screen displays.

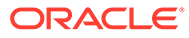

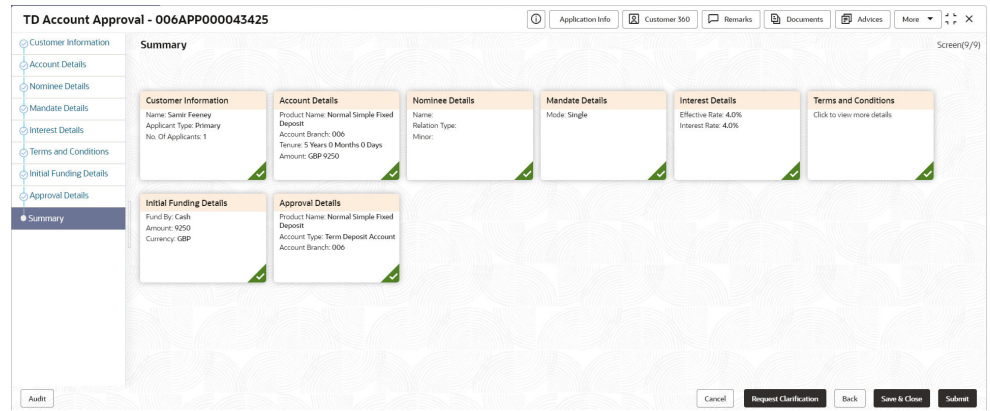

#### **Figure 2-25 Summary**

Each of these summary tiles are clickable and the user will have the option to view all the details captured under the given data segment.

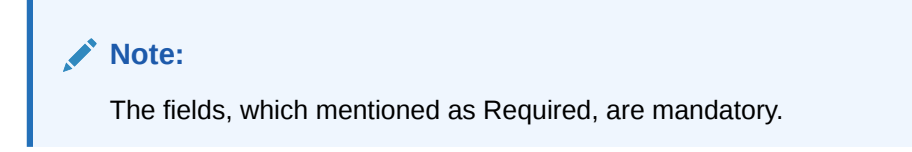

For more information on fields, refer to the field description table.

| <b>Data Segment</b>                | <b>Description</b>                                                                                                    |
|------------------------------------|----------------------------------------------------------------------------------------------------|
| <b>Customer Information</b>        | Displays the customer information details.                                                                                |
| <b>Stake Holder Details</b>        | Displays the stake holder details.                                                                                        |
|                                    | Note:<br>This field appears only if the <b>Customer</b><br>Type is selected as Small and Medium<br><b>Business (SMB).</b> |
| <b>Account Service Preferences</b> | Displays the account service preferences details.                                                                         |
| <b>Nominee Details</b>             | Displays the nominee details.                                                                                             |
| <b>Mandate Details</b>             | Displays the mandate details.                                                                                             |
| <b>Interest Details</b>            | Displays the interest details.                                                                                            |
| <b>Account Approval Details</b>    | Displays the account approval details.                                                                                    |
| <b>Initial Funding Details</b>     | Displays the initial funding details.                                                                                     |

**Table 2-25 Summary - Field Description**

Supervisor can verify the KYC Verification status of the Customer from the **Customer 360** in the Header. Only if the KYC Status is 'Success' will the application be allowed to proceed further. Click '**Submit**' to submit the Account Approval stage and proceed to submit the Account Opening request to Host.

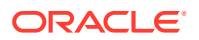

- **2.** Click **Submit** to reach the **OUTCOME**, where the overrides, checklist and documents for this stage can be validated or verified.
- **3.** In the **Override** screen, the message appears in case there is any override. Overrides are basically warnings that are raised during the business validations. User has to accept the overrides to proceed further. Alternatively, user can go back and correct the data to ensure overrides do not arise. In case of override, click **Accept Overrides& Proceed** to proceed.

OR

Click **Proceed**. The Checklist screen appears.

- **4.** In the **Checklist** screen the system displays the error message if document checklist is not verified. Click **Proceed Next** to proceed. The **Outcome** screen appears.
- **5.** Select the checkbox to accept the checklist.
- **6.** Click **Save & Proceed.**The **Outcome** screen is displayed.
- **7.** In the **Outcome** screen, select appropriate option from the Select to Proceed field.
	- Select the **Proceed** to proceed with the application. By default this option is selected. If the Proceed option is selected, then the application proceeds based on the assessment decision.
	- Select the **Return to Initial Funding Details** to make account funding details stage available in free task.
	- Select the **Return to Application Enrichment** Stage to make enrichment stage available in free task.
	- Select the **Return to Application Entry** Stage to make application entry stage available in free task for edit.
	- Select the **Reject by Bank** to reject the submission of this application. The application is terminated, and an email is sent to the borrower or customer with a rejection advice.
- **8.** Enter the remarks in Remarks.
- **9.** Click **Submit** to submit the Application Entry stage. The confirmation screen appears with the submission status, the Application Reference Number and the Process Application Reference Number.
- **10.** Click **Close** to close the window.

OR

#### Click **Go to Free Task**.

After the Host creates the Term Deposit Account successfully, the response is sent back to the Oracle Banking Origination with the Term Deposit Account Number.

The details of all the applications which have logically completed all their stage movements, (Rejected / Account Created) will be made available in Completed tasks for query purpose only.

# 2.5 Global Actions

This topic provides the detailed on the actions that can be performed in all stages.

This section appears are the top of the right pane and is applicable for all the account opening stage. You can add, edit, view or delete the information from the respective section.

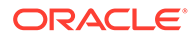

Below are the list of global actions:

- **Icon** You view the application number along with its product name.
- Customer 360 You can view the customer details such as Name, CIF number and indication whether it is an existing customer.
- [Application Information](#page-72-0) You can view the application information in this section.
- [Remarks](#page-74-0) You can view the remarks.
- **[Documents](#page-74-0)** You can upload and view the documents that are uploaded.>
- **[Advices](#page-77-0)** You can view the advices that are shared with customer. Advices are generated post Application Entry stage is submitted.
- **[Condition and Convenants](#page-77-0)** You capture conditions and convenants details for the loan applications.
- **[Solicitor Details](#page-80-0)** You can add the solicitor details using this section.
- [Clarification Details](#page-81-0) You raise the clarifications using this section.

# 2.5.1 Icon

You view the application number along with its product name.

**•** Click it to view the **Application Number** and the **Business Product** detail.

The **Icon** screen is displayed.

**Figure 2-26 Icon**

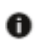

# 2.5.2 Customer 360

You can view the customer details such as Name, CIF number and indication whether it is an existing customer.

**1.** Click it to select the **Customer ID** of existing customer, and then view the Mini Customer 360.

The **Customer 360** screen is displayed.

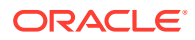
**Figure 2-27 Customer 360**

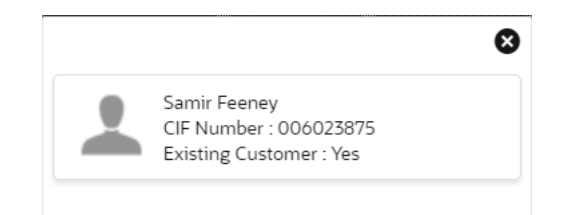

**2.** The screen shows the list of Customer IDs in case of Joint Accounts. Select the specific Customer ID to view their Mini Customer 360. The CIF Numbers are populated in the Customer 360 screen only post the CIF number has been keyed in the Customer Information data segment.

## 2.5.3 Application Information

You can view the application information in this section.

**1.** Click **Application Info** to view the application information.

The **Application Information** screen is displayed.

| Samir Feeney<br><b>SS</b><br>006APP000043425 | Application Date<br>30 March 2018 12:00:00 | Phone<br>1234567899 | E-mail<br>Jasen39@hotmail.com | Source by<br>FRU000001 | Channel<br><b>RPM</b> | Priority<br>M |
|----------------------------------------------|--------------------------------------------|---------------------|-------------------------------|------------------------|-----------------------|---------------|
| Normal Simple Fixed Deposit                  |                                            | GBP 9250            |                               |                        |                       |               |
| Total Time Spent: 0 Days                     | CD Current Stage: TD Application Entry     |                     |                               |                        |                       |               |
| User ID Assigned: SURBHI1<br>≗               | Stage Start Date: 30 March 2018 12:        |                     |                               |                        |                       |               |
| iii Time Spent: 0 Days                       | Account Opening Date:                      |                     |                               |                        |                       |               |
| Expected Account Opening Date: 0             |                                            |                     |                               |                        |                       |               |
| More Info                                    |                                            |                     |                               |                        |                       |               |
|                                              |                                            |                     |                               |                        |                       |               |
|                                              |                                            |                     |                               |                        |                       |               |
|                                              |                                            |                     |                               |                        |                       |               |

**Figure 2-28 Application Information**

**2.** Click

### $\mathbf 0$

icon to launch the **Data Points** pop-up screen. The **Data Points** pop-up is displayed.

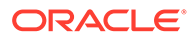

**Figure 2-29 Data Points**

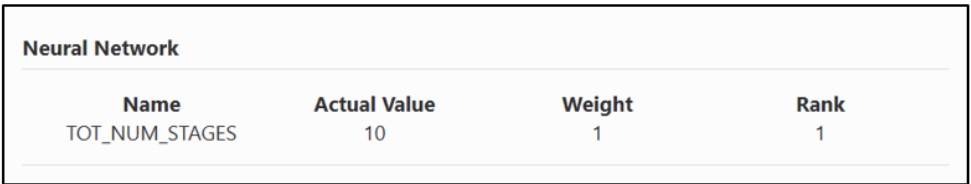

The **Application Information** screen displays separate cards for various products initiated as part of the application. For more information on fields, refer to the field description table below.

| Field                                          | <b>Description</b>                                                                                                    |
|------------------------------------------------|----------------------------------------------------------------------------------------------------|
| <b>Application Date</b>                        | Displays the application date.                                                                                                    |
| <b>Phone</b>                                   | Displays the phone number.                                                                                                    |
| E-mail                                         | Displays the E-mail ID.                                                                                                    |
| <b>Source By</b>                               | Displays the name of the user who has sourced the<br>application.                                                                                          |
| <b>Channel</b>                                 | Displays the channel name.                                                                                                    |
| <b>Priority</b>                                | Displays the priority of the application.                                                                                                    |
|                                                | High<br>۰<br>Medium<br>ò<br>Low                                                                                                    |
| <b>Application Number</b>                      | Displays the application number                                                                                                    |
| <b>Total time spent</b>                        | Displays the time spent for the product process since initiation<br>of the application.                                                                    |
| <b>User ID Assigned</b>                        | Displays the User ID of the user currently working on the<br>product process.                                                                              |
|                                                | NOTE: This is blank, in case the product process task is not<br>acquired by any user.                                                                      |
| <b>Time spent</b>                              | Displays the days spent in the current phase/stage.                                                                                                    |
| <b>Expected Account</b><br><b>Opening Date</b> | Displays the expected date when the account will be created.                                                                                               |
| Ð                                              | Displays the information on the features considered to predict<br>the expected account opening date.                                                       |
| <b>More Info</b>                               | Click More Info hyperlink to view more details about the<br>customer clarification raised. For more information, refer to<br><b>Clarification Details.</b> |
| <b>Current Stage</b>                           | Displays the stage in which the product process is currently in.                                                                                           |
|                                                | NOTE: If the phase is configured for the product, the current<br>stage will be displayed as current phase.                                                 |
| <b>Stage Start Date</b>                        | Displays the stage in which the product process is currently in.                                                                                           |
|                                                | NOTE: If the phase is configured for the product, the stage<br>start date will be displayed as phase start date.                                           |
| <b>Account Opening Date</b>                    | Displays the account opening date.                                                                                                    |

**Table 2-26 Application Information – Field Description**

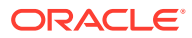

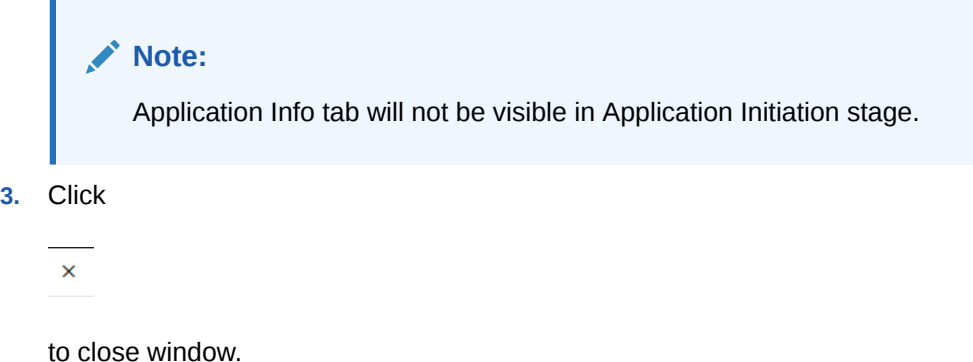

## 2.5.4 Remarks

You can view the remarks.

**•** Click **Remarks** to update any remarks that you want to post for the application that you are working on.

The **Remarks** screen is displayed.

|                 | $-B$ | I | $\overline{\mathsf{u}}$ | 王 | 4 | $\rightarrow$ |  |
|-----------------|------|---|-------------------------|---|---|---------------|--|
| Enter text here |      |   |                         |   |   |               |  |
|                 |      |   |                         |   |   |               |  |
|                 |      |   |                         |   |   |               |  |
|                 |      |   |                         |   |   |               |  |
|                 |      |   |                         |   |   | г             |  |
|                 |      |   |                         |   |   | Post          |  |

**Figure 2-30 Remarks**

Remarks posted are updated with your User ID, Date, and are available to view in the next stages for the users working on that application.

## 2.5.5 Documents

You can upload and view the documents that are uploaded.>

**1.** Click **Documents** to upload the documents linked for the stage.

The **Documents** screen is displayed.

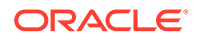

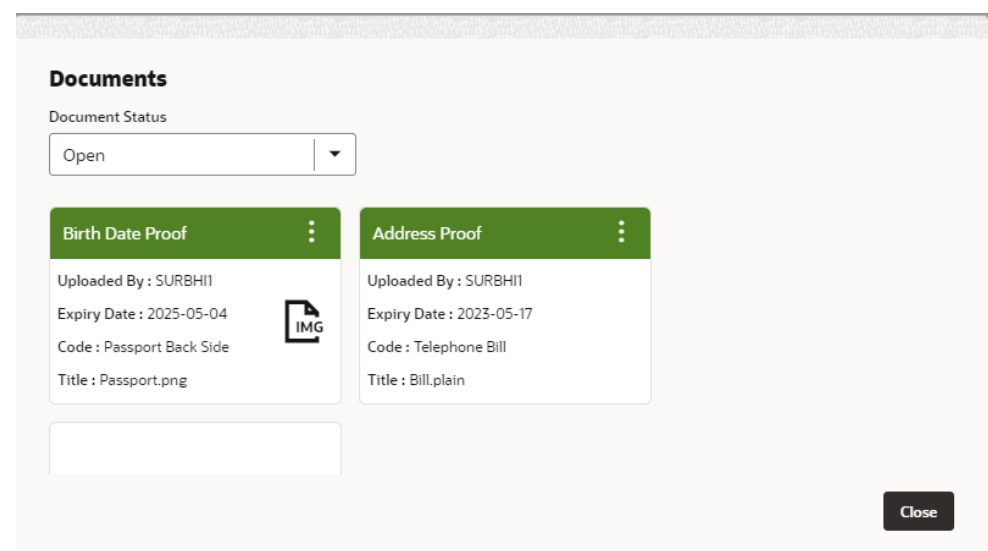

**Figure 2-31 Documents**

- **2.** Select the document status to filter the document based on the status. The available options are All, Open and Deleted.
- **3.** Click

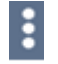

on the Document tile to view, download and delete the document.

**4.** Click **View** to view the document.

The **View Document** is displayed.

#### **Figure 2-32 View Document**

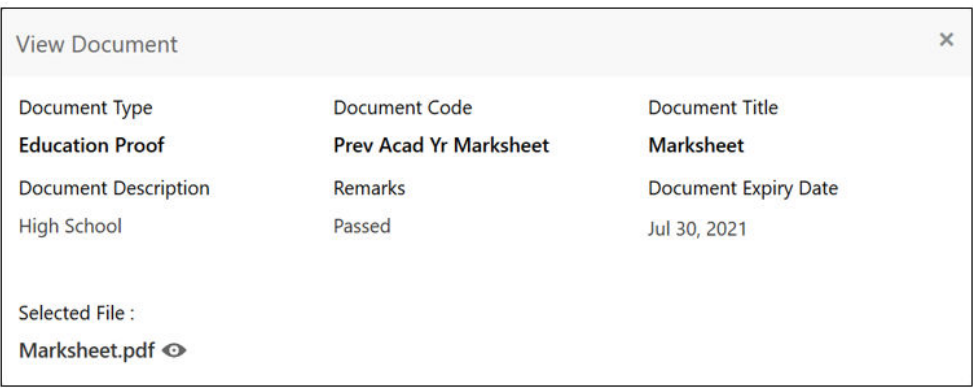

- **5.** Click **Download** to download the document.
- **6.** Click **Delete** to delete the document.

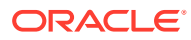

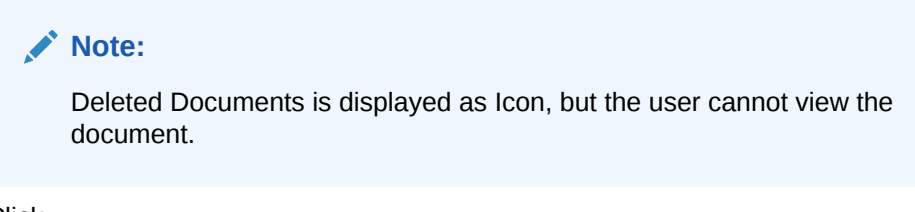

**7.** Click

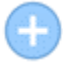

to upload the new document to the application.

The **Upload Document** screen is displayed.

#### **Figure 2-33 Upload Document**

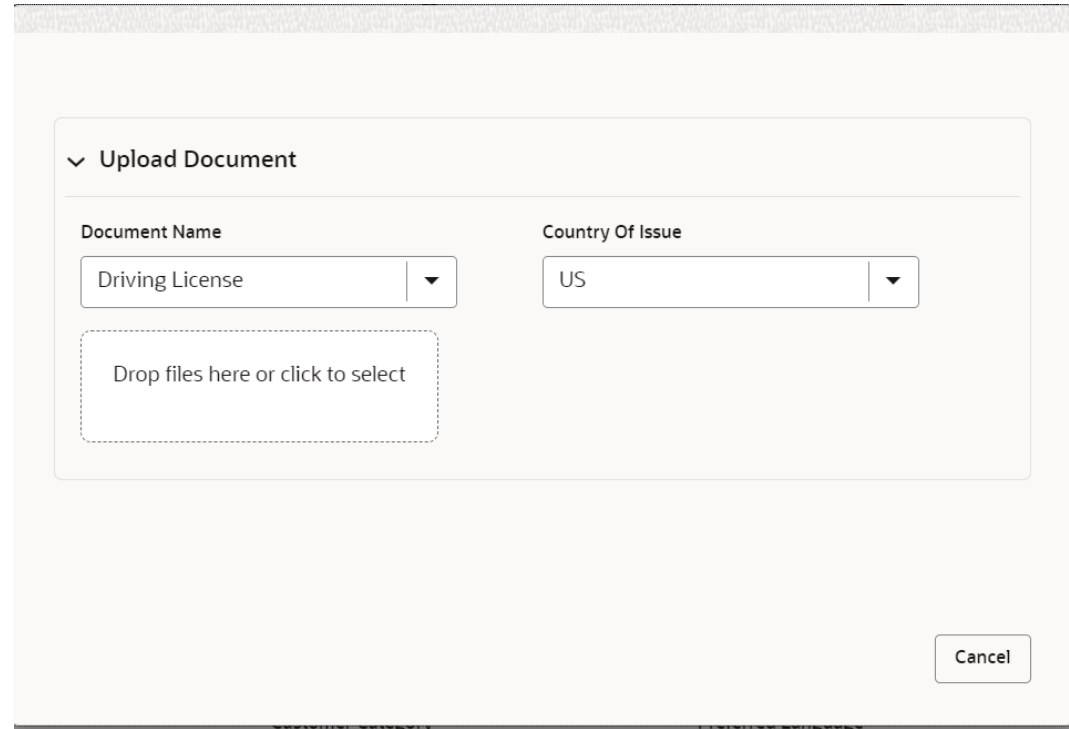

**8.** Specify the details in the relevant data fields. For more information on fields, refer to the **Upload Document – Field Description**.

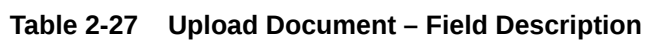

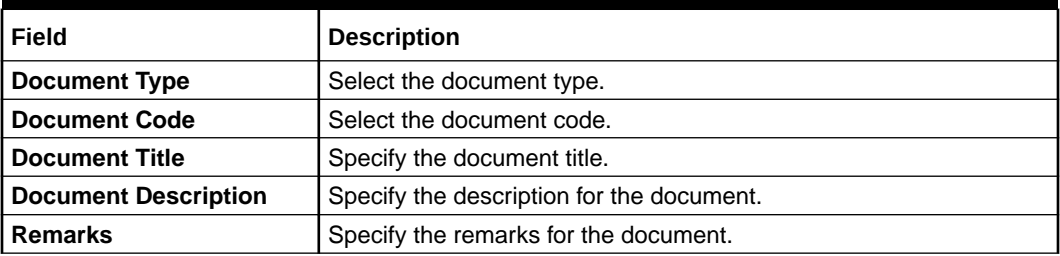

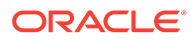

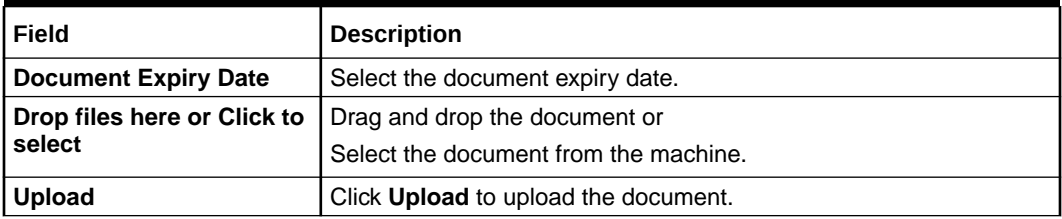

#### **Table 2-27 (Cont.) Upload Document – Field Description**

#### **Note:**

Ensure that mandatory documents are uploaded, as the system will validate the same during the stage submission.

Mandatory documents can only be deleted in the same stage where it is uploaded.

Non-mandatory documents can be deleted in any stage.

## 2.5.6 Advices

You can view the advices that are shared with customer. Advices are generated post Application Entry stage is submitted.

**•** Click **Advices** to view the advice linked for the stage.

The **Advices** screen is displayed.

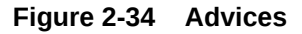

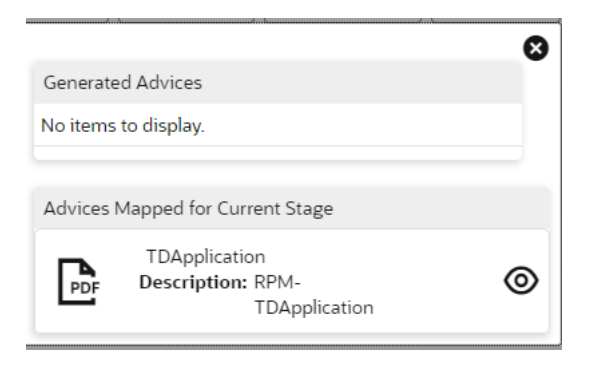

The system will generate the advice on submission of the stage. For Application Entry stage of Current Product, no advice is configured.

## 2.5.7 Condition and Convenants

You capture conditions and convenants details for the loan applications.

In this section you can add, edit and remove the condition and convenant details .

#### **Conditions**

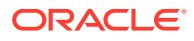

The Conditions are stipulations and constraints recorded in a contract to restrict the usage of funds, in order to ensure proper utilization of funds for the specified purposes and to adhere to a stipulated schedule.

#### **To add conditions:**

**1.** From the **More** option, click the **Conditions & Covenants** to add or remove the conditions details.

The **Conditions & Covenants** page appears.

#### **Figure 2-35 Conditions**

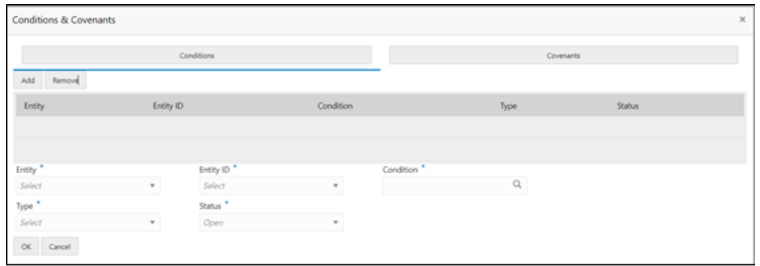

**2.** Click **Add** to add new conditions.

#### **OR**

Click **Remove** to remove already added conditions.

**3.** Enter the relevant details.

#### **Table 2-28 Conditions – Field Description**

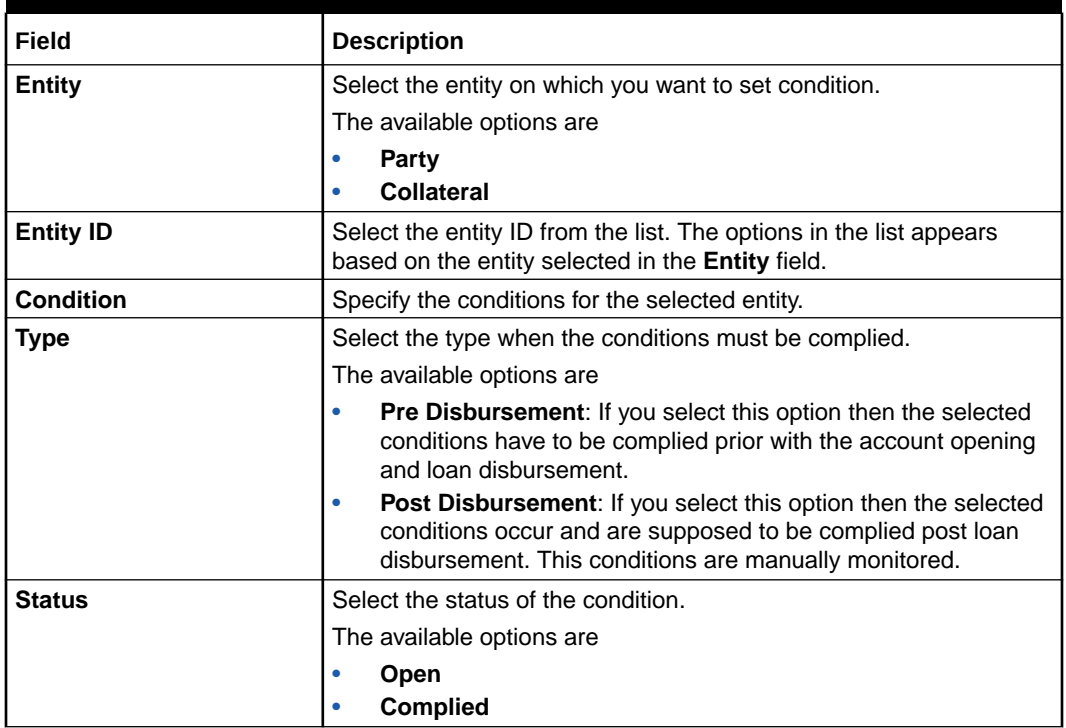

**4.** Click **OK**. The conditions are saved.

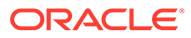

#### **Note:**

All the fields appears with the selected options in tabular format. You can edit the details on clicking the added row.

#### **Convenants**

Often there are restrictions on borrowers while extending credit facilities. Sometimes, a borrower promises certain future acts to assure the lender that the conduct of business dealings is fair, healthy and in accordance with the best practices. The purpose of covenant is to assist the lender to ensure the health of loan facilities does not deteriorate suddenly or unexpectedly before maturity.

#### **To add convenants:**

**5.** From the **More** option, click **Conditions & Covenants** to add or remove the covenants details.

The **Conditions & Covenants** page appears.

#### **Figure 2-36 Convenant**

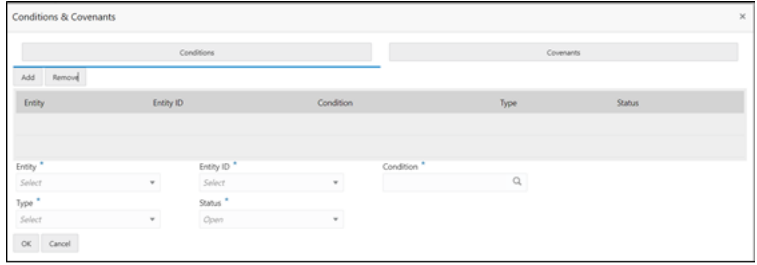

**6.** Click **Add** to add new convenants.

#### **OR**

Click **Remove** to remove already added convenants.

**7.** Enter the relevant details.

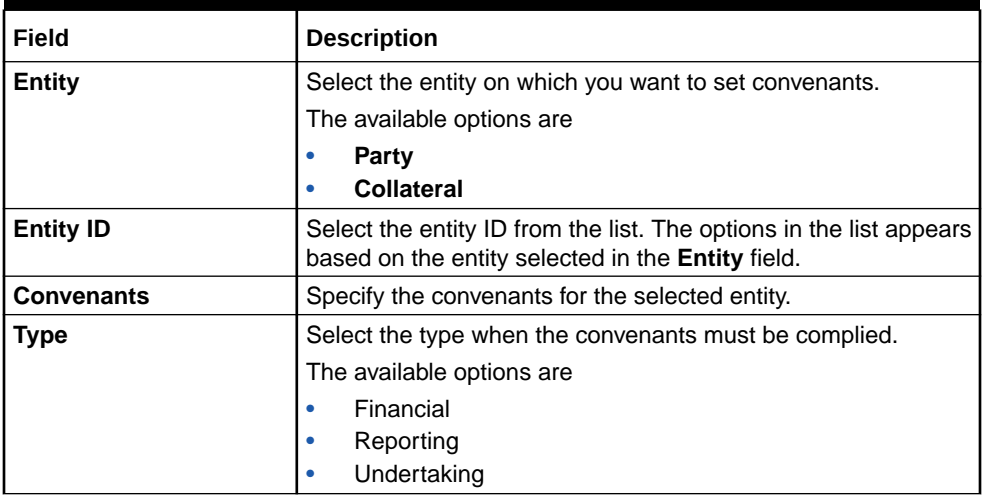

#### **Table 2-29 Application Information – Field Description**

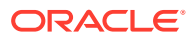

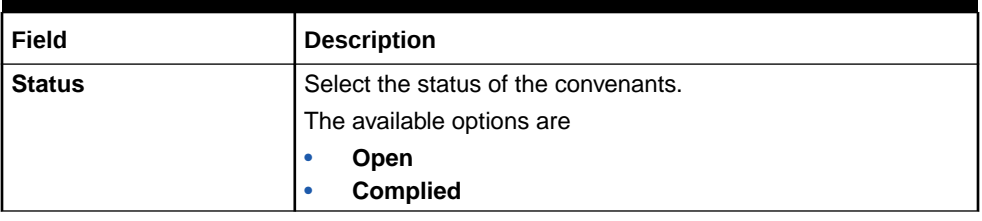

#### **Table 2-29 (Cont.) Application Information – Field Description**

**8.** Click **OK**. The covenants are saved.

#### **Note:**

All the fields appears with the selected options in tabular format. You can edit the details on clicking the added row.

## 2.5.8 Solicitor Details

You can add the solicitor details using this section.

A solicitor is a legal practitioner who traditionally deals with most of the legal matters in some jurisdictions. A person must have legally-defined qualifications, which vary from one jurisdiction to another, to be described as a solicitor and enabled to practice there as such.

In this section you can add or remove the solicitor. You can also view the already added solicitor.

#### **To add solicitor details:**

**1.** From the **More** option, click the **Solicitor** to add or remove or edit the already added solicitor.

he **Solicitor Details** page appears.

| Solicitor Details<br>John Smith            |          |                             |              |                                 |                                |   |
|--------------------------------------------|----------|-----------------------------|--------------|---------------------------------|--------------------------------|---|
| <b>Registration Number</b><br>500430534005 |          |                             |              |                                 |                                | ٠ |
|                                            |          |                             |              |                                 | ┯                              |   |
| Title <sup>*</sup>                         |          |                             |              |                                 |                                |   |
| Mr.                                        | $\sim$   |                             |              |                                 |                                |   |
| First Name                                 |          | Middle Name                 |              | Last Name *                     |                                |   |
| John                                       |          |                             |              | Smith.                          |                                |   |
| Gender <sup>*</sup>                        |          | Date of Birth."             |              | <b>Registration Number</b>      |                                |   |
| Male                                       | ٠        | Mar 24, 1980                | $\mathbf{m}$ | 509438534095                    |                                |   |
| Communication Address                      |          |                             |              |                                 |                                |   |
| Address Line 1 *                           |          | Address Line 2 <sup>*</sup> |              | Address Line 3 <sup>1</sup>     | State / Country Sub Division." |   |
| 13th Express way                           |          | Long Street                 |              | Please enter Alphanumeric value | <b>ry</b>                      |   |
| Country <sup>*</sup>                       |          | Zip Code / Post Code        |              | Enter 255 or fewer characters.  |                                |   |
|                                            | $\alpha$ | 423435                      |              |                                 |                                |   |

**Figure 2-37 Solicitor**

**2.** Enter the relevant details.

**Table 2-30 Solicitor – Field Description**

| Field        | <b>Description</b>                 |
|--------------|------------------------------------|
| <b>Title</b> | Select the title of the solicitor. |

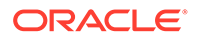

| Field                                         | <b>Description</b>                                  |
|-----------------------------------------------|-----------------------------------------------------|
| <b>First Name</b>                             | Specify the first name of the solicitor.            |
| <b>Middle Name</b>                            | Specify the middle name of the solicitor.           |
| <b>Last Name</b>                              | Specify the last name of the solicitor.             |
| Gender                                        | Select the gender of the solicitor from the list.   |
| Date of Birth                                 | Select or enter the birth date of the solicitor.    |
| <b>Registration Number</b>                    | Specify the registration number of the solicitor.   |
| <b>Communication Address</b>                  | Capture the communication address of the solicitor. |
| <b>Address Line 1</b>                         | Specify the building name.                          |
| <b>Address Line 2</b>                         | Specify the street name.                            |
| <b>Address Line 3</b>                         | Specify the city or town name.                      |
| <b>State / Country Sub</b><br><b>Division</b> | Specify the state or country sub division.          |
| Country                                       | Select and search the country code.                 |
| Zip Code / Post Code                          | Specify the zip or post code of the address.        |

**Table 2-30 (Cont.) Solicitor – Field Description**

**3.** Click **OK** to save the added solicitor.

## 2.5.9 Clarification Details

You raise the clarifications using this section.

#### **To add the clarification details:**

- **1.** Click **Clarification Details** to raise a new customer clarification request or view the existing request.
- **2.** Click **New Clarification** to request new clarification.

The **New Clarification** screen is displayed.

**Figure 2-38 New Clarification**

|                          | Clarification Details-006APP000043425 |           |                           |                             |                           |       |
|--------------------------|---------------------------------------|-----------|---------------------------|-----------------------------|---------------------------|-------|
| Clarification ID         | <b>Clarification Subject</b>          | Raised By | <b>Clarification Date</b> | <b>Clarification Status</b> | <b>Status Update Date</b> |       |
| No data to display.      |                                       |           |                           |                             |                           |       |
|                          |                                       |           |                           |                             |                           |       |
|                          |                                       |           |                           |                             |                           |       |
|                          |                                       |           |                           |                             |                           |       |
|                          |                                       |           |                           |                             |                           |       |
| <b>New Clarification</b> |                                       |           |                           |                             |                           | Close |

**3.** Enter the subject and the clarification detail in the New Clarification Pop-up screen. The system also allows you to upload the document for the Clarification being raised.

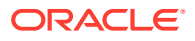

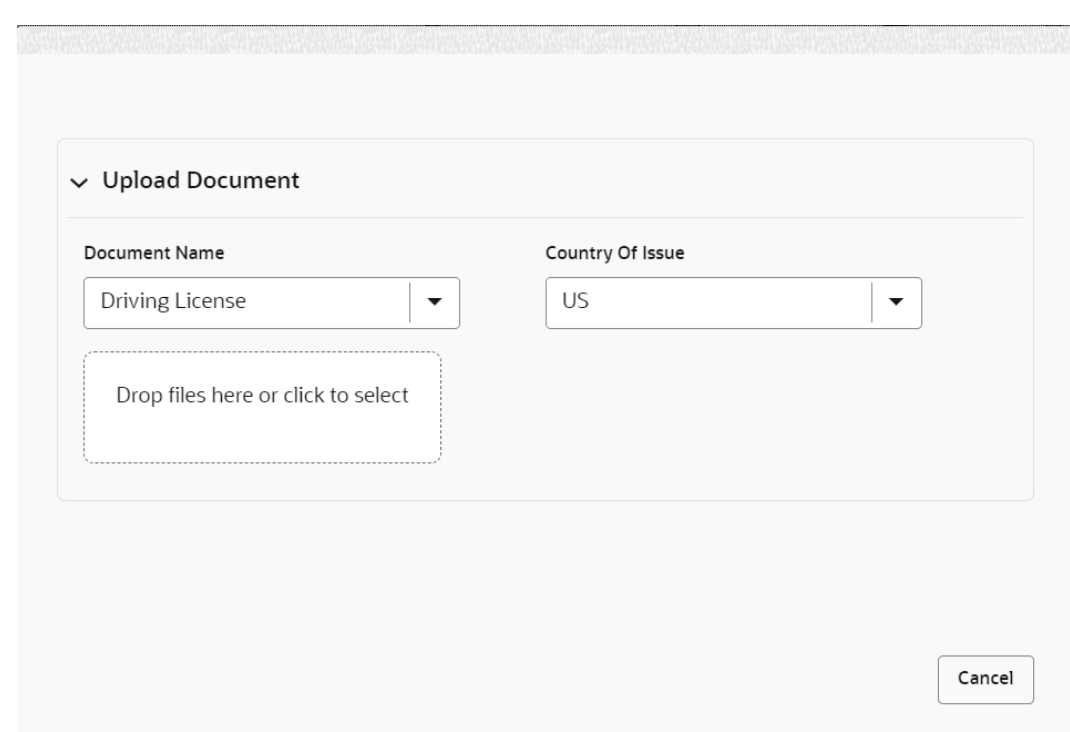

**Figure 2-39 Upload Documents**

**4.** Once the details are updated, click **Save**. Clarification Request once raised moves the application to 'Awaiting Customer Clarification' state. The application continues to be assigned to the user who had raised the request. All the applications for which the specified user has requested clarification can be viewed and actioned from the **Awaiting Customer Clarification** sub-menu available under **Task** menu.

Select the Application from the **Awaiting Customer Clarification** sub-menu available under the **Task** menu. Click on the **Clarification Details** from the header.

**5.** Select the specific clarification to take action on it.

Allowed actions are as following:

- Adding New Conversation
- Withdraw Clarification
- Accept Clarification

Once the Clarification is either withdrawn or accepted, the application moves back to the **My Task** sub-menu available under **Task** menu, post which the user can edit the application and submit the specified stage. Clarification once raised and actioned are available throughout the application processing by the other users working on the other stages of the application by clicking on **Clarification Details** from the header.

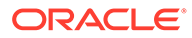

## <span id="page-83-0"></span>3 Instant Term Deposit Account Origination Process

This topic provides the information about instant term deposit account origination process.

Additional Instant Business Process is available wherein various stages in the Reference Flow for Term Deposit Account is automated.

This allows Instantaneous Account origination from Self-Service Channel such as Oracle Banking Digital Experience for existing Customer who are KYC Compliant and New Customers for whom KYC is completed in Oracle Banking Digital Experience. KYC Type supported for the STP is Identification and Address only and the same has to be configured in Oracle Banking Party Module.

#### **Note:**

Refer to the **Retail Onboarding User Guide** for more details.

Based on whether the Application is initiated by self-service channel or by a Branch personnel, the automatic submission of the stages or skipping of the stages are done by the system.

This process is not applicable for Small and Medium Business customers.

#### **Prerequisite**

- For the automatic submission to work, it is expected that document and checklist are not configured in any of the stages.
- Initial Funding is taken as Account Transfer for which the mode configured has to be **H** which represents that the selected Account will be debited by the Host as part of the Account Opening Process (Allowed for both Self-Service Channel and Branch Initiated Applications) or Initial Funding is taken via External Bank Account Transfer on selfservice channel (This mode is not allowed for Branch Initiated Applications).

#### **Note:**

For more details, refer to the **Initial Funding Configuration** section in the **Configurations User Guide**.

In the Instant Term Deposit Account Origination Reference Business Process, the stages that are configured are mentioned below.

• **Application Entry Stage**: On successful submission of the Term Deposit Account Application from self-service channel, the system starts the **Application Entry** stage without any manual intervention and completes the data segment level validation. On

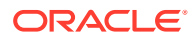

successful completion of the validation, the system automatically submits the **Application Entry** stage.

Similarly, for the Branch initiated Application also this stage is automatically submitted, if the data segment configured for **Application Entry** stage are updated in the **Application Initiate** stage itself by clicking the **Application** button in the **Product Details** data segment.

- **Account Funding Stage**: On successful submission of the **Application Entry** stage, the system checks if Initial Funding mode updated for the Account Opening.
	- The Initial Funding mode allowed for self-service, initiated applications are **External Bank Account Transfer** and **Account Transfer**.
	- If Initial Funding is taken for the Account via the **External Bank Account Transfer** in the self-service channel, the system starts the **Application Funding** stage and validates the **Initial Funding Details** data segment and submits the **Application Funding** stage automatically.
	- For Application where the Initial Funding is updated as **Account Transfer**, this stage is skipped completely by the system for Application initiated from Self-Service Channel and Branch Initiated Applications.
	- For the **Branch Initiated Applications** wherein the Initial Funding is taken in **Cash** or **Other Bank Cheque**, this stage has to be manually done by the Branch user having access permission for this stage.
- **Account Approval Stage**: The system skips this stage for self-service initiated application and submits the application directly to the Product Processor for Account Creation.

However, for **Branch Initiated Application**, considering the 4-eye principle, the system expects the application to be approved by a Supervisor. Hence this stage will has to be picked and done by the Supervisor user. Supervisor user can either approve or reject the Application. On submission of this stage by selecting **Approve** outcome, the system submits the Application to the Product Processor for Account Creation.

• **Handoff Retry**: Application moves to this stage and displays in the **Free Task** only if the Term Deposit Account creation is rejected by Product Processer. The user having the required access rights can pick such task and can retry submission to Host after taking required actions on the Failure reason.

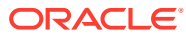

# 4 Regional Configuration

This library describes the regional configuration.

Oracle Banking Origination (OBO) has an ability to configure different geography requirements across varied implementation. Using the regional configurator feature, users are configured and enabled for a given Entity ID such as Default and Region Code.

The region specific configurations helps to ensure the workflows adhere to the geography practices, in terms of data capture and visualizations of the application screens. This model supports a framework which is used across OBMA domains to achieve specific end user experience.

Following region specific configuration are implemented:

- Ability to set non-mandatory field to mandatory
	- Ability to set a field mandatory based on another field
	- Hiding a field
	- Capability to maintain LOV by geography
	- Capability to maintain default value in LOV for a given geography

This chapter describes US region specific configuration which are implemented in OBO.

The fields in below table are defaulted to the respective value from backend. These fields hidden on UI.

| Field                     | <b>Description</b>                                                                        |
|---------------------------|-------------------------------------------------------------------------------------------|
| <b>Preferred Currency</b> | Defaulted to USD.                                                                         |
|                           | Appears in the Customer Information data segment of the Application<br>Entry stage.       |
| <b>Account Currency</b>   | Defaulted to USD.                                                                         |
|                           | Appears in the Account Details data segment of the Application Entry<br>stage.            |
| <b>Customer Type</b>      | Defaulted to Individual customer type.                                                    |
|                           | Appears in the Customer Information data segment of the Application<br>Entry stage.       |
| <b>Phone Banking</b>      | Defaulted to No.                                                                          |
|                           | From the Account Service Preferences data segment of the Application<br>Enrichment stage. |
| <b>Direct Banking</b>     | Defaulted to No.                                                                          |
|                           | From the Account Service Preferences data segment of the Application<br>Enrichment stage. |

**Table 4-1 Defaulted Values and Hidden on UI**

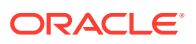

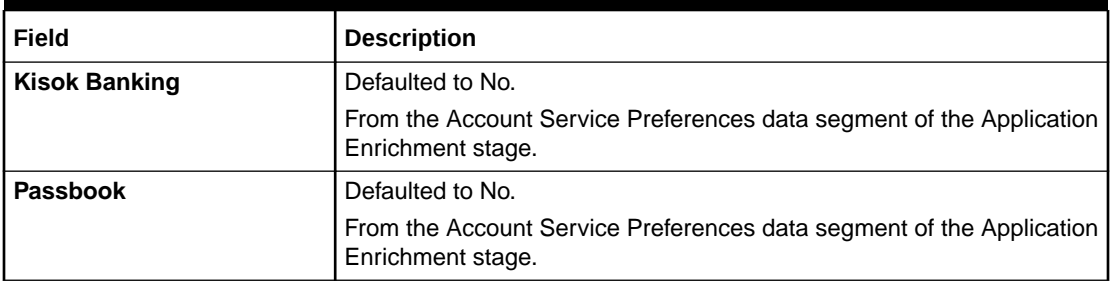

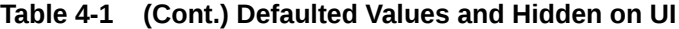

The fields in below table are not applicable for US region.

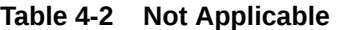

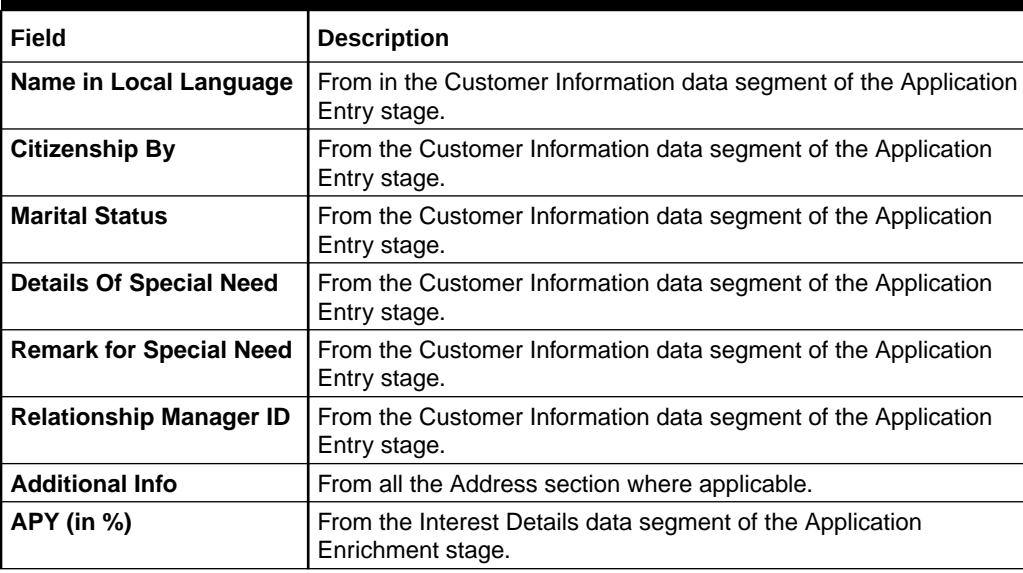

The fields in below table are used with US nomenclature in the respective screen.

**Table 4-3 Nomenclature Fields**

| Field                     | <b>Description</b>                                                                                               |
|---------------------------|----------------------------------------------------------------------------------------------------|
| <b>State/ Country Sub</b> | The label is changed to State.                                                                                   |
| <b>Division</b>           | Appears in the below stages:                                                                                     |
|                           | In the Address Details sections of the Customer Information<br>٠<br>data segment in the Application Entry stage. |
|                           | In the Address Details sections of the Nominee Details data<br>segment in the Application Entry stage.           |
| <b>Cheque</b>             | The label appears as Check.                                                                                      |
|                           | Appears in the Account Details data segment of the Application<br>Entry stage.                                   |
|                           | Appears in the Account Service Preferences data segment of the<br>Application Enrichment stage.                  |

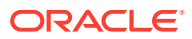

# <span id="page-87-0"></span>5 Error Codes and Messages

This topic contains error codes and messages.

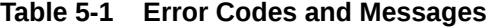

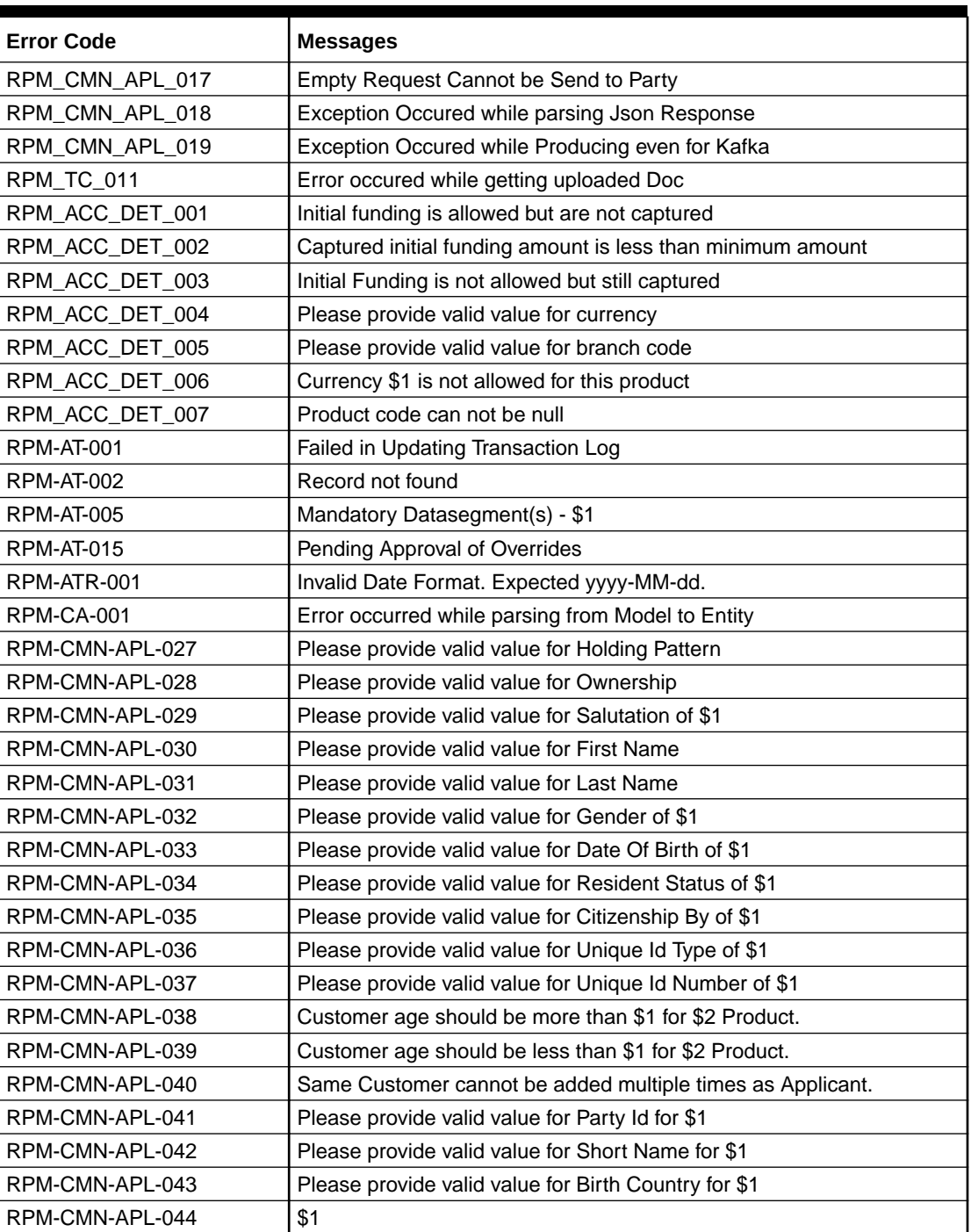

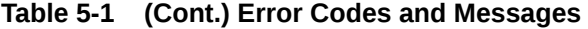

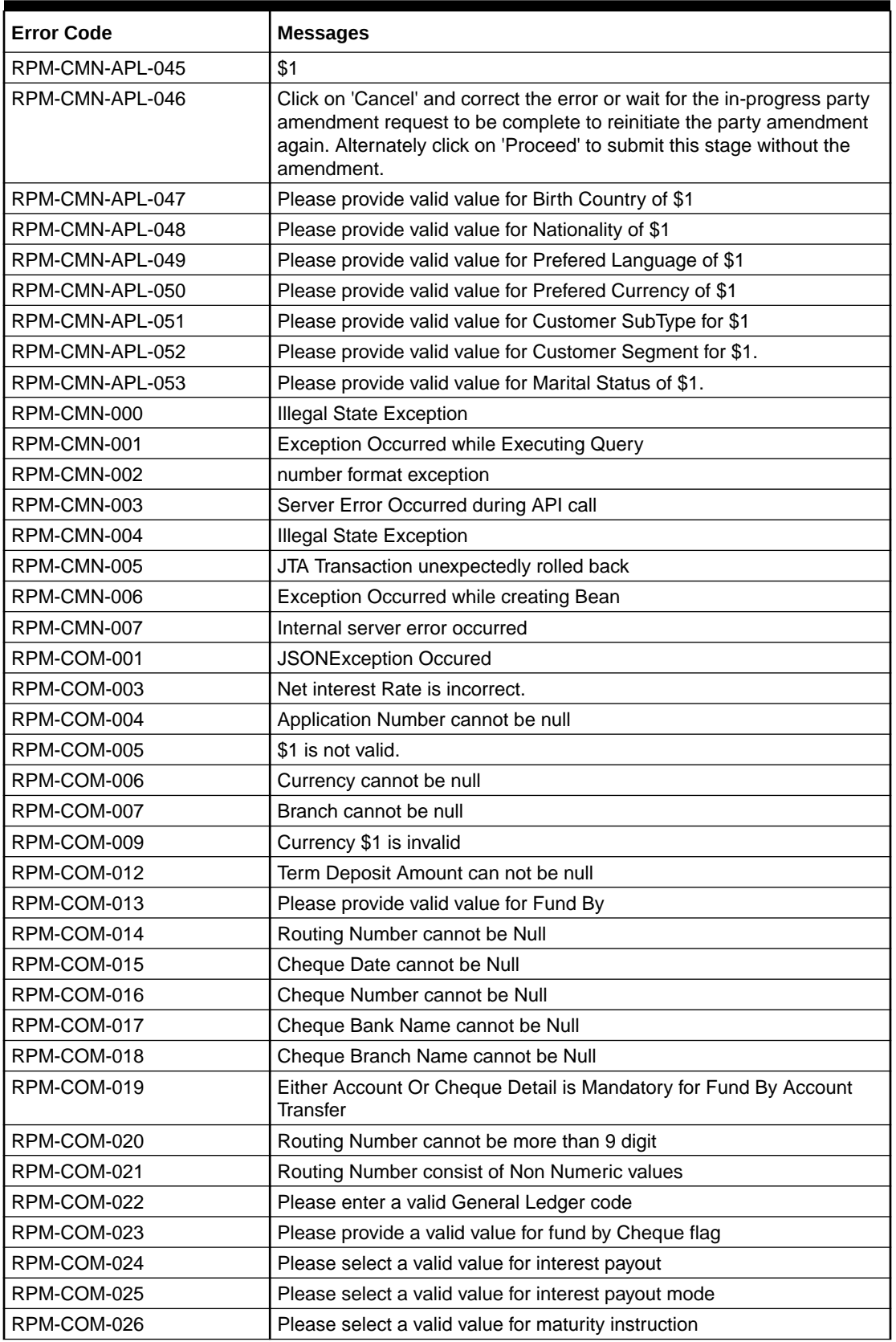

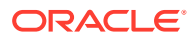

| <b>Error Code</b> | <b>Messages</b>                                              |
|-------------------|--------------------------------------------------------------|
| RPM-COM-027       | Please select a valid value for maturity payout mode         |
| RPM-COM-028       | Please provide valid value for fund the account              |
| RPM-COM-029       | Please provide valid value for value Date                    |
| <b>RPM-CR-001</b> | Error occured while adding the product to cart               |
| RPM-CR-002        | Error occured while deleting the product from cart           |
| <b>RPM-CR-003</b> | Error occured while getting the cart details                 |
| RPM-INTR-001      | Net Interest Rate is invalid                                 |
| RPM-INTRST-001    | Overall percentage should be equal to 100%                   |
| RPM-INTRST-002    | Guardian details is required for minor \$1                   |
| RPM-MNDT-001      | Amount_To should not be null if Amount_From is given         |
| RPM-MNDT-002      | Amount_From should not be null if Amount_To is given         |
| RPM-MNDT-003      | Amount_To should be greater than Amount_From                 |
| RPM-MNDT-004      | Invalid Mode of operation value                              |
| RPM-MNDT-005      | Amount From and Amount to both are required                  |
| RPM-MNDT-006      | Mandate Details list can not be empty for as per mandate     |
| RPM-MNDT-007      | Required number of signatory should be greater than 0        |
| RPM-MNDT-008      | Mode of operation can not be null                            |
| RPM-PD-001        | generateSequenceNumber : Entity cannot be null               |
| RPM-PD-002        | Sequence Generator failed to generate the reference number   |
| RPM-PD-003        | businessProductCode cannot be null                           |
| RPM-PD-004        | Error while fetching Business Process                        |
| RPM-PD-005        | Error while Fetching the Business Products                   |
| RPM-PD-006        | Error occured while creating ATM Entity Model                |
| RPM-PD-007        | Unable to acquire task                                       |
| RPM-PD-008        | Error occurred while initiating workflow                     |
| RPM-PD-009        | ApplicationNumber cannot be null                             |
| RPM-PD-010        | Unable to save application in Transaction Controller         |
| RPM-PD-011        | Failed to persist comments                                   |
| RPM-PD-012        | Unable to update task to complete                            |
| RPM-PD-013        | Process Code cannot be null for the lifecycle                |
| RPM-PD-014        | Error occured while submitting details to domain             |
| RPM-PD-015        | Unable to update stages                                      |
| RPM-PD-016        | Application Number, Process Code and Stagecode are mandatory |
| RPM-PD-017        | Unable to update task to complete                            |
| RPM-PD-018        | Error occured while fetching Summary details                 |
| RPM-PD-019        | Datasegment is Mandatory                                     |
| RPM-PD-020        | Error occured while fetching Summary details                 |
| RPM-PD-021        | Error while getting datasegments from TC                     |
| RPM-PD-022        | Error occured while acquiring the task                       |
| RPM-PD-023        | ProcessRefNo cannot be null                                  |
| RPM-PD-024        | Failed in domain save                                        |
| RPM-PD-025        | Error occured while releasing the task                       |

**Table 5-1 (Cont.) Error Codes and Messages**

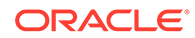

| <b>Error Code</b> | <b>Messages</b>                                                                |
|-------------------|--------------------------------------------------------------------------------|
| RPM-PD-026        | Application submit/save failed for External System                             |
| RPM-PD-027        | Application fetch failed for External System                                   |
| RPM-PD-028        | No Business Process maintained for the given Business Product                  |
| RPM-PD-029        | \$1 is not valid                                                               |
| RPM-PD-030        | The product \$1 cannot be selected multiple times                              |
| RPM-PD-031        | Multiple products of the product type \$1 cannot be selected                   |
| RPM-PD-032        | Cannot cancel the application as one or more process has crossed               |
|                   | irrevocable stages                                                             |
| RPM-PD-033        | Mandatory Datasegments \$1 are missing for the reference number \$2            |
| RPM-PD-034        | Datasegment Code(s) is missing for \$1 for the reference number \$2            |
| RPM-PD-035        | Loan offer accept/reject is not applicable for the given application           |
| RPM-PD-036        | Unable to proceed as the application is already being processed by the<br>bank |
| <b>RPM-PR-001</b> | Error occured while getting the cart details                                   |
| RPM-SA-INIT-01    | Failed to Initialize                                                           |
| RPM-SAV-001       | Transaction status is not completed                                            |
| RPM-SAV-AST-001   | No OD Limit details found for this process Ref no                              |
| RPM-SAV-AST-002   | System recommended decision in invalid                                         |
| RPM-SAV-BP-001    | businessProductCode cannot be null                                             |
| RPM-SAV-BP-002    | No Currency mapped to this business product                                    |
| RPM-SAV-BP-003    | No Product preference mapped to business product \$1                           |
| RPM-SAV-BP-004    | No Product preference component DTO found for business product \$1             |
| RPM-SAV-BP-005    | No Configuration found for given Business Product Code                         |
| RPM-SAV-BP-006    | No Branch mapped to this business product.                                     |
| RPM-SAV-CMN-001   | No Account details found for this process Ref no                               |
| RPM-SAV-CMN-002   | Product Details is empty                                                       |
| RPM-SAV-CMN-003   | UDE is not found for this component                                            |
| RPM-SAV-CMN-004   | The flags are null from business product                                       |
| RPM-SAV-CMN-005   | No resolved values received from Host                                          |
| RPM-SAV-CMN-006   | Hand off host status or KYC status are invalid                                 |
| RPM-SAV-CMN-007   | handoff failed with customer module                                            |
| RPM-SAV-CMN-008   | CasaComponent list is empty                                                    |
| RPM-SAV-CMN-009   | Casa UdeList is empty                                                          |
| RPM-SAV-CMN-010   | No Interest in CasaComponent List                                              |
| RPM-SAV-CMN-011   | No Charge in CasaComponent List                                                |
| RPM-SAV-CMN-012   | No Data in charge slab                                                         |
| RPM-SAV-CMN-013   | One or more applicants KYC status is not completed                             |
| RPM-SAV-CMN-014   | One or more applicants Handoff status is not completed                         |
| RPM-SAV-CMN-015   | Branch Code \$1 is invalid                                                     |
| RPM-SAV-CMN-016   | Please provide a valid value for Process Reference Number                      |
| RPM-SAV-CMN-017   | Please provide a valid value for Application Number                            |
| RPM-SAV-CMN-018   | Please provide a valid value for Stage Code                                    |

**Table 5-1 (Cont.) Error Codes and Messages**

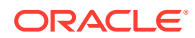

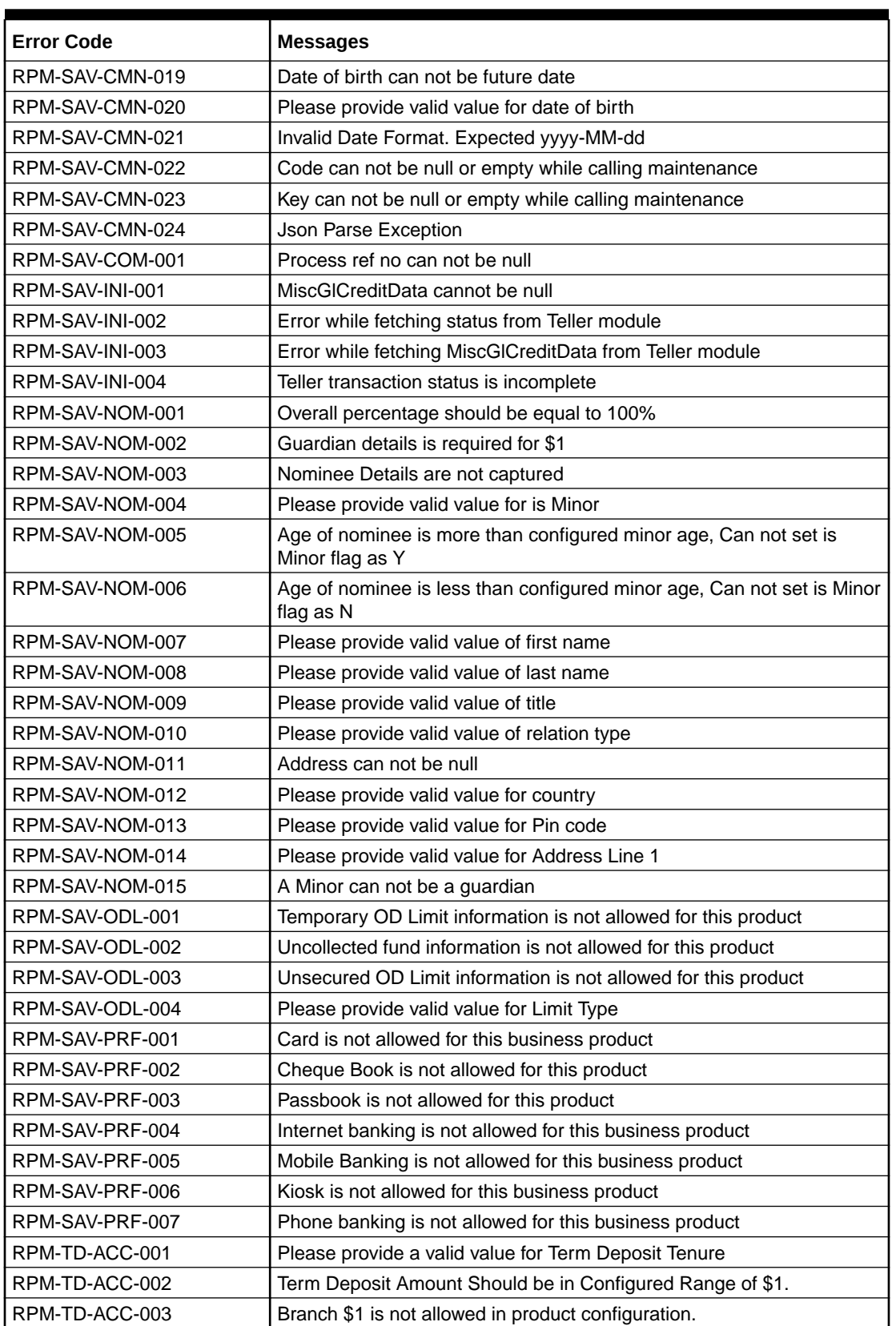

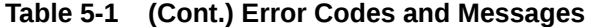

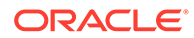

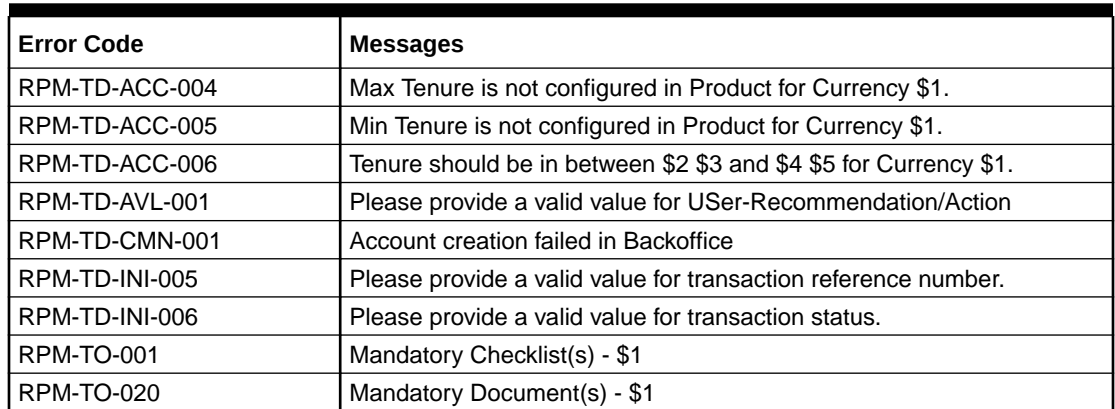

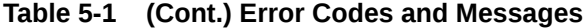

## Index

## A

Account Approval Stage, *[2-57](#page-66-0)* Account Funding Stage, *[2-52](#page-61-0)* Application Enrichment, *[2-49](#page-58-0)* Application Entry Stage, *[2-1](#page-10-0)*

E

Error Codes and Messages, *[5-1](#page-87-0)*

G

Global Actions, *[2-61](#page-70-0)*

I

Instant Term Deposit Account Origination Process, *[3-1](#page-83-0)*

### S

Summary, *[2-50](#page-59-0)*

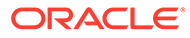